# WTJ455・MDVR 取扱説明書

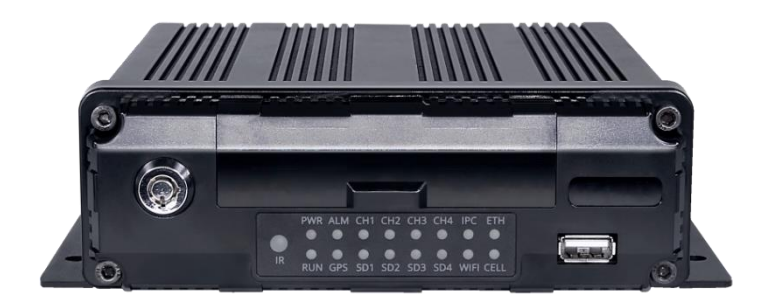

4CH 1080P MDVR モバイル DVR をご利用いただきありがとうございます。 このユーザーズマニュアルをよくお読に なり、次のことを行ってください。 デバイスを正しく安全に使用してください。 本書の内容は予告なく変更される場合があります。

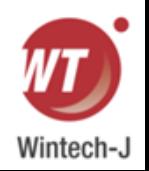

V1.4

## 項目

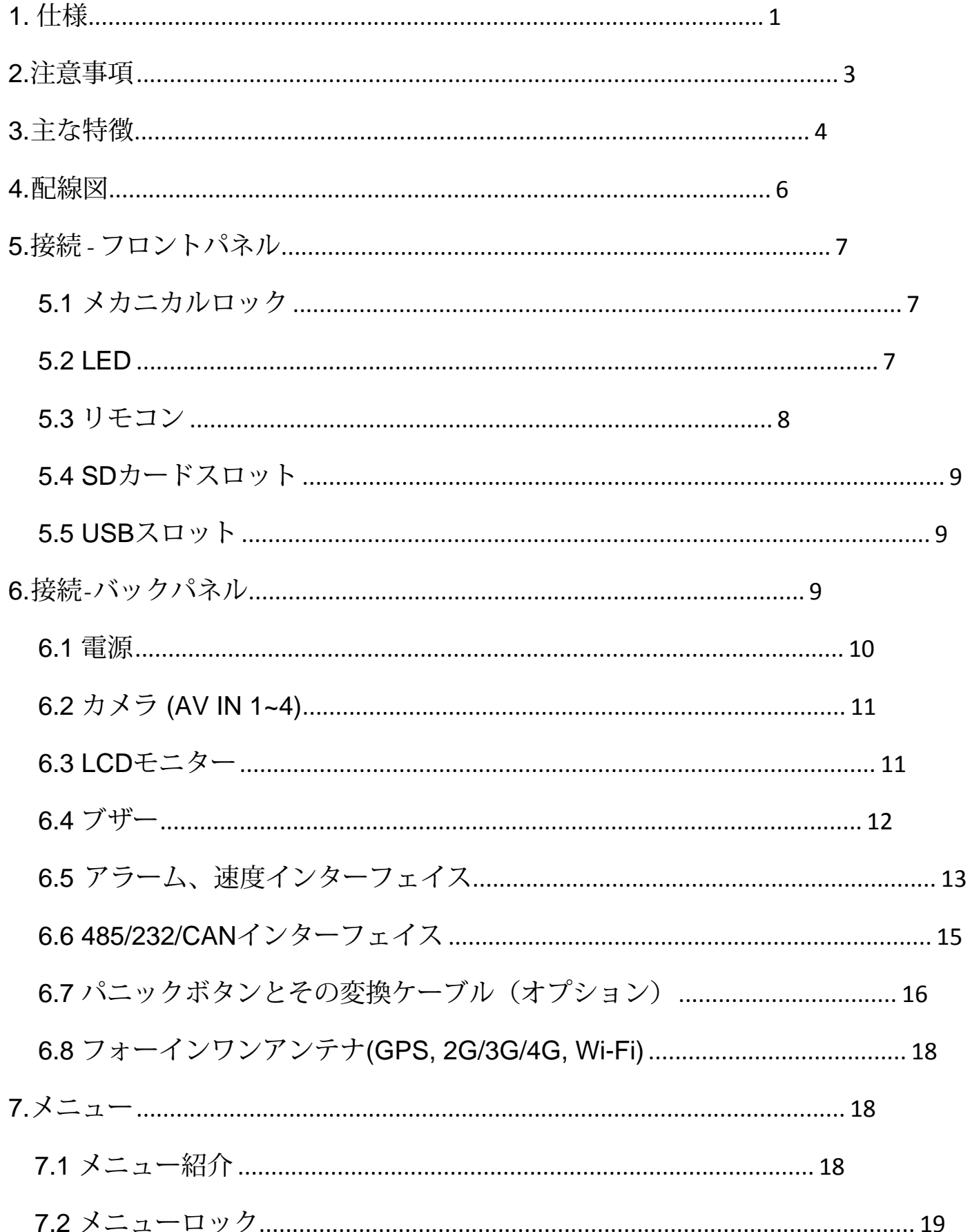

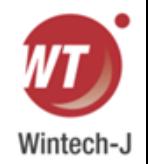

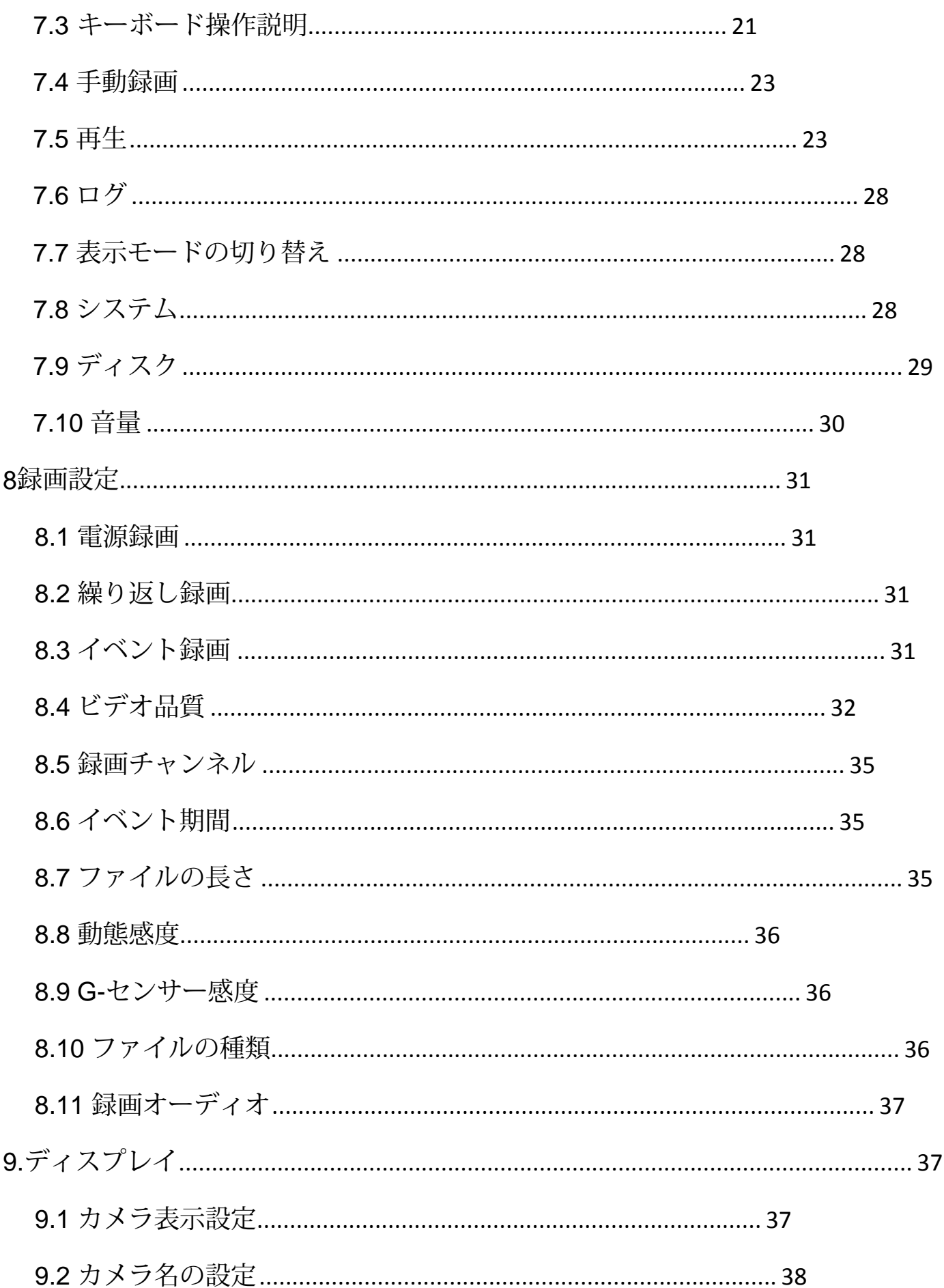

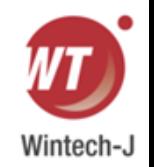

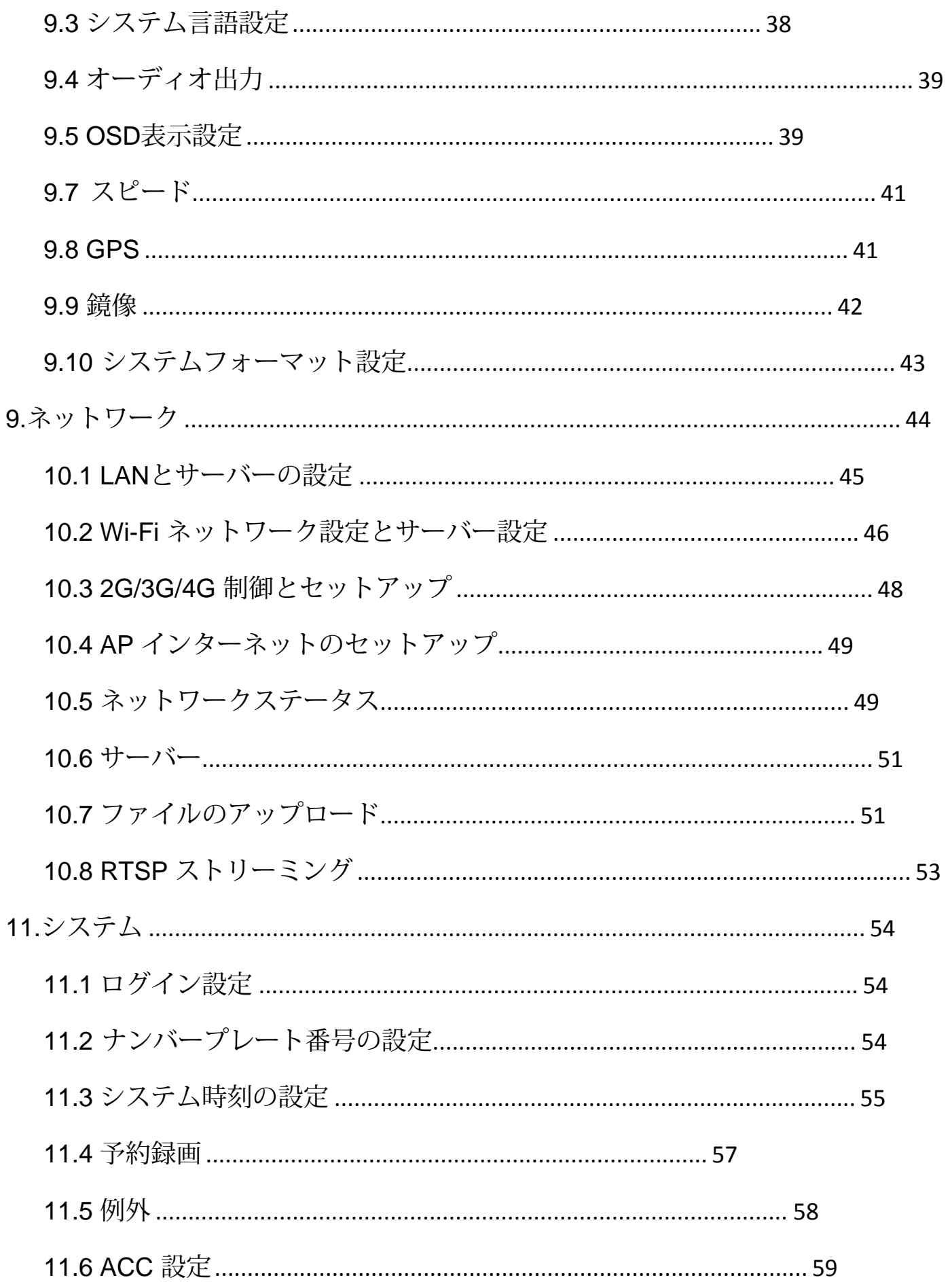

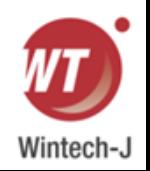

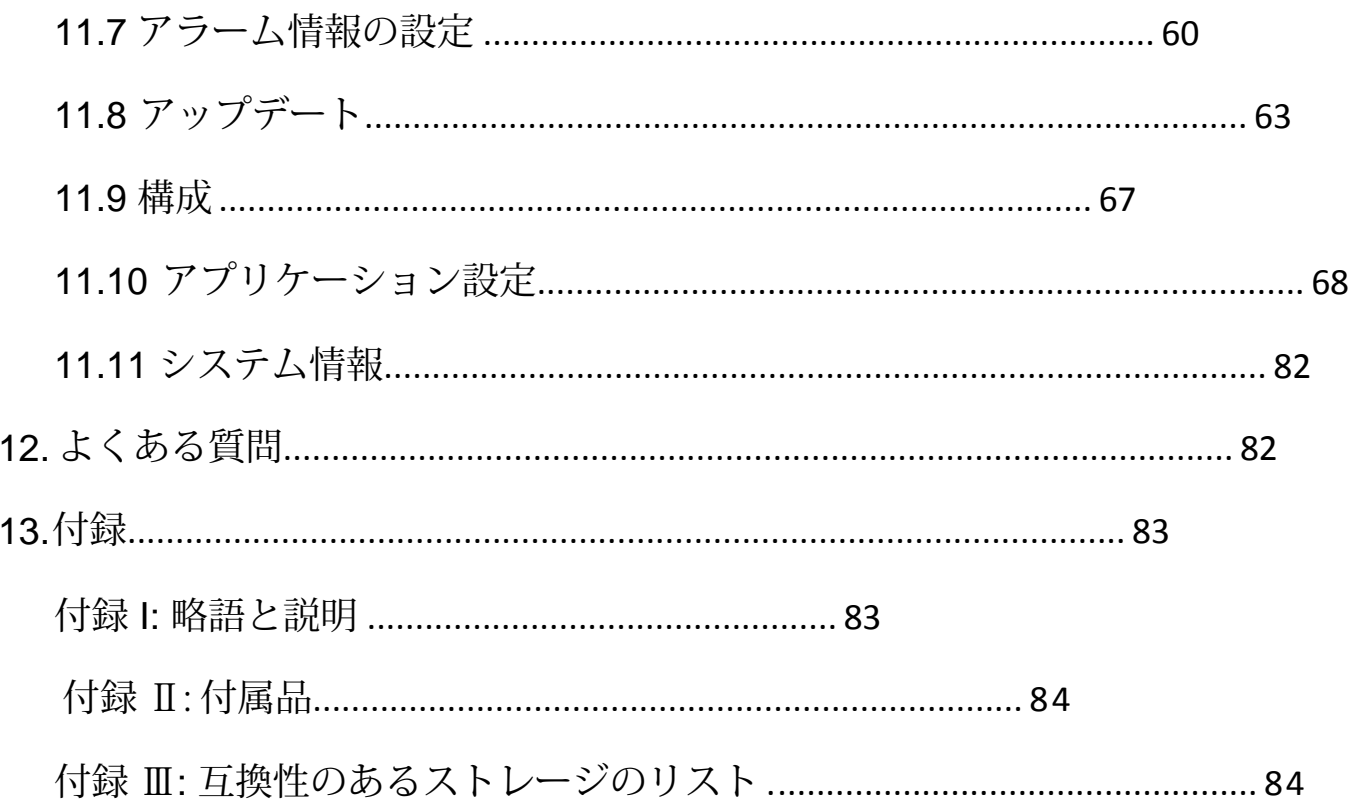

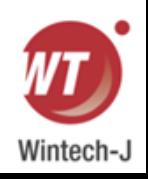

# <span id="page-5-0"></span>**1.** 仕様

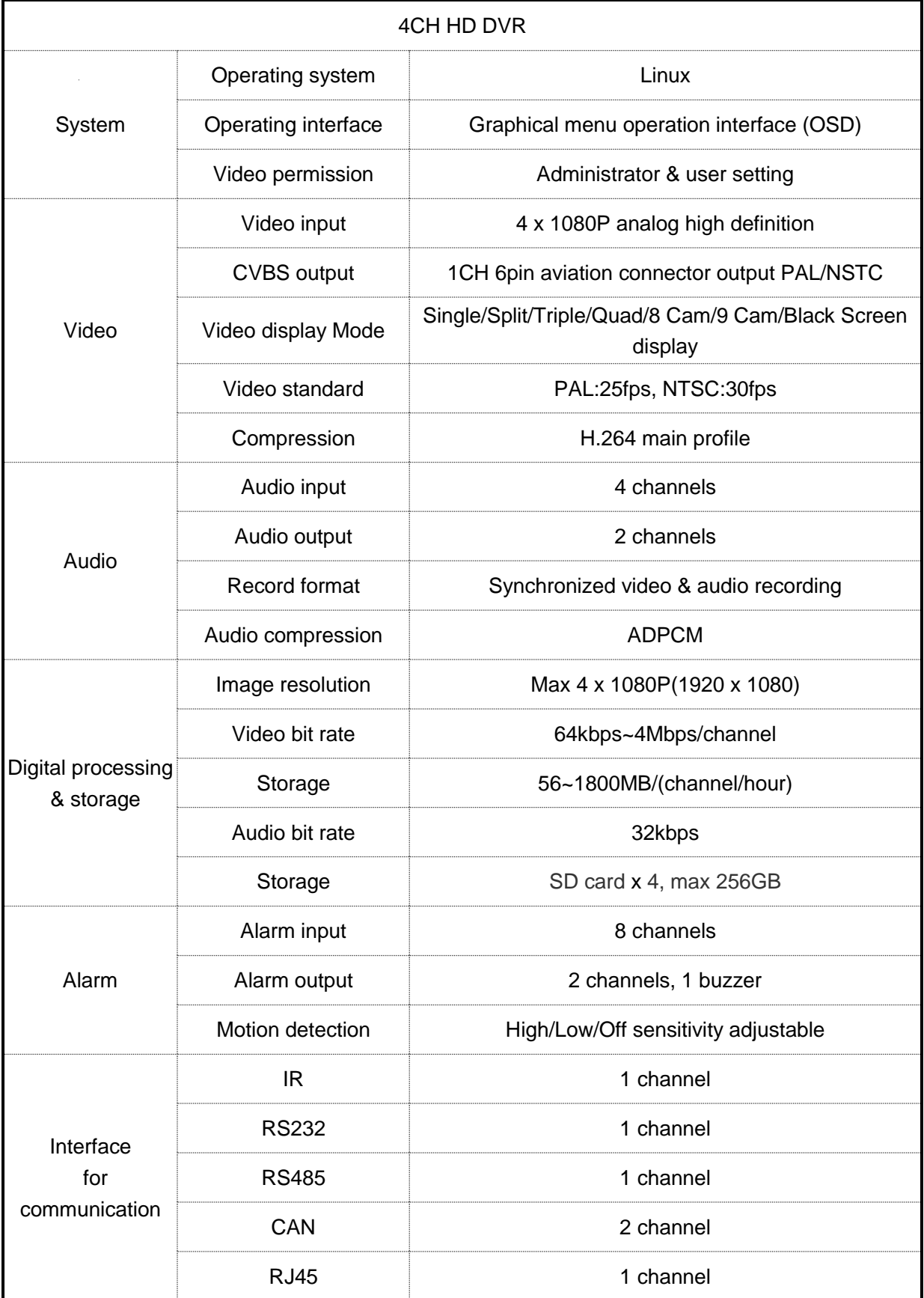

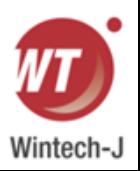

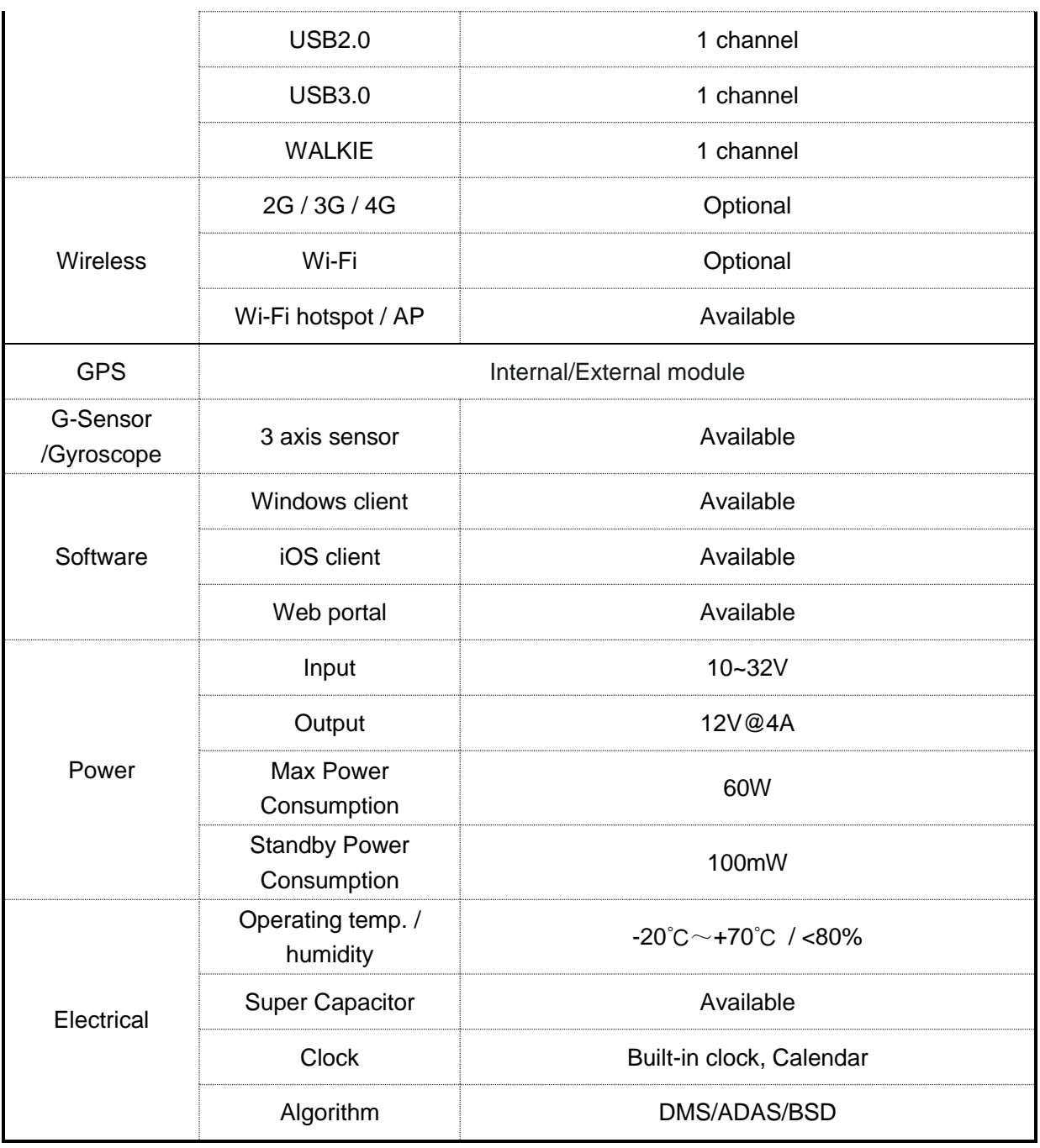

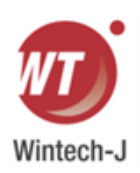

## <span id="page-7-0"></span>**2.** はじめに

1)動体検知機能は初期設定ではOFFに設定されています。 モーション検知をONにするとアラームファイ ルが作成されます。

2)緊急録画用として走行中はGセンサー録画をONにすることをおすすめします。

Gセンサーレベルはオプションです。

3) デバイスが起動できない場合は、デバイスからすべてのストレージ ディスクを取り外し、再起動し て正常に起動できるかどうかを確認します。

4) すべきこと:ACC 線を点火線に接続し、2 本の VCC 線をバッテリーの正極に、2 本のアース線を負 極に接続する必要があります。 してはいけないこと: ACC と 2 本の VCC 線を点火線に接続し、2 本の アース線をバッテリーのマイナス極に接続しないでください。接続しないと、ディスクと記録ファイル の損傷につながる可能性があります。 禁止: ACC と 2 本の VCC 線をバッテリーの正極に接続し、2 本 のアース線を負極に接続することは禁止されています。 この場合、バッテリーの消耗が早くなります。 5) すべてのディスクは、使用する前にデバイス上でフォーマットする必要があります。

6) ユーザー名は変更できませんが、パスワードは編集可能です。

7) デフォルトでは、イベント録画ファイルを含むすべての種類のビデオ ファイルが上書きされます。

8) トリガーラインの SENSOR-IN1~6 の対応タイプは以下の通りです。

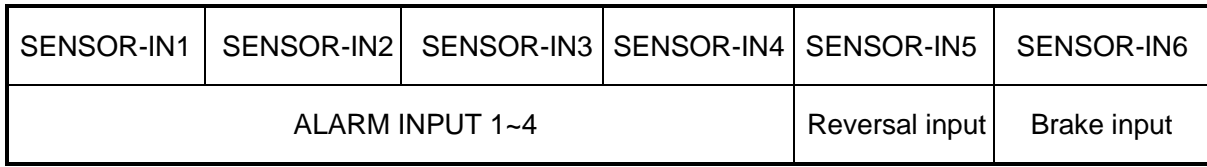

9) ディスクは適切に取り付けられ、適切に接続されている必要があります。 そうしないと、デバイ スが正しく動作しません。

10) GPS アンテナ、2G/3G/4G アンテナ、Wi-Fi アンテナは正しく接続し、締める必要があります。

11) DVR に GPS、WIFI、4G が搭載されていない場合、時刻は自動的に補正されず、1 年で約 10 分 の差が生じます。

12) より正確な時間が必要な場合は、ユーザーが手動で時刻校正を行う必要があります。

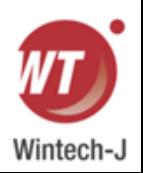

## <span id="page-8-0"></span>**3.** 主な特徴

タッチスクリーンで制御

すべての設定と操作はタッチコントロールモニターを通じて行うことができます。

ビデオとオーディオ

4 x 1080P ビデオ入力

4 x オーディオ入力

2 x オーディオ出力

2 オーディオ出力 (1 x CVBS -6pin, 1 x VGA-1080P)

録画

最大 1920 x 1080 の画像解像度、G センサー データおよび GPS データを備えた 4CH ビデオ & オー ディオ レコーダー。

複数の録画モード: 電源オン録画、通常録画、スケジュール録画、イベント録画 (つまり、G センサー録 画、速度超過録画、動体検知録画、アラーム録画 1 ~ 6 およびパニックボタン録画、レーダー検出ア ラーム録画、不適切なドライバーの録画) 行動警告録画、運転安全リスク録画 FCW アラーム、DMS 検 出アラーム、車線逸脱警告アラーム、BSD 検出アラーム)、サイクリック録画、15 秒間の事前録画も サポートされています。

録画ファイルはSSD/HDDまたはSDカードに保存されます。

ナンバープレート番号、走行速度、G センサー/ジャイロスコープ 3D 加速速度、経度、緯度、GPS 追 跡をリアルタイムに記録します。

プレビューと再生

単一チャンネルまたは 4 チャンネルのオーディオとビデオの同時再生をサポートします。

日付と録画タイプによる録画ファイルの検索をサポートします。

再生中の時間の制御をサポートします。

録画状態、アラーム状態などを表示します。

ストレージの種類

1 x SSD/HDD (2TB) および 1 x SD カード (128GB、SDHC、SDXC) をサポートします。

SSD/HDD を推奨します。

SSD/HDD が接続/検出されていない場合は、SD カードを使用できる可能性があります。 SDカードはDVRから簡単に取り外すことができます。

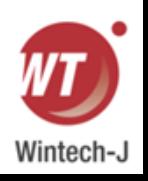

バックアップ

録画ファイルをバックアップするためにUSBディスクまたはUSBハードディスクをサポートします。

ネットワーク

LAN、Wi-Fi、2G / 3G / 4Gをサポートします。

LAN、Wi-Fi、2G / 3G / 4G には接続の優先順位があります。 LAN、Wi-Fi、または2G/3G/4Gに接続すると、 自動的に切り替わってデータを保存します。

録画ファイルをサーバーにアップロードできます。 CMSクライアントからファイルの検索・ダウンロード が可能です。

Wi-Fi は STATION モードと AP モードをサポートします。 Wi-Fi AP モードによりモバイル デバイスの接続 が可能になり、ユーザーはモバイル デバイスを使用してプレビューや設定を簡単に行うことができます。

リモートのリアルタイムビデオストリーミングとプレビューをサポートします。

アラーム記録ファイル、アラーム情報、ログ情報、および車両の異常状態を分析し、車両を追跡するのに便 利な GPS 軌跡の自動アップロードをサポートします。

リモート構成とリモートアップグレードをサポートします。

PC Windows クライアント、モバイル iOS および Android アプリをサポートします。 ユーザーはコン ピュータまたは携帯電話を使用して車両を遠隔監視できます。

アラーム

アラーム入力 6 チャンネル、ブザー出力 1 チャンネル、アラーム出力 2 チャンネル。

速度超過アラーム。

動体検知アラーム。

Gセンサーアラーム。

非常ボタンアラーム。

DMSアラーム

(ドライバー不在、疲労、注意散漫、電話、煙、マスク無し、シートベルト無し、サングラス)。 ADAS アラーム (前方衝突警告、歩行者検知警告、車線逸脱警告)。 BSD  $75 - '$ 

セキュリティ

ユーザーのパスワード保護、 パスワードがなければデバイスにアクセスできません。 アカウント管理をサポートします。

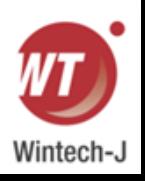

# <span id="page-10-0"></span>**4.** 接続図

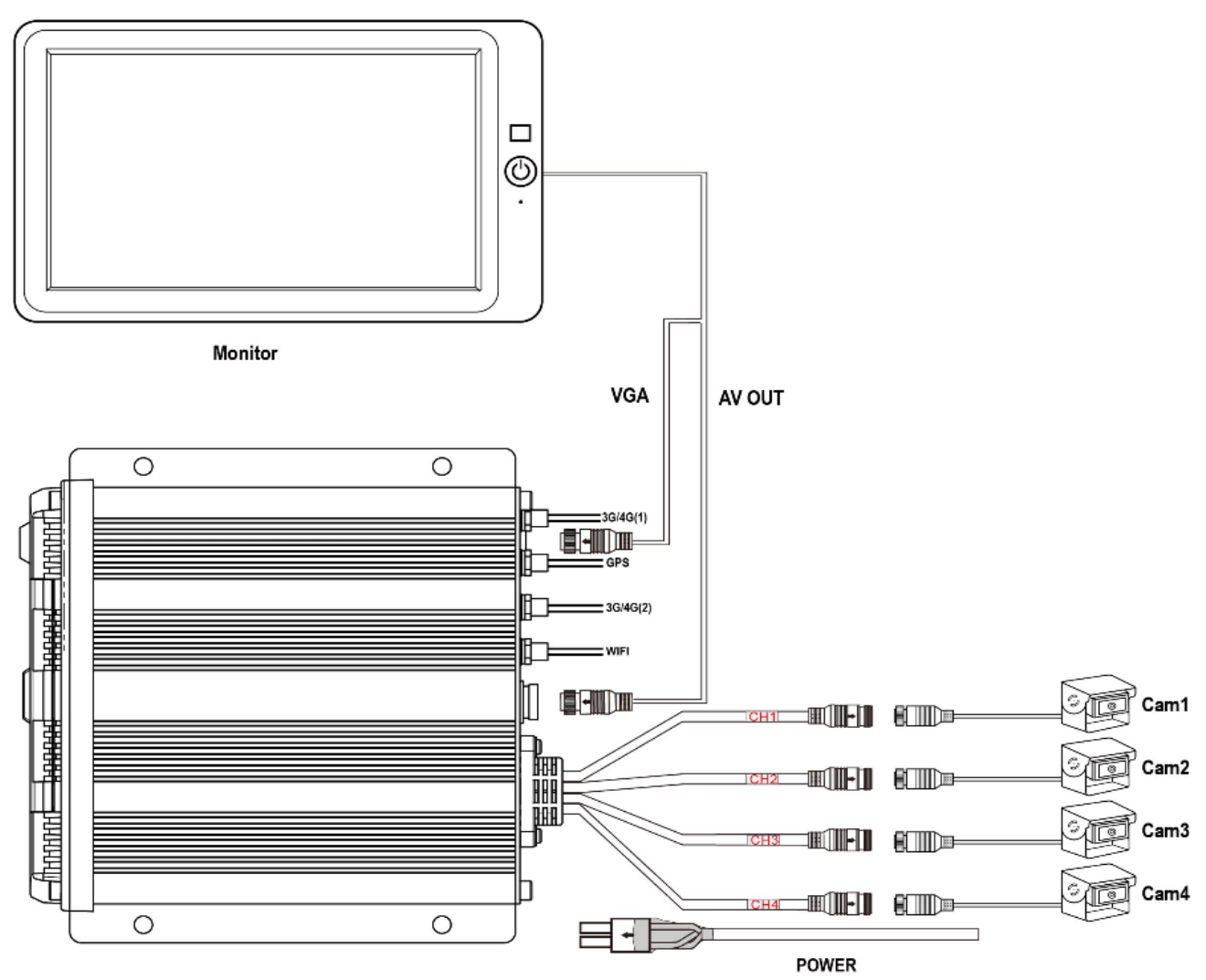

**DV455** 

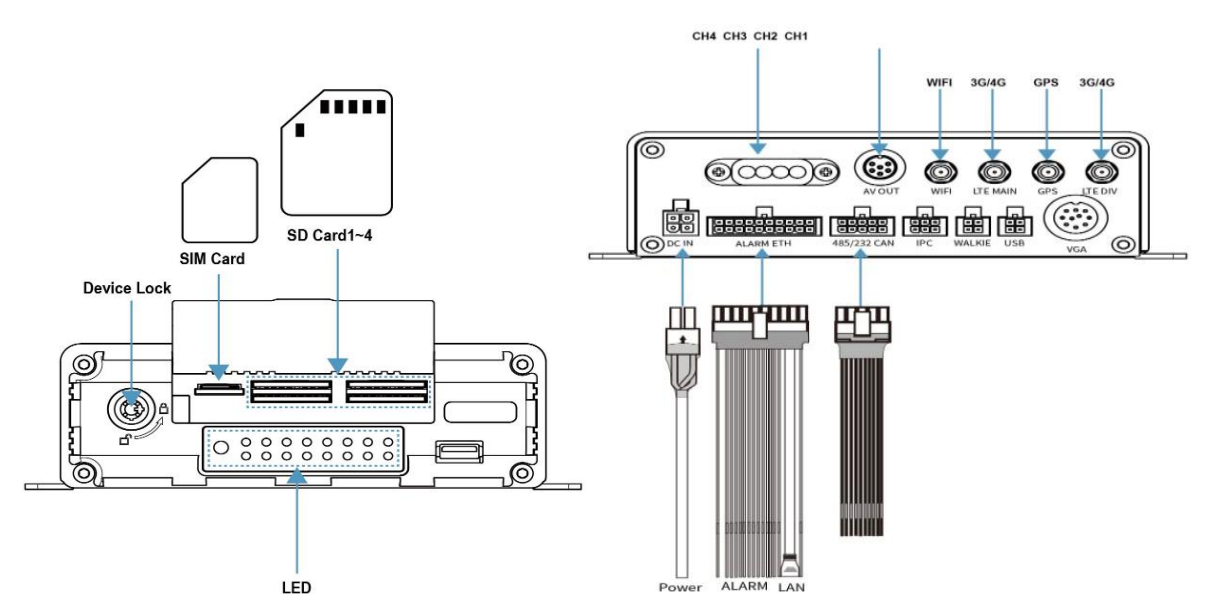

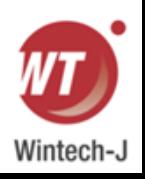

# <span id="page-11-0"></span>**5.** 接続 **-** フロントパネル

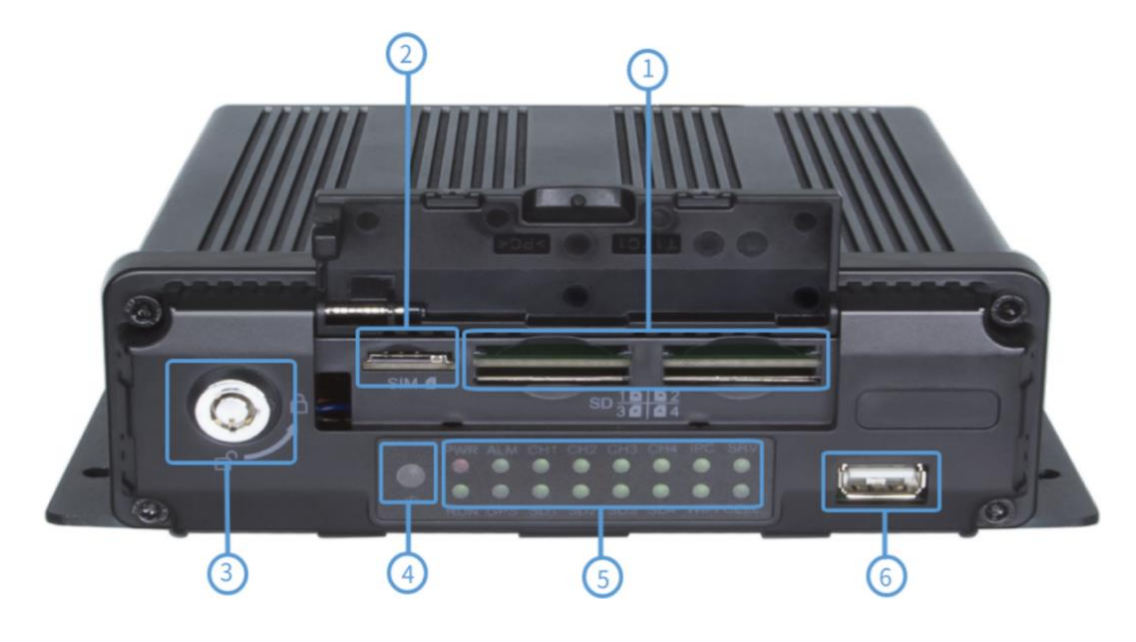

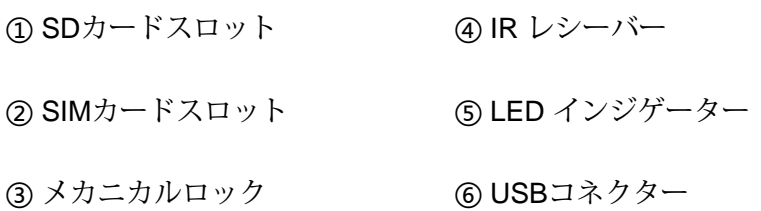

## <span id="page-11-1"></span>**5.1** メカニカルロック

フロントカバーを閉じ、バックルをロックし、キーで装置をロックします。 フロントカバーが開いていると、デバイスは録画を停止し、ブザーが鳴ります。 フロントカバーがまだ開いている場合、または電子ロックが 2 分経過しても閉じられていない場 合、DVR は録画を再開します。

### <span id="page-11-2"></span>**5.2 LED**

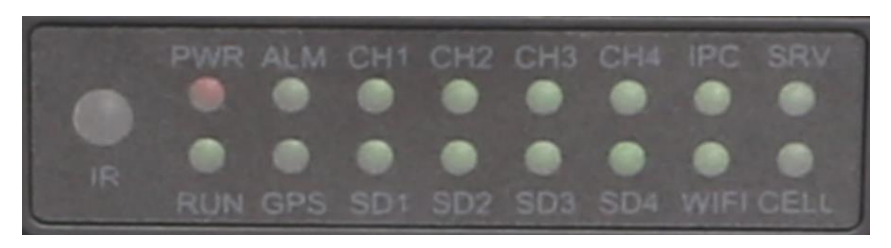

PWR:電源インジケータ。DVR の電源がオンになると常に点灯します。

RUN:動作ステータスインジケーター。 DVR の動作中はゆっくり点滅します。

ALM:アラームインジケーター。 アラームイン、Gセンサー、動体検知、パニックボタン、速 度などからのアラーム入力がある場合に点灯し続けます。

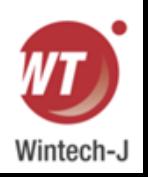

GPS:GPSインジケーター。 GPS動作中に点灯します。 CH1~4:カメラインジケーター。 カメラが正常に動作している場合は点灯し続けます。 SD1~4:SDカードインジケーター。 SD カード異常(または SD カードなし)の場合は消 灯、SD カードが記録可能な場合は点灯、SD カードが記録中の場合は点滅します。 CELL:セルラーインジケーター。 セルラーモジュールが異常な状態(またはセルラーモジュー ルがない)の場合は消灯し、セルラーモジュールが使用可能な場合はオンになり、データの アップロード中に点滅します。

WIFI:Wi-Fi インジケーター。 Wi-Fiモジュールが異常状態(またはWi-Fiモジュールなし)の場合 は消灯、Wi-Fiが使用可能な場合は点灯、データアップロード中は点滅します。

## <span id="page-12-0"></span>**5.3** リモコン

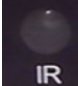

送信機を IR レシーバーに十分近づけて使用して下さい。そうしないと機能しない可能性があります。

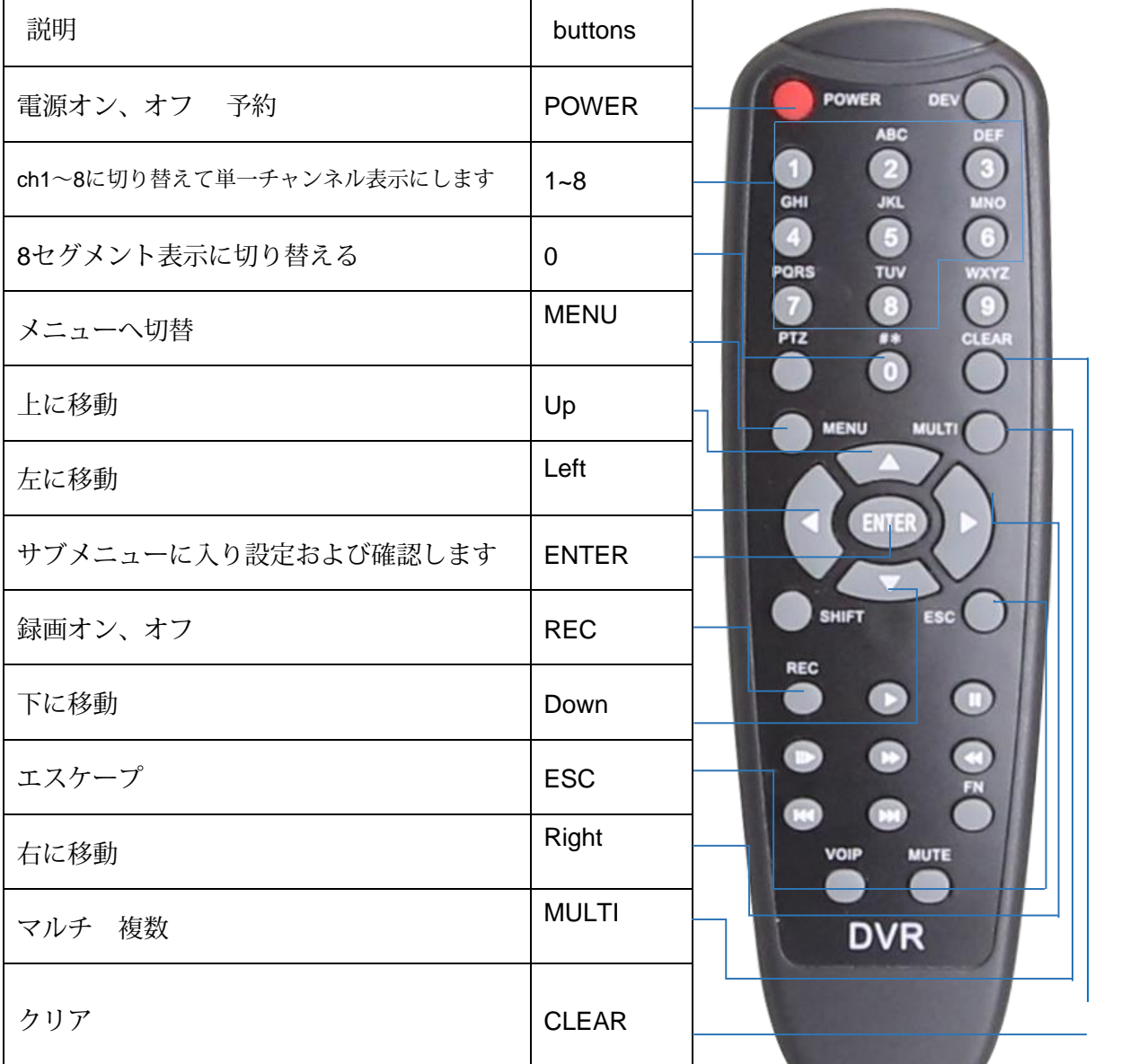

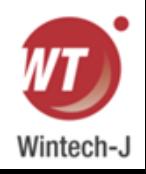

## <span id="page-13-0"></span>**5.4 SD** カードスロット

SD カードの種類: 各 SD カードの最大ストレージは 256GB です。

SD カードを挿入および取り外します。

ステップ 1: キーを使用してデバイスのロックを解除し、フロント カバーを開きます。 ステップ2: SDカードをSDカードスロットに挿入します。

Step3: フロントカバーを閉め、キーでロックします。

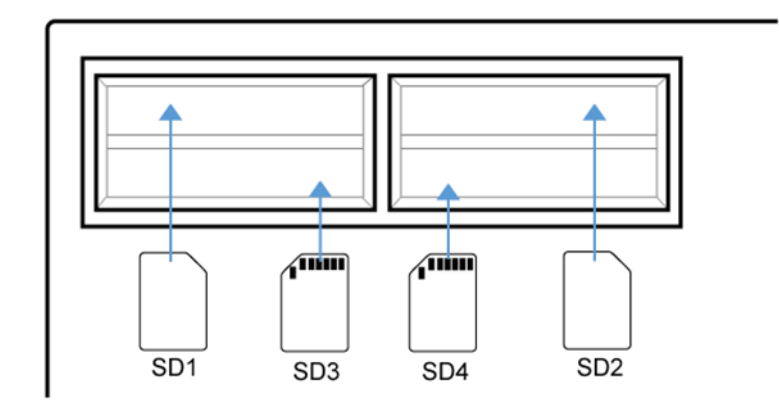

Attention: Please insert SD3 and SD4 in the opposite direction of SD1 and SD2.

## <span id="page-13-1"></span>**5.5 USB** スロット

USB 2.0/3.0

<span id="page-13-2"></span>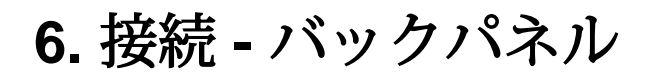

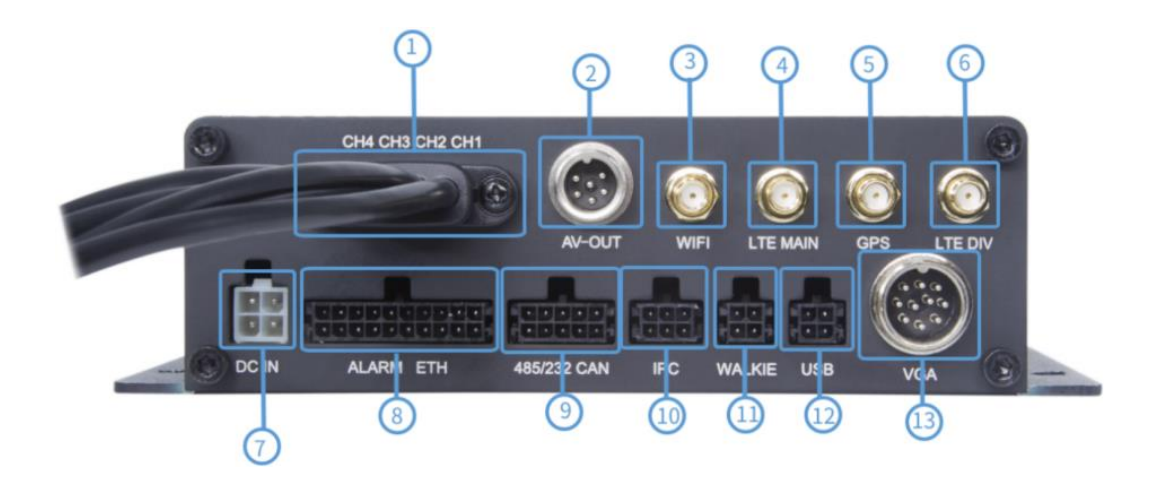

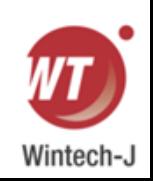

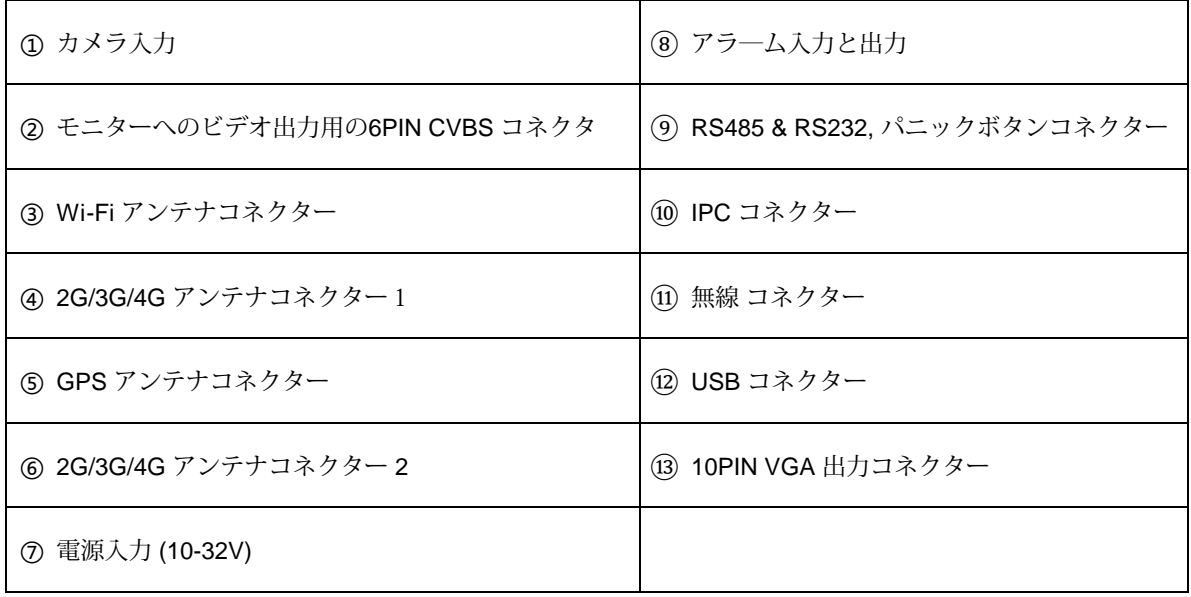

## <span id="page-14-0"></span>**6.1** 電源

電源入力

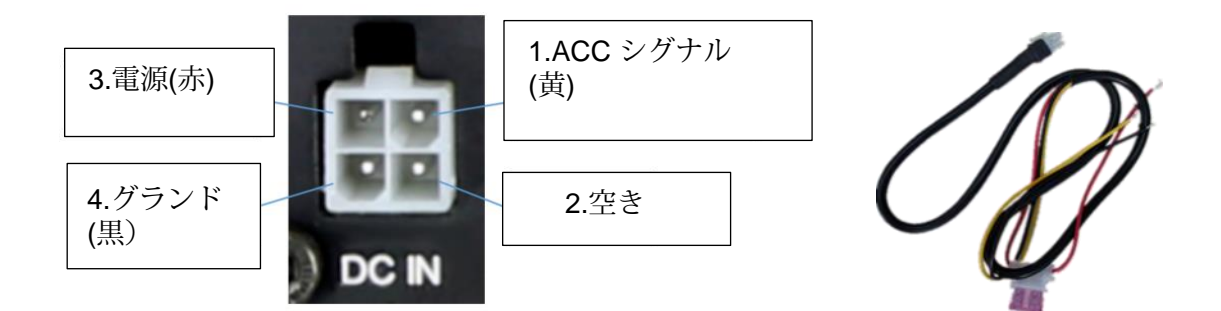

接続方法

イグニッションワイヤーを黄色のACCに接続し、バッテリーのプラスをV+(赤いワイヤー)に、マイナス をGND(黒いワイヤー)に接続します。

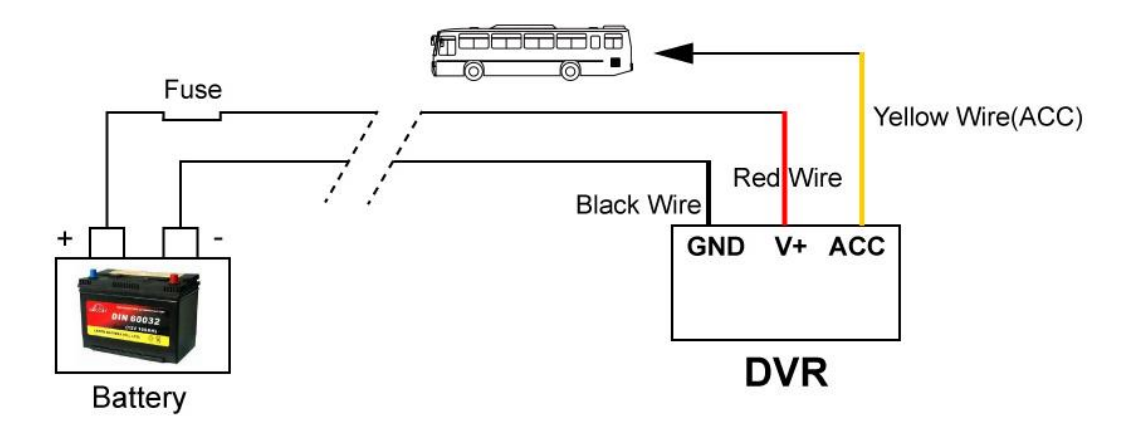

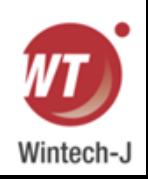

## <span id="page-15-0"></span>**6.2** カメラ **(AVIN 1~4)**

● 以下にカメラ入力(オス)の定義を示します。

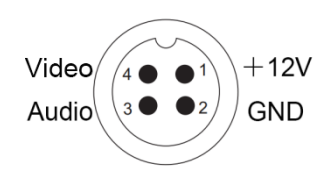

● カメラの接続方法。

DVR のバックプレートに接続するケーブルの下に 4 台のカメラを接続します。

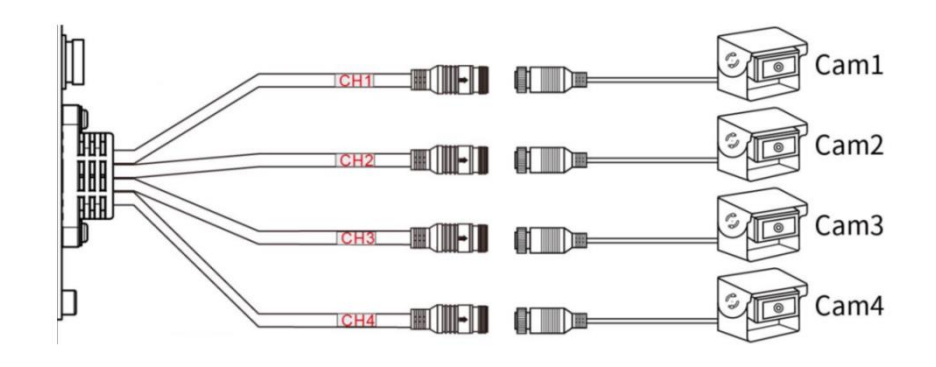

## <span id="page-15-1"></span>**6.3 LCD** モニター

以下のデバイスと連携するには、高解像度モニターが推奨されます。

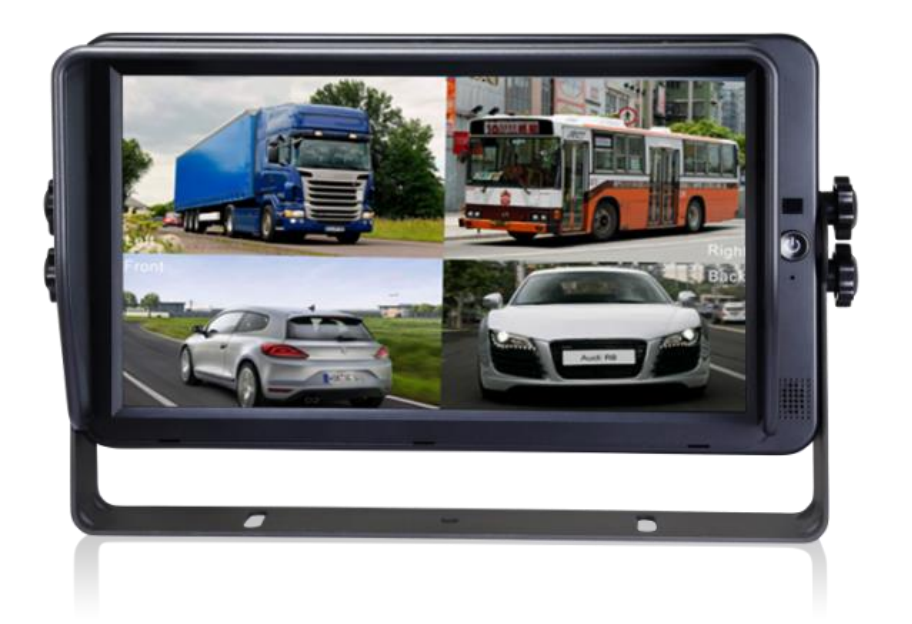

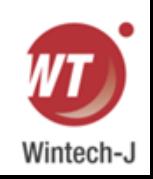

● 液晶モニターの出力解像度を選択できます。 設定は次のとおりです。

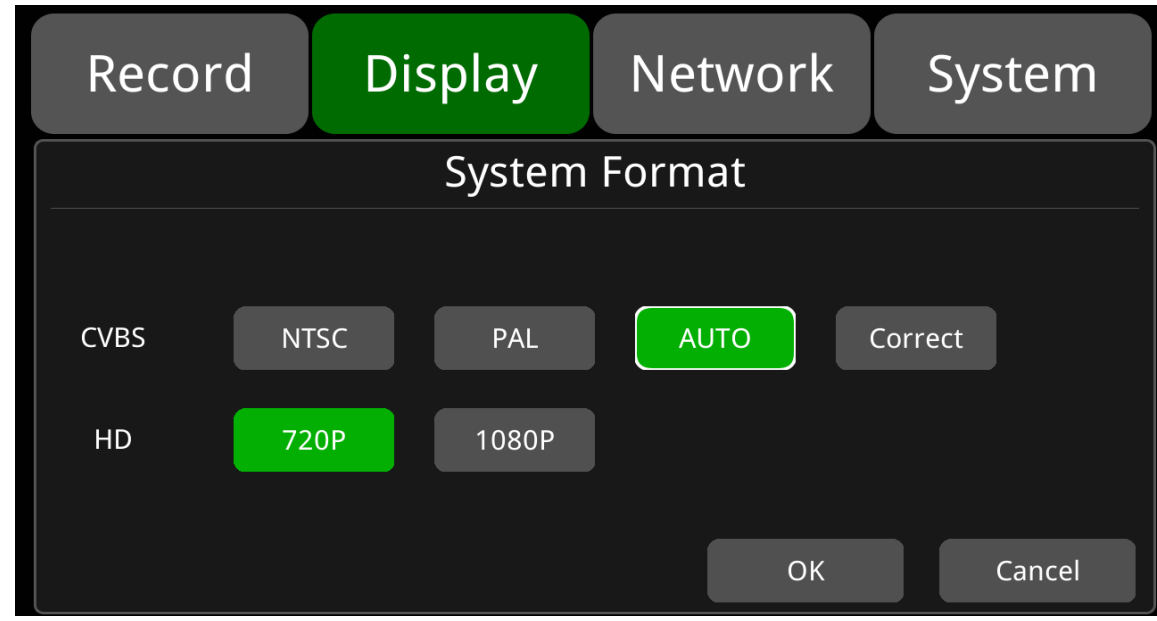

#### AUTO 以下をサポートします。

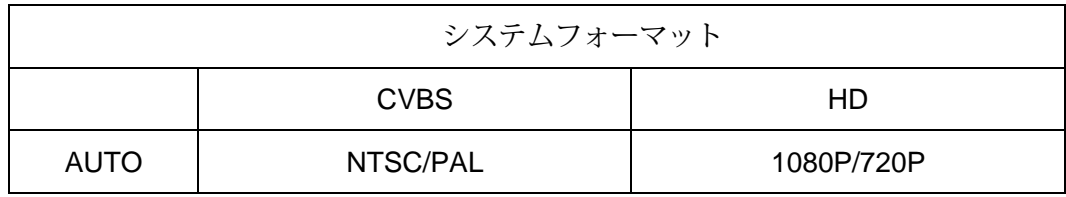

## <span id="page-16-0"></span>**6.4** ブザー

デバイスがモニターに接続されていない場合は、ブザーで録画状況を確認してください。 デバイスがデフォルトで設定されている通常モードで録画していない場合は、ブザーが鳴ります。 ブザーの警報を停止するには、デバイスが正常に動作していることを確認してください。 ブザー警告機能は以下のとおりです。

あらゆる種類のアラーム イベントの記録では、ブザーがしばらく鳴り続けます。

ブザーアラームが必要ない場合は、「システム - 例外」ページに移動して、ブザーをオンからオフ に設定できます。 また、ブザーをOFFに設定すると、何らかのイベントが発生してもアラームは鳴 りませんのでご注意ください。

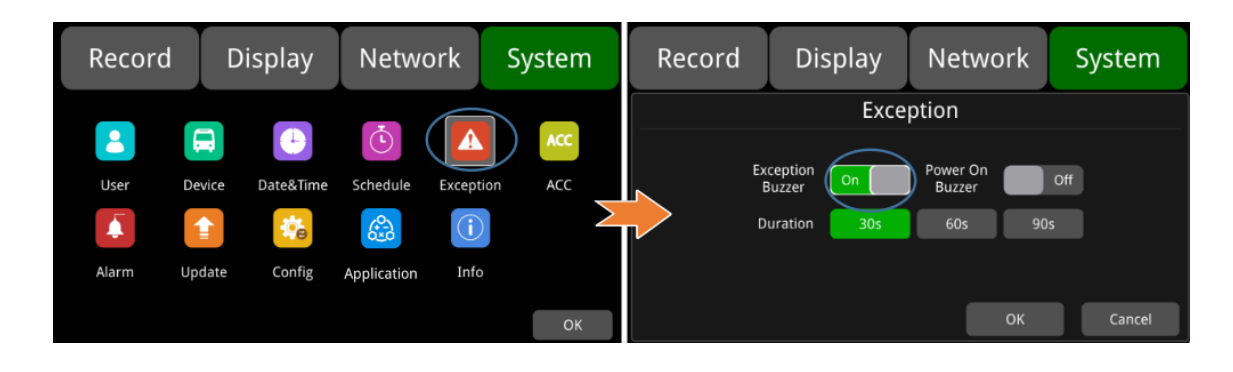

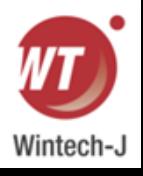

- 電源オンブザー: オンの場合、電源を入れるとデバイスからビープ音が 15 回連続して鳴ります。 オフの場合、代わりにビープ音は鳴りません。
- ブザーが断続的に鳴る場合は、デバイスが録音できないことを意味します。
- 異なるビープ音モードは、以下のように異なる動作ステータスを表します。

1) フロントカバーが開いています: 長いビープ音が 1 回と短いビープ音が 1 回あります。

2) ディスクなし: 長いビープ音が 1 回、短いビープ音が 2 回鳴ります。

3) ディスク システムの異常: 長いビープ音が 1 回、短いビープ音が 3 回鳴ります。

4) ディスクが正常に動作している場合、ビデオ ファイルはいっぱいであり、サイクリック記録 は可能です。 オフ: 短いビープ音が 2 回、短いビープ音が 1 回鳴ります。

5) カメラ入力なし: 短いビープ音が 2 回鳴り、その 1 秒後に短いビープ音が 2 回鳴ります。

6) ディスクは正常に接続されているが、デバイスが録画中でない場合: 短いビープ音が 2 回、短 いビープ音が 3 回鳴ります。

## <span id="page-17-0"></span>**6.5** アラーム、速度インターフェイス

 アラーム、スピードインターフェイスケーブル。 下の図をご覧ください。

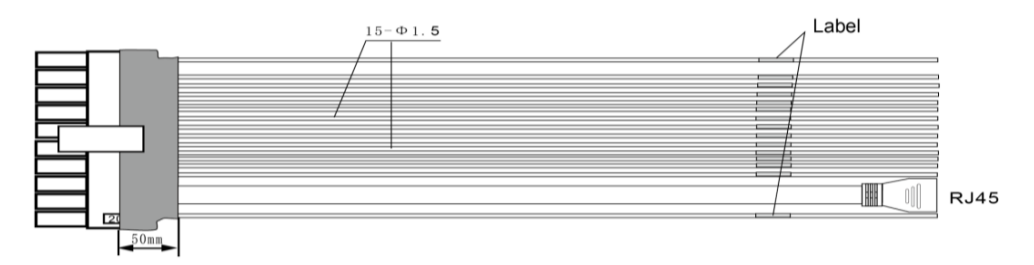

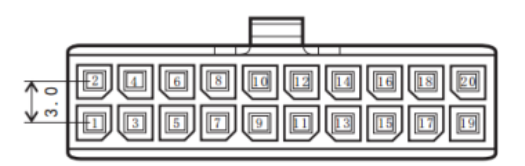

Pin 説明:

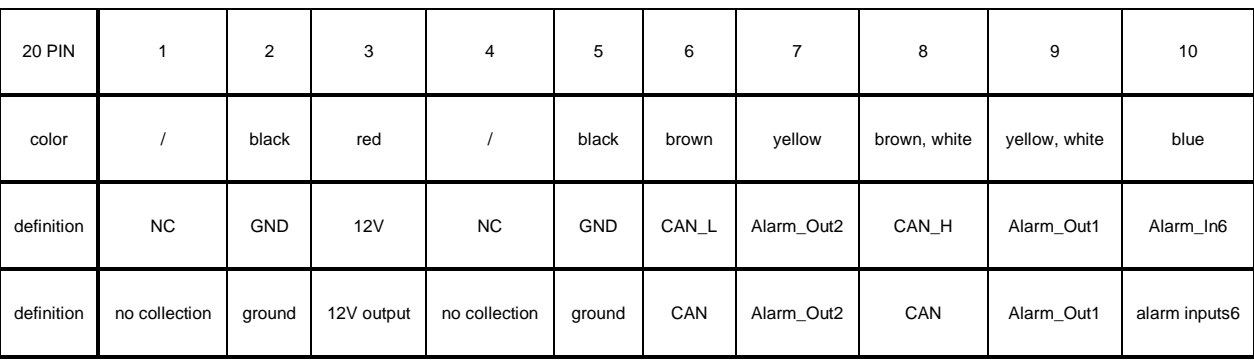

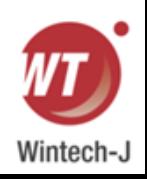

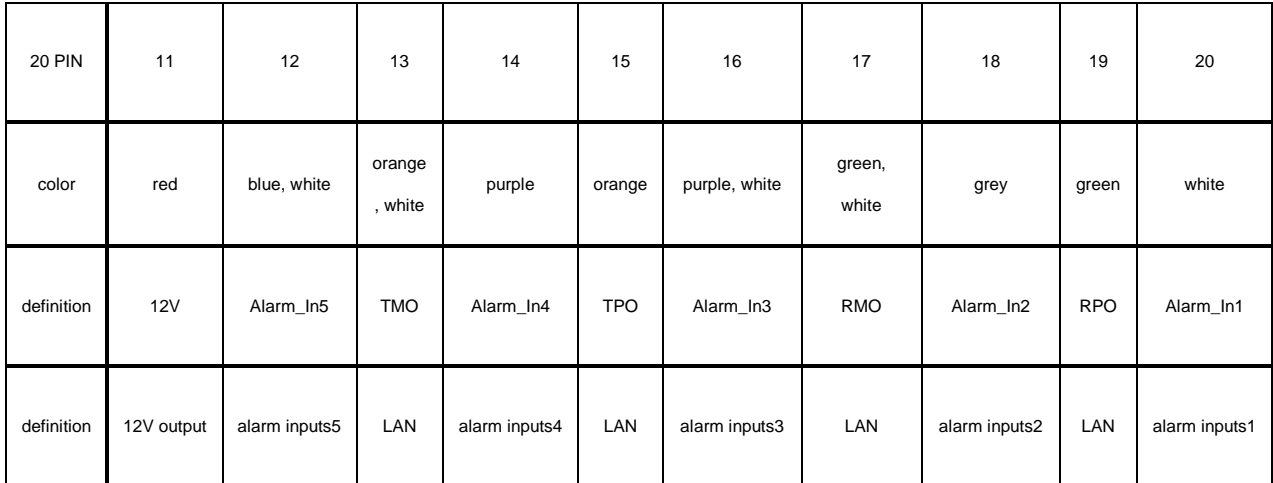

1)アラーム入力1~4、反転入力、ブレーキ入力を含む6つのアラーム入力があり、アラーム記録をトリガー できます。アラーム入力チャンネルが動作している場合、カーソルが表示されます。 最初の4つはユーザーが自己定義できます。

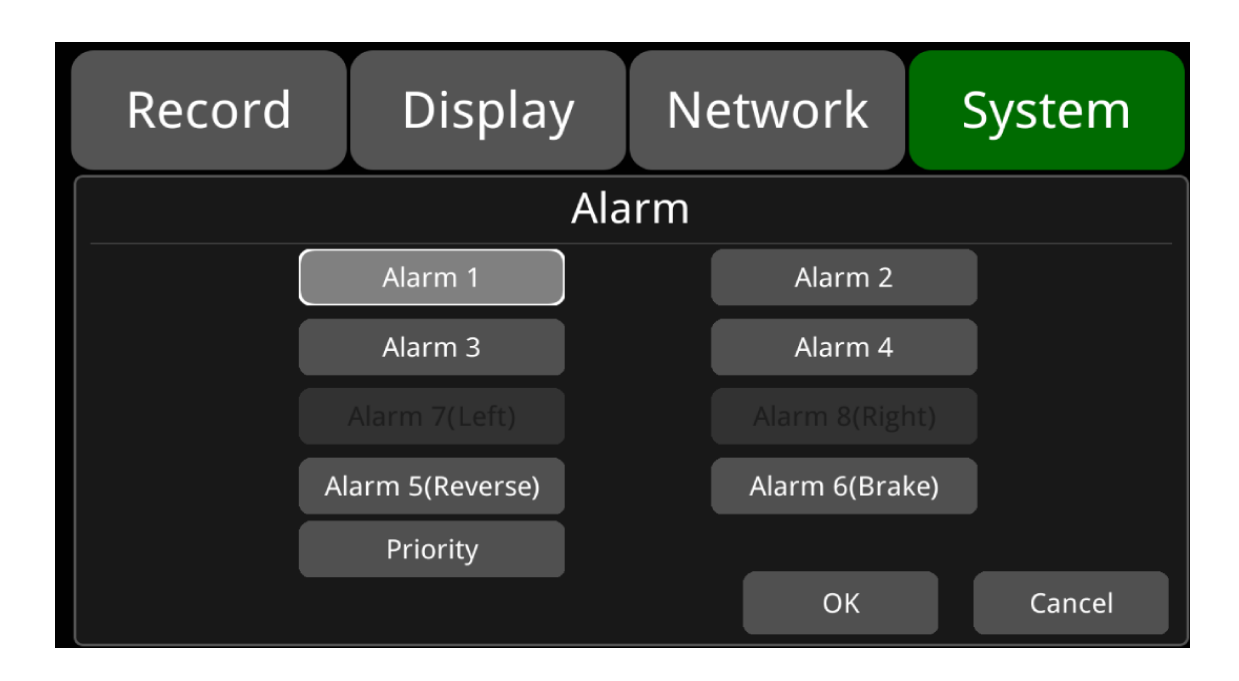

2) アラーム出力 1 はデフォルトで 12V で、トリガーとして使用でき、アラーム入力と連動で きます。 ブザーを 1 つの出力として設定することもできます。

3) アラーム入力 1 がアクティブで、アラーム出力 1 と組み合わせると、アラーム出力 1 は他 のデバイスをトリガーするために高レベルの電圧を出力します。

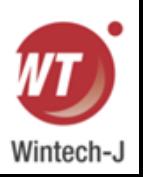

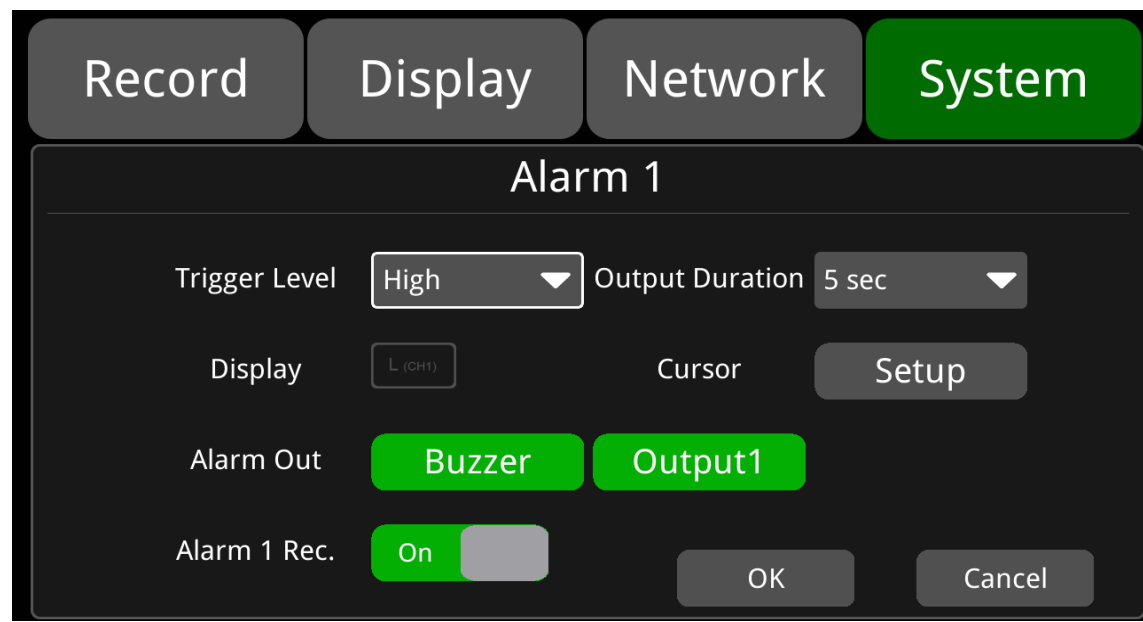

## <span id="page-19-0"></span>**6.6 485/232/CAN**インターフェイス

● 485/232/CAN インターフェイスケーブル

下の図をご覧ください。

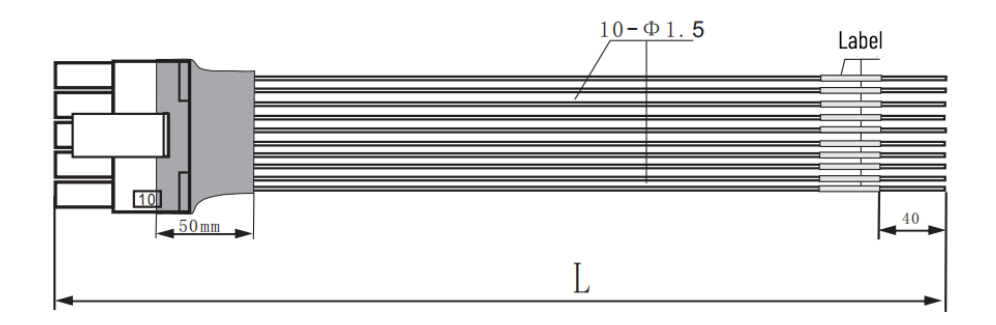

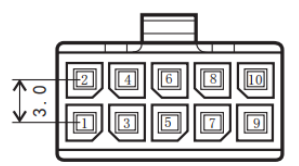

#### ● Pin 説明

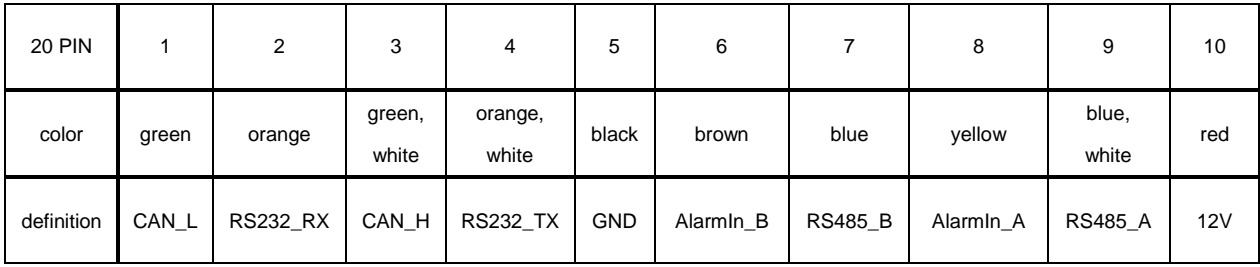

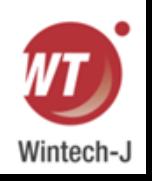

## <span id="page-20-0"></span>**6.7**パニックボタンと変換ケーブル(オプション)

#### ● 概要

LED は、デバイスの動作ステータスを示すために使用されます。 しかし、車両に搭載した場 合、フロントパネルのLEDを確認するのは容易ではありません。 各 LED は、デバイスの対応す るステータスを示します。 さらに、パニックボタンにより、ボタンを1つ押すだけで緊急時のア ラームと録画を簡単にトリガーできます。

パニックボタンには、LED インジケーター、緊急ボタン、ブザーアラーム、赤外線機能を含む 4 つの主な機能があります。

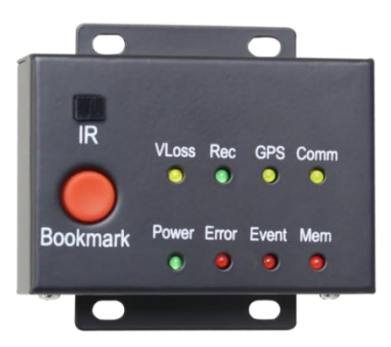

#### Pin 説明

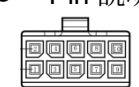

2 x 5 PIN/3.0パニックボタンのコネクタに接続するインターフェース。

LED

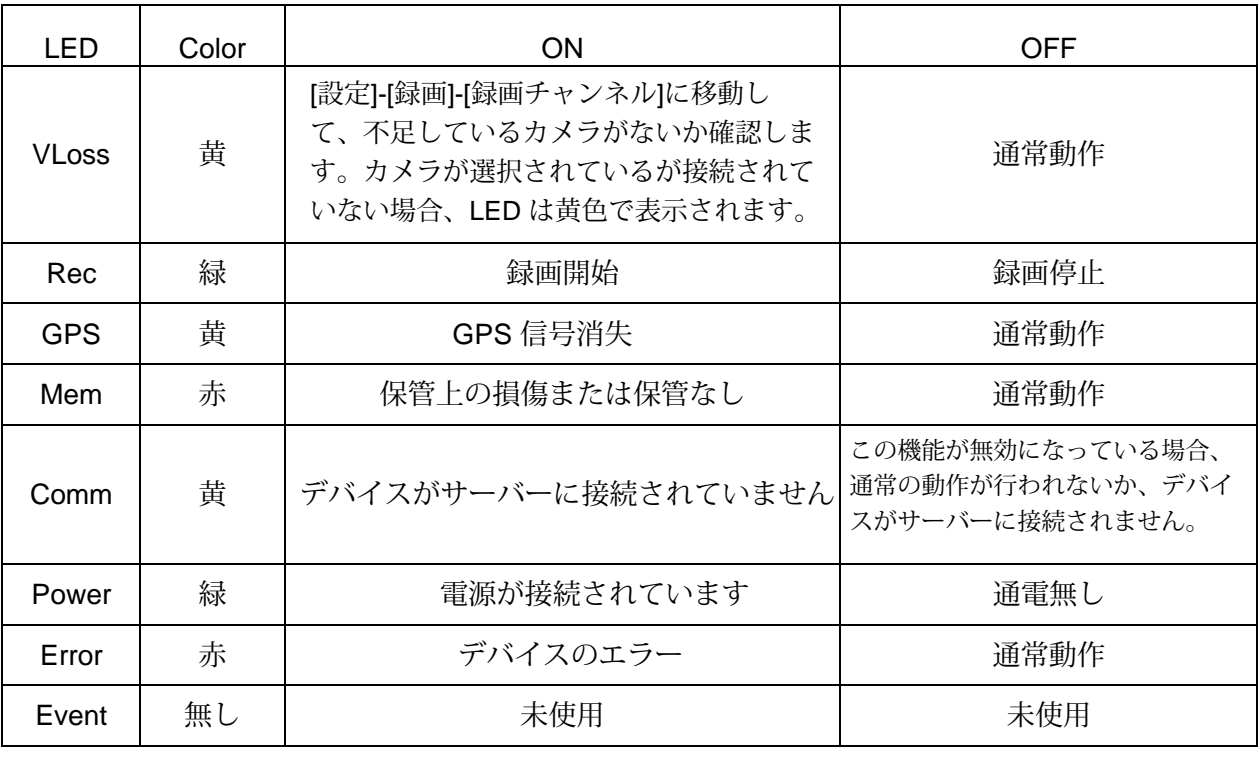

#### ● パニックボタン

パニックボタンには「ブックマーク」というラベルが付いています。

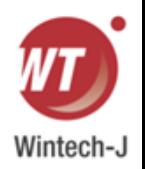

1) ブックマークボタンを押すと、緊急イベント録画がトリガーされます。

2) ブックマークボタンを押すと、イベント LED ライトが一時的に点灯します。

パニックボタンアラーム録画をトリガーできない場合は、イベント録画が機能しているかどう かを確認してください。 以下に示すようにON に設定します。

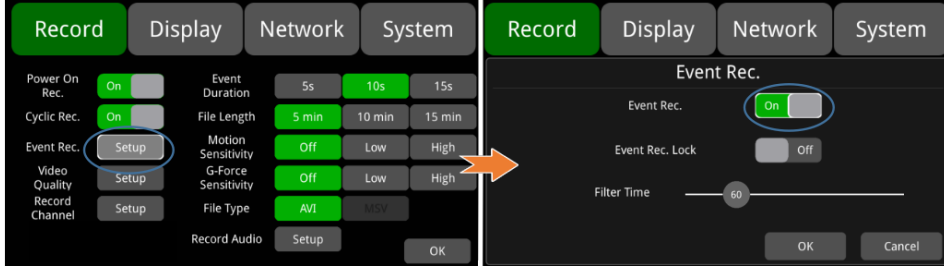

アラームがトリガーされた場合は、以下に示すように画面にアラームのサインが表示されます。

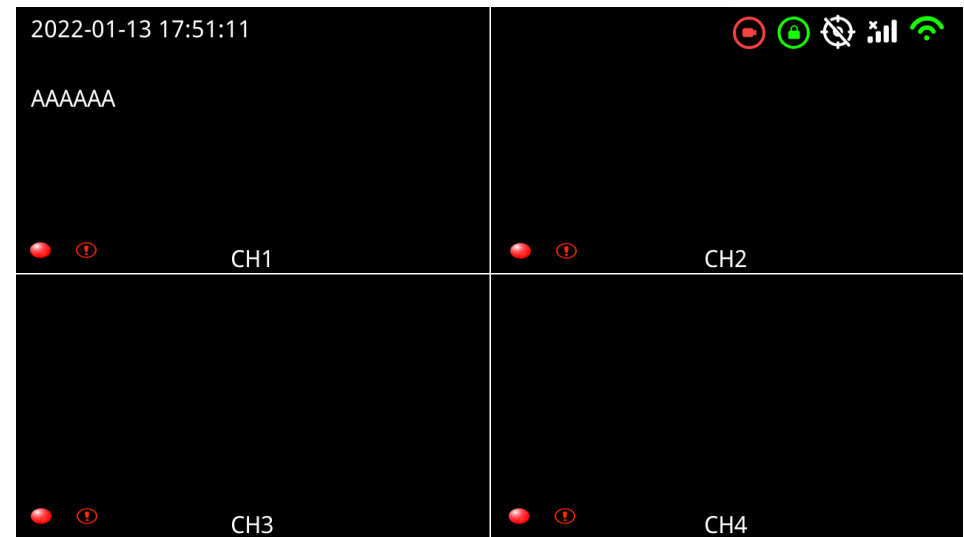

● IR 受信機

リモコンがパニック ボタンの IR に向けられると、デバイス上のものに向けるのと同じ効果が得 られます。場合によっては、レコーダーが車内の比較的目立たない場所に設置され、ユーザー がリモコンでデバイスを直接制御することができない場合があります。したがって、ユーザー にとって非常ボタンで操作する方が便利です。

ブザー

非常ボタンのブザーによる警報は、装置の状態を確認するのに便利です。

メニューの「システム」「例外」で電源オンブザーが「オン」に設定されている場合、DVR の電源が入ってい るときにパニックボタンのブザーが 15 回連続して鳴ります。 オフに設定するとビープ音は鳴りません。

メニューの [システム] -> [例外] で [例外ブザー] が [オン] に設定されている場合、 アラームがトリガーされるとパニック ボタンのブザーが連続的に鳴ります。

メニューの [システム] -> [例外] で [例外ブザー] が [オフ] に設定されている場合、アラーム がトリガーされたときにパニック ボタンのブザーは鳴りません。

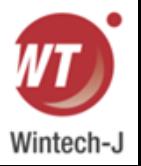

## <span id="page-22-0"></span>**6.8** フォーインワンアンテナ **(GPS, 2G/3G/4G, Wi-Fi)**

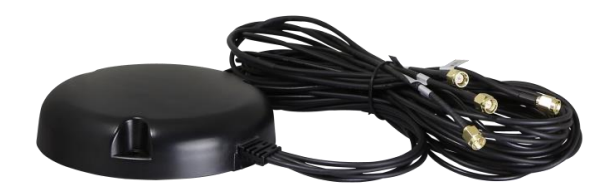

## <span id="page-22-1"></span>**7.** メニュー

### <span id="page-22-2"></span>**7.1** メニュー紹介

リモコンの[MENU]を押すか、接続されているLCD画面の下部をタッチすると、以下のようなメニュー が表示されます。 メニューに入る前にログインしてください。

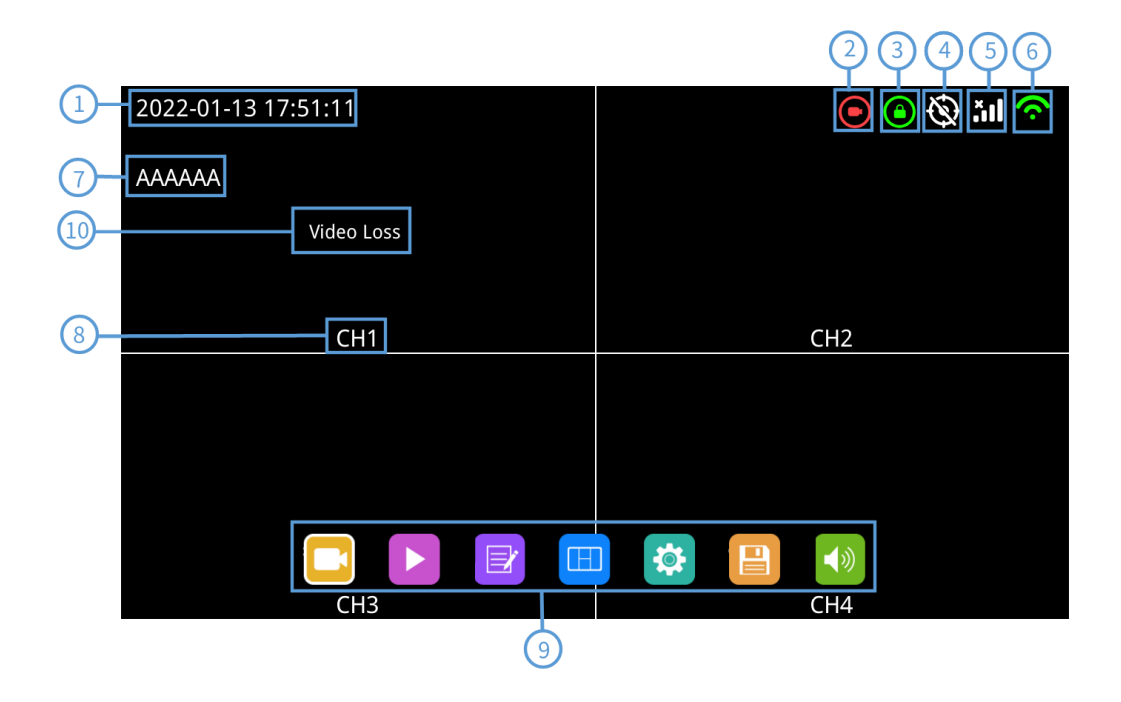

①システム時刻表示。

#### ②録画状態。

③ロック状態。

- フロントカバーを閉じるとロックインジケーターが緑色に点灯します。
- メカニカルロックはメニューロックとは異なります。

④ GPS アイコン

● 接続中は GPS アイコンが点滅します。 成功すると常にONになります

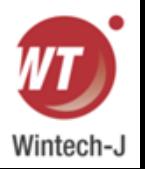

接続中

⑤2G/3G/4Gアイコン。 ⑥Wi-Fiアイコン。 ⑦ナンバープレートのナンバー表示。 ⑧ チャンネル名。 ⑨メニュー。

● [エリア9]を押すとMENU項目が表示されます。

⑩ ビデオロス

## <span id="page-23-0"></span>**7.2** メニューロック

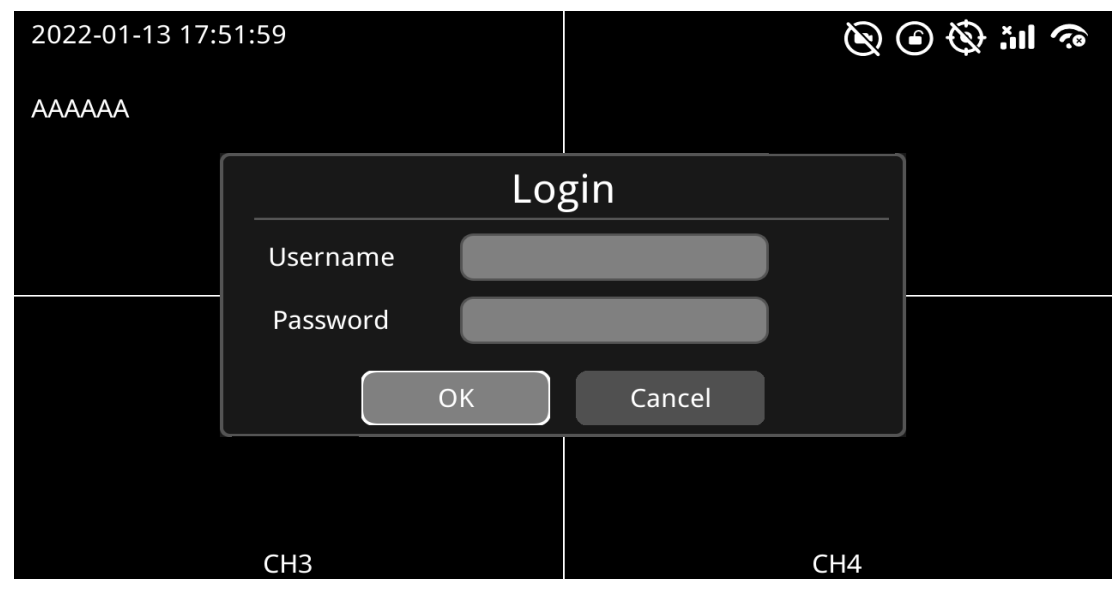

デバイス/レコーダーは、管理者権限とゲスト権限の 2 種類の権限をサポートしています。

ユーザーのアカウントリスト。

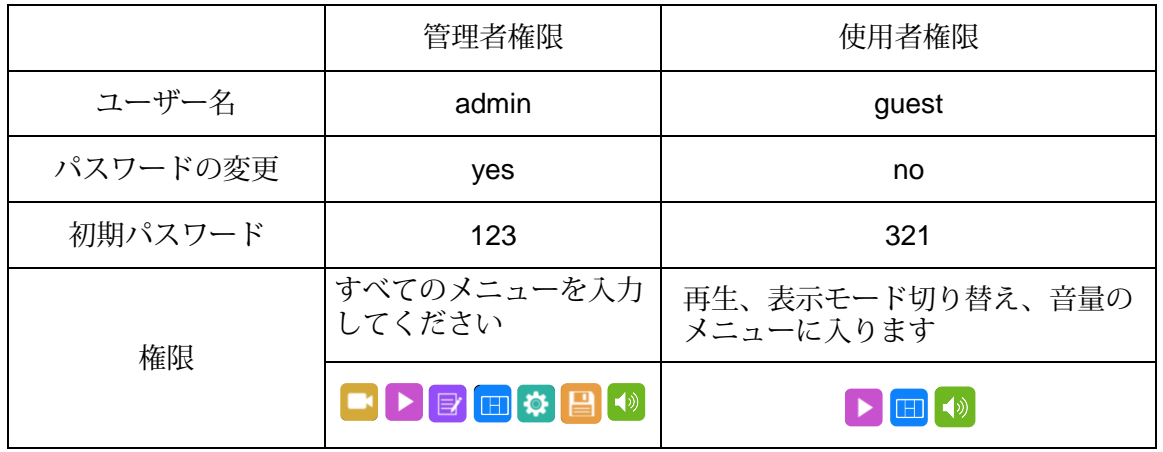

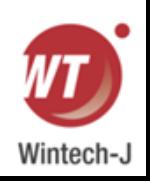

● ユーザー名は変更できませんでしたが、ユーザーのパスワードは変更できます。ゲストに はセットアップメニューに入る権限がないため、パスワードを変更できません。 (パスワードを変更するには、次の手順を参照してください。)

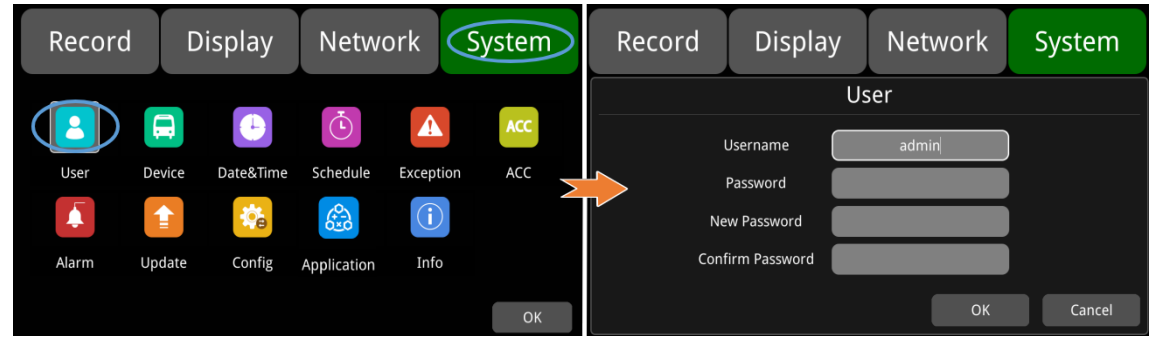

● メニューロックの状態を変更できるのは管理者のみです。 次の図は、メニュー ロックの状態を ON から OFF に変更する方法を示しています。

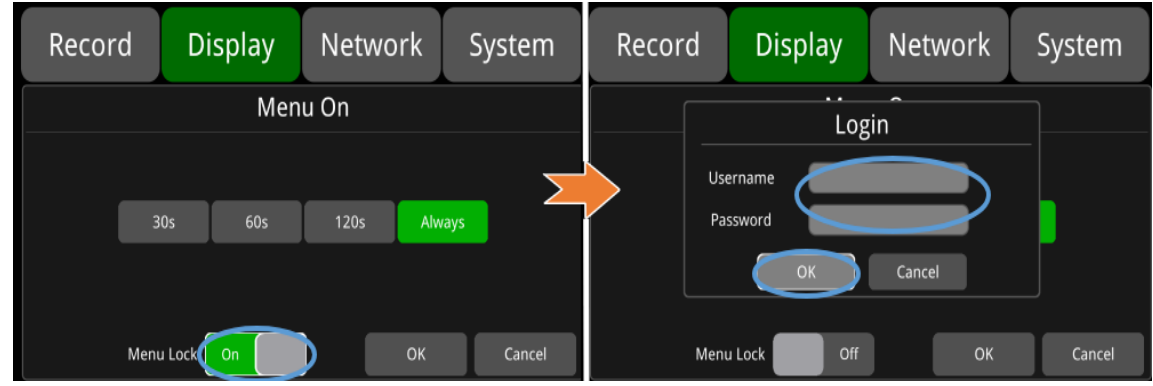

 メニューロック状態が「ON」の場合、「録画」「再生」「ログ」「設定」「ディスク」 「レイヤー切り替え」「」を入力するには、ユーザー名「admin」とパスワードの入力が必 要です。 音量調整」などのメニューを表示します。 ユーザー名「guest」とパスワードを使 用した場合、「再生」「レイヤー切り替え」「音量調整」メニューのみに入ることができま す。 メニューロック状態が「オフ」の場合、メニューに入るためにユーザー名とパスワー ドを入力する必要はありません。

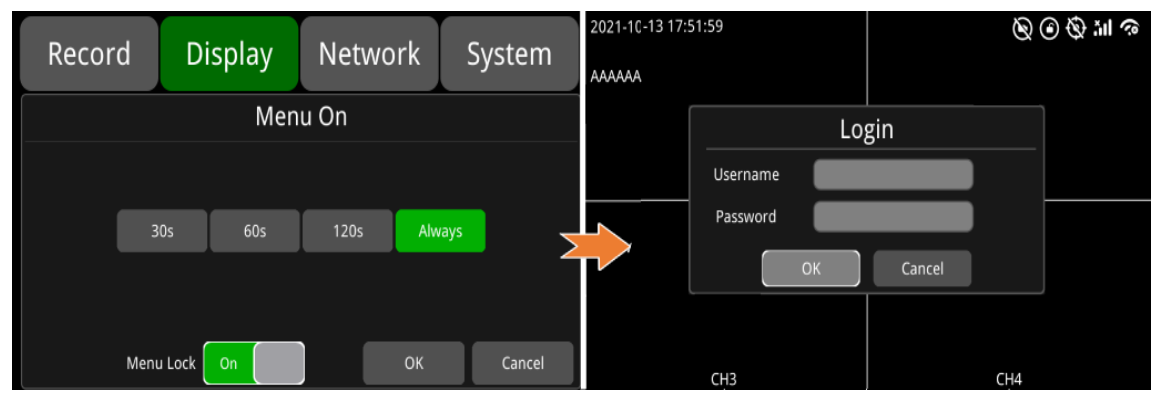

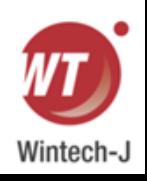

## <span id="page-25-0"></span>**7.3**キーボード操作説明

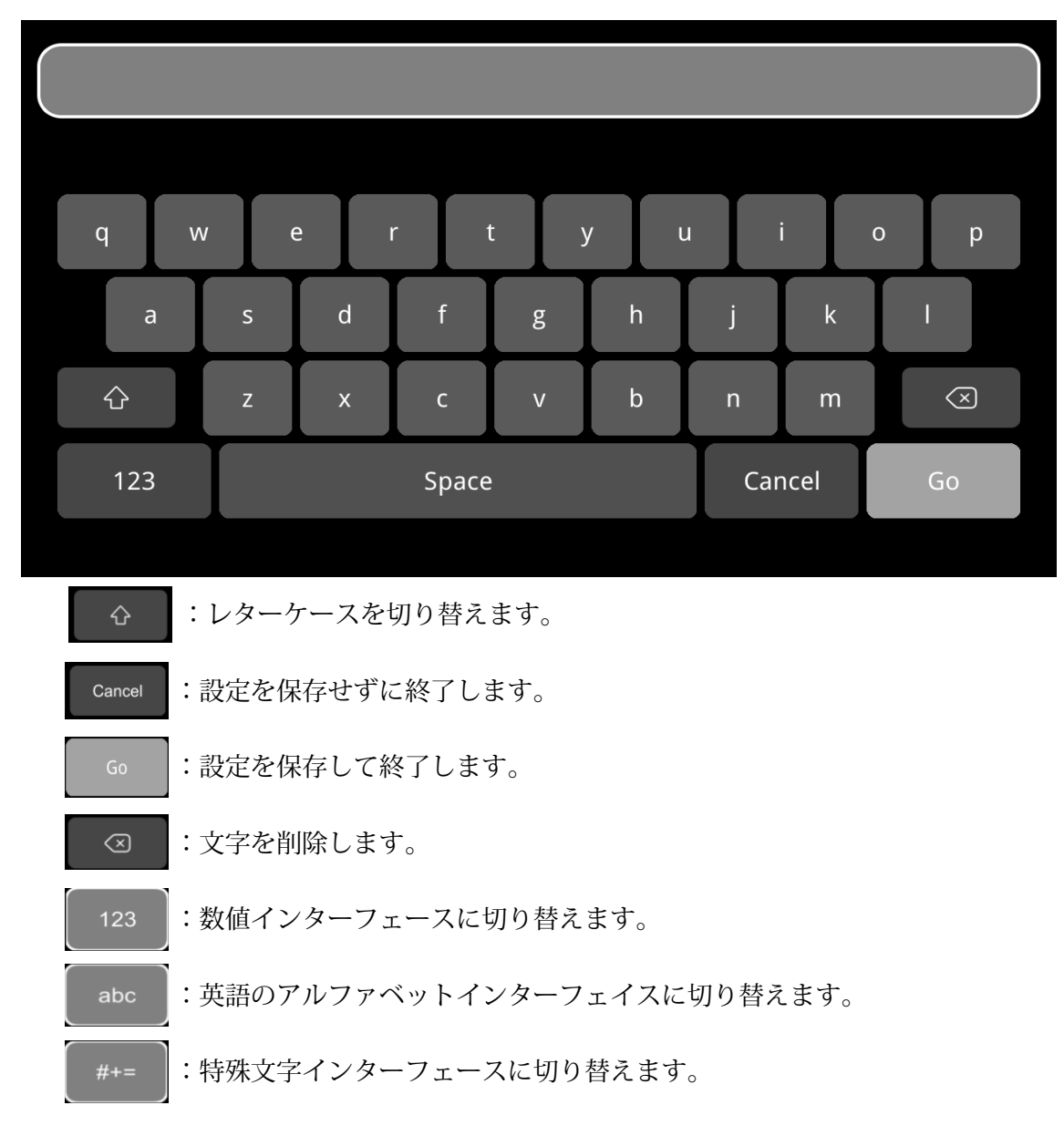

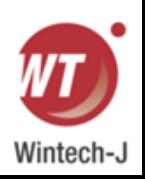

キャラクター切り替えの概要

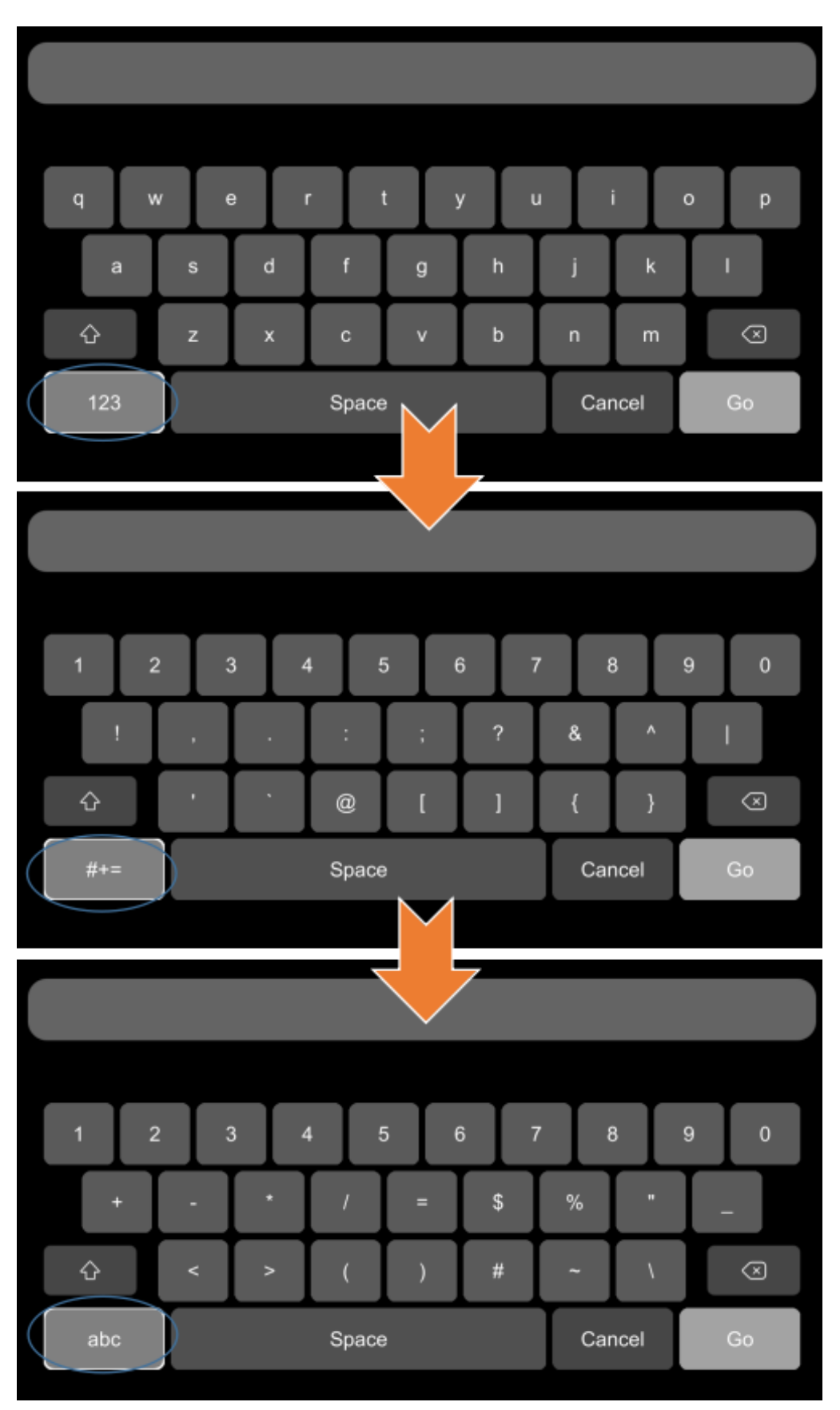

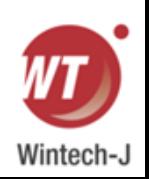

大文字と小文字の切り替えの概要

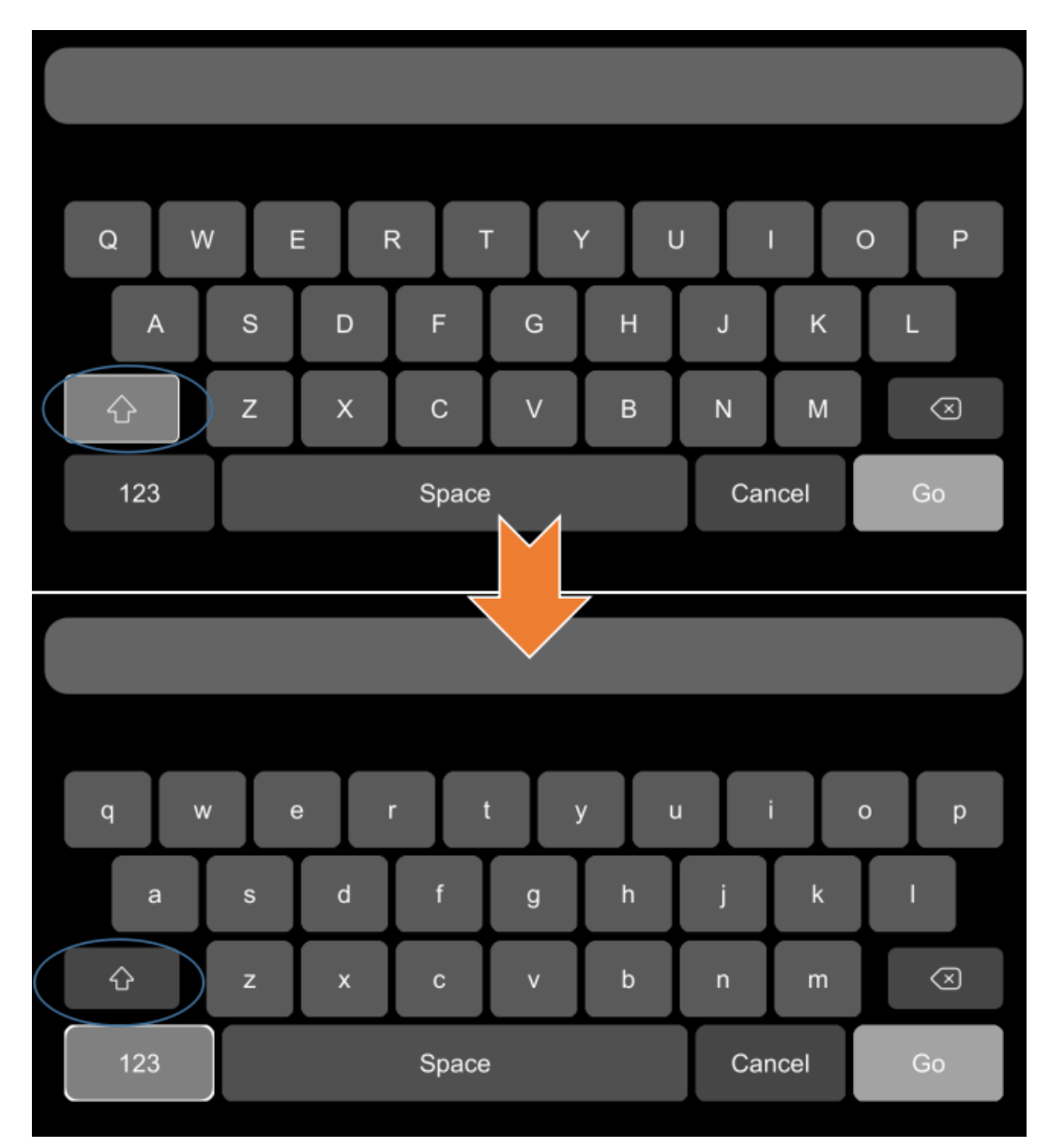

### <span id="page-27-0"></span>**7.4** 手動録画

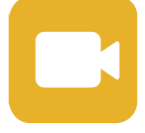

録音ボタン: このバージョンでは録音が必須であるため、このアイコンに触れ ても録音を停止または開始できません。

### <span id="page-27-1"></span>**7.5** 再生

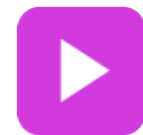

ビデオ再生ボタン: このアイコンをタッチして、カレンダー メニューに入ります。 緑色でマークされた日付は、その日に録画ファイルが保存されていることを意味し ます。 日付を選択してビデオ ファイル リストに入り、ファイルを選択して [再生] アイコンをタップしてビデオを再生します。 一度に 1 つまたは複数のビデオを選択 できます。

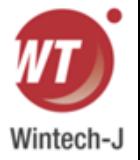

複数のビデオを順番に再生したり、次または前のビデオに移動したりできます。 具体的な操作は以下の通りです。

カレンダーインターフェース

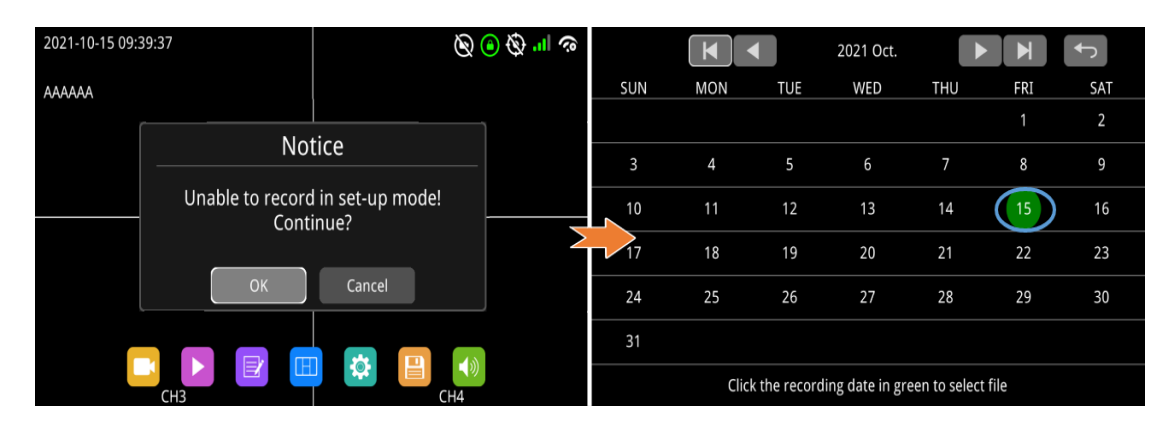

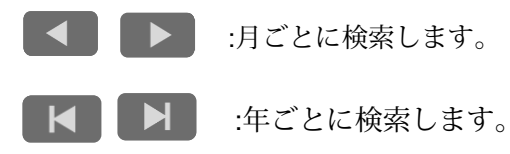

レコードリストインターフェース (1)

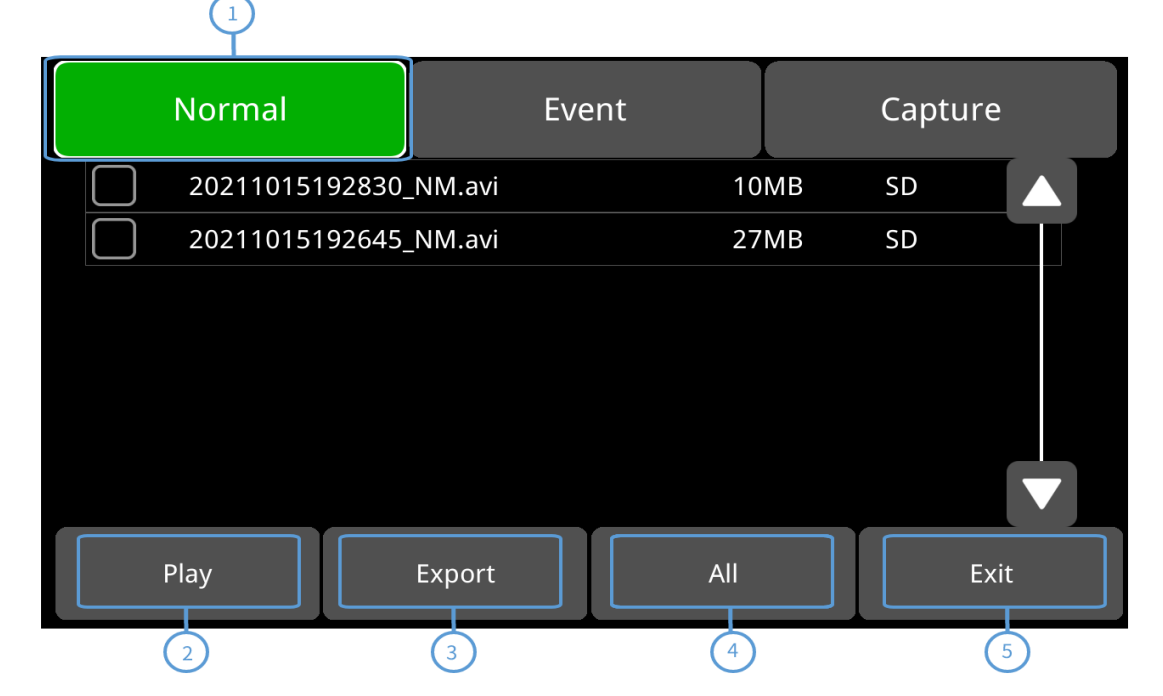

① 通常: 通常録画、パワーオン録画、スケジュール録画を含む通常録画リスト。 イベント:アラーム録画リスト(アラーム録画 1 ~ 6、動体検知録画、G フォース録画、速度 超過録画、パニックボタン録画、車線逸脱警報録画、DMS アラーム録画、歩行者検知アラーム 録画、FCW 録画を含む)。

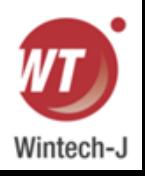

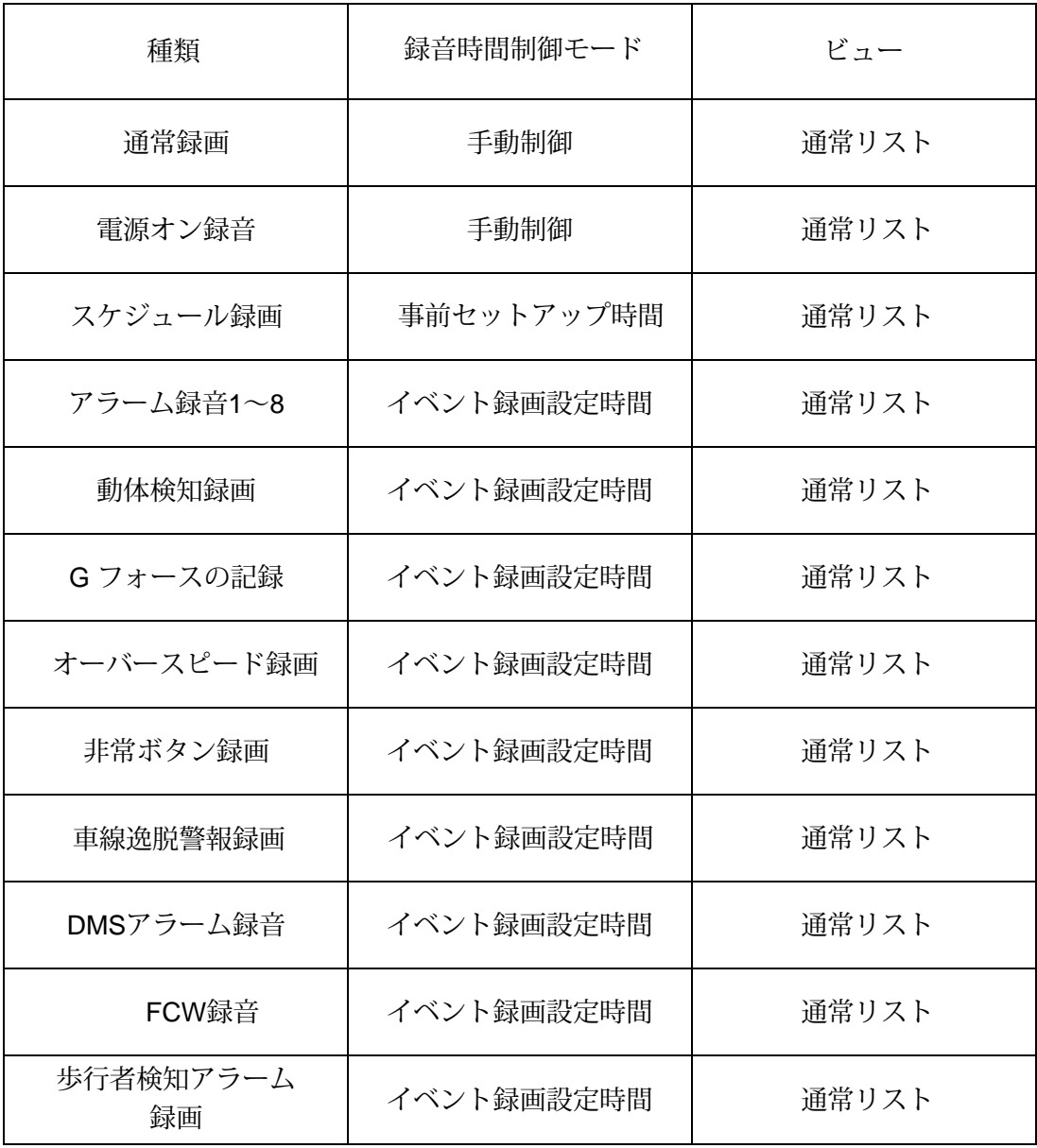

② 再生:選択した動画ファイルを再生します。

③ エクスポート: 選択したビデオ ファイルを外部 USB デバイスにエクスポートします。

④ 全選択: 現在のページにある 7 つのファイルをすべて選択します。

⑤終了:終了します。

● レコードリストインターフェース (2)

ファイル名にはレコード タイプの略語があり、そこからこのファイルのレコード タイプを取得 できます。ローカル再生ファイルには NM ビデオ ファイルのみが生成されますが、略称が異な る他のレコード タイプは CMS クライアントで確認できます。

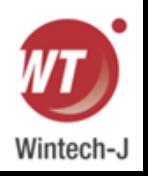

| <b>Normal</b>          |        | Event | Capture   |                |
|------------------------|--------|-------|-----------|----------------|
| 20180705154012 /NMavi  |        | 338MB | <b>SD</b> |                |
| 20180705153511 NM.avi  |        | 338MB | <b>SD</b> |                |
| 20180705153010 NM.avi  |        | 338MB | <b>SD</b> |                |
| 20180705152509 NM.avi  |        | 338MB | <b>SD</b> | $\overline{2}$ |
| 20180705152008 NM.avi  |        | 338MB | <b>SD</b> |                |
| 20180705151507 NM.avi  |        | 338MB | <b>SD</b> |                |
| 20180705151006 \NM.avi |        | 338MB | <b>SD</b> |                |
| Play                   | Export | All   |           | Exit           |

CMS クライアントにアップロードされたアラーム ビデオ ファイルは次のとおりです。

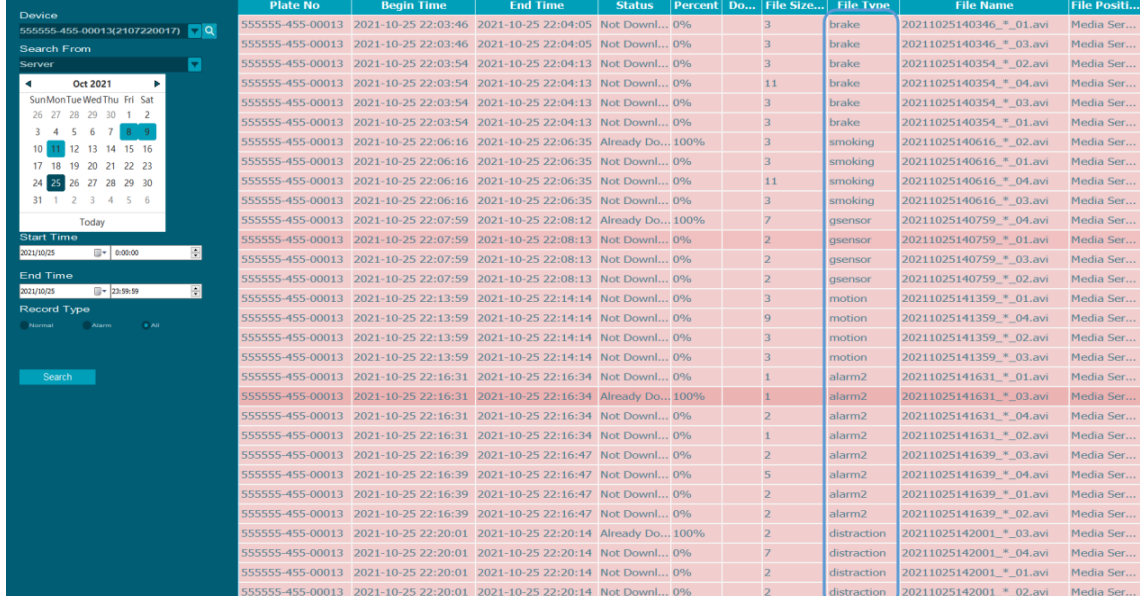

#### CMS クライアントからダウンロードされたアラーム ビデオ ファイルは次のとおりです。

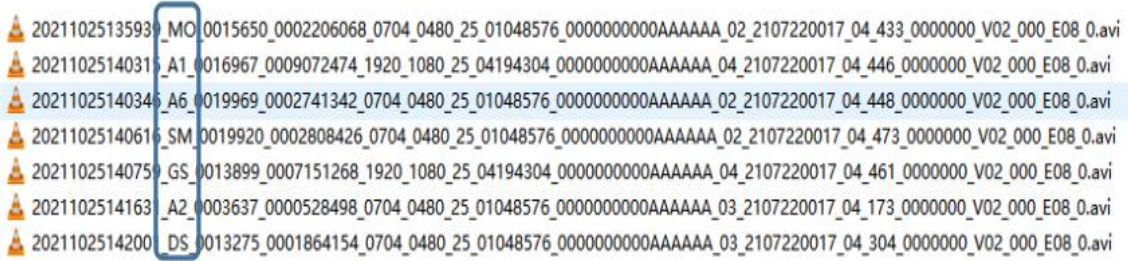

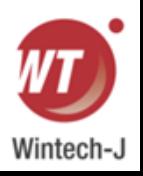

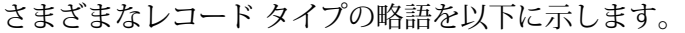

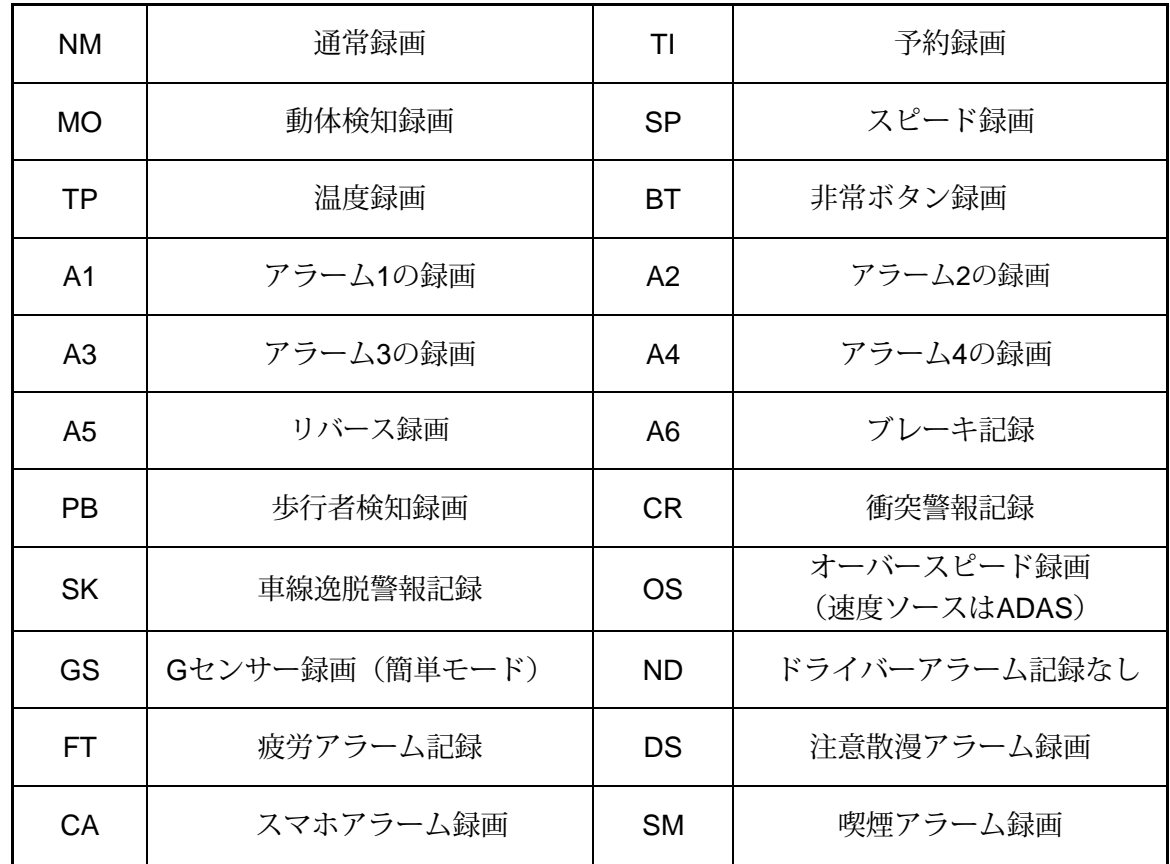

● 再生インターフェース

ファイルを選択した後、「再生」ボタンを押してファイルを再生します。

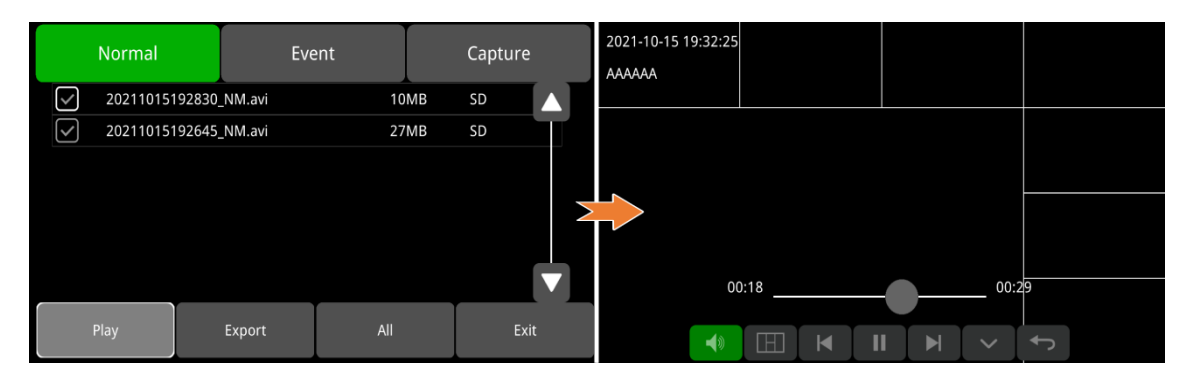

:音量調節

- :再生ビューモードを選択します ПŦТ
- :前/次のビデオ ファイルを再生します  $\blacktriangleright$  $\blacksquare$
- :再生を一時停止/再開します Ш
- :メニューを非表示にします [エリア1]を押すと表示されます

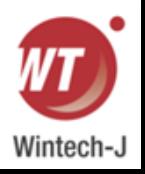

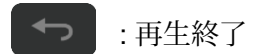

## <span id="page-32-0"></span>**7.6** ログ

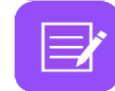

システムログチェック、ログエクスポート。

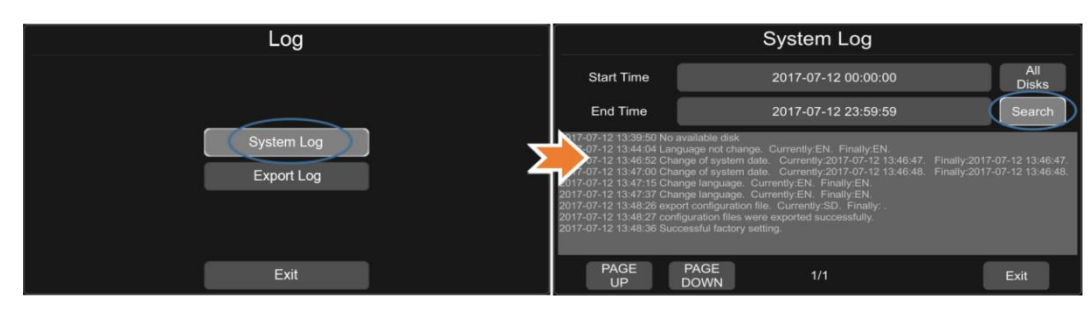

## <span id="page-32-1"></span>**7.7** 表示モードの切り替え

表示モード切替:アイコンを押すと20種類のモードが表示されます。 デフォルトのモードは 8 ビューです。

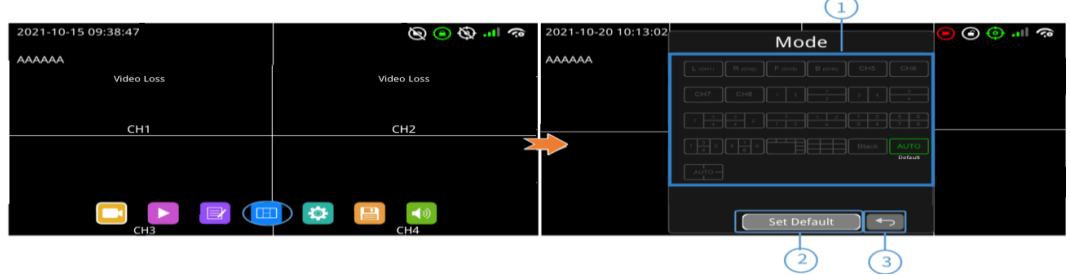

① 表示モードの選択。

② アイコンをタッチしてデフォルトを設定します。

③終了します。

## <span id="page-32-2"></span>**7.8** システム

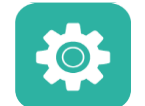

システム設定:アイコンをタッチしてセットアップメニューに入ります。 「セットアップモードでは録音できません。続行しますか?」という警告 ウィンドウが表示されます。

ポップアップが表示されますので、「OK」をタッチして入力します。

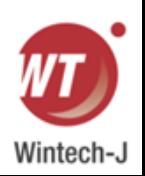

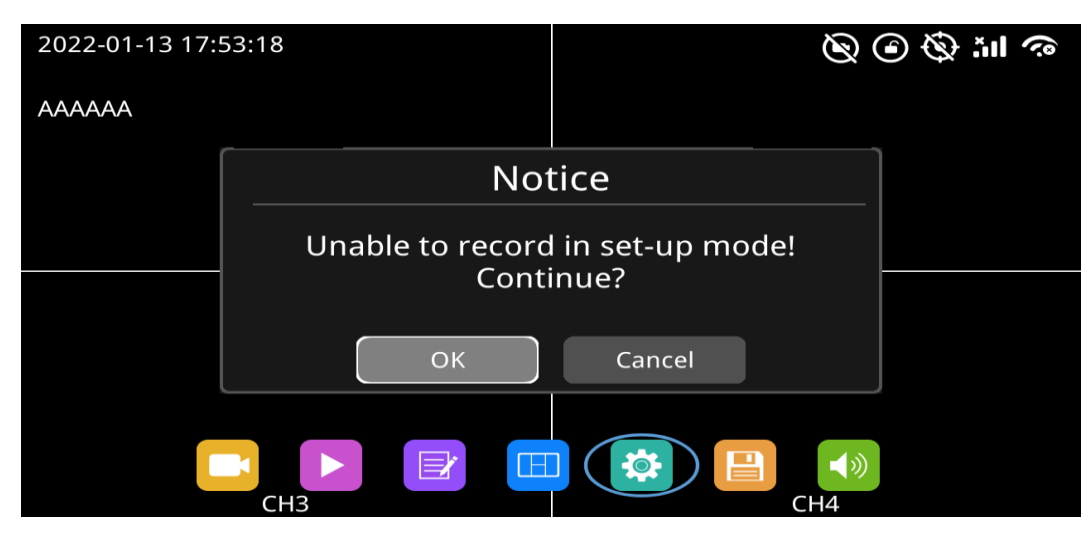

## <span id="page-33-0"></span>**7.9** ディスク

ディスク管理: アイコンをタッチしてSDカードとUSB ストレージのステータスを確認します。

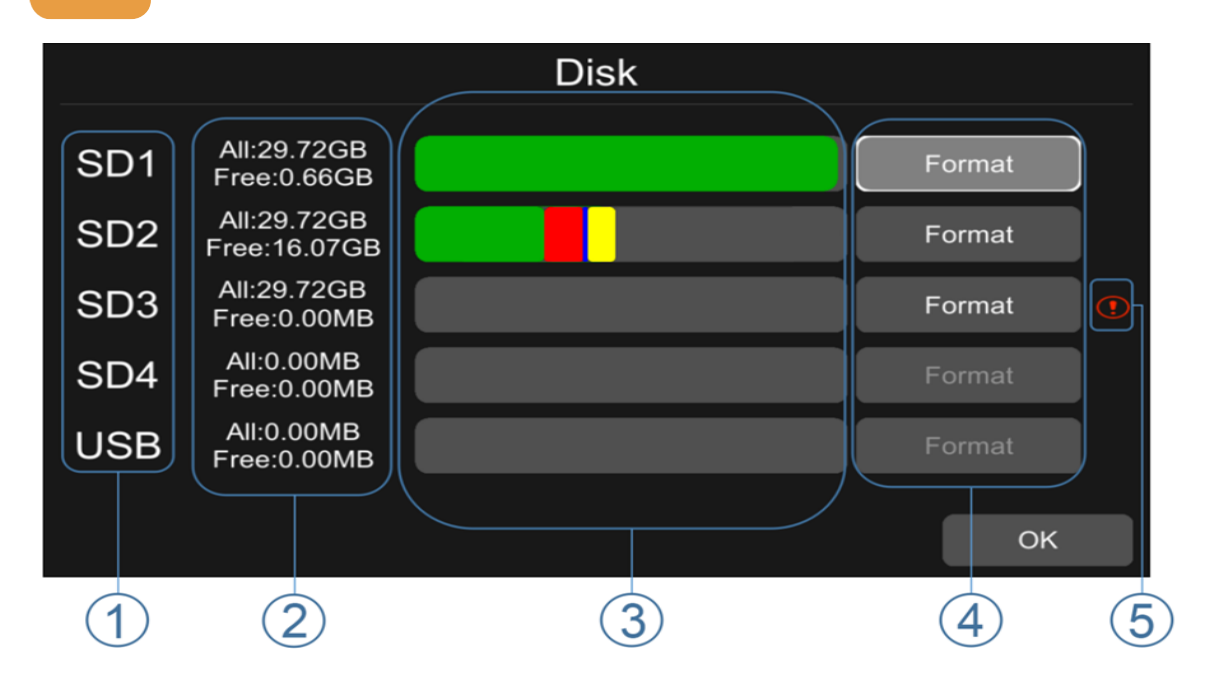

①ディスクの種類。

②ディスク容量の表示。

ALL:個々のディスクの合計容量。

free: ディスクの残り容量。

ALL に 0.00MB と表示されている場合は、DVR がこのタイプのディスクにアクセス

できないことを意味します。

③ ディスク容量バー。

緑色はノーマルリストの全録画ファイルの容量を示します。

黄色は残りの録画ファイルの容量を示します。

④ タッチしてディスクをフォーマットします。

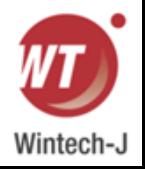

- ウィンドウテキスト「ディスクデータが削除されます!! 続く?" ポップアップします。 [OK] を押してディスクのフォーマットを開始します。
- **次の図は SD3 をフォーマットした例です。**

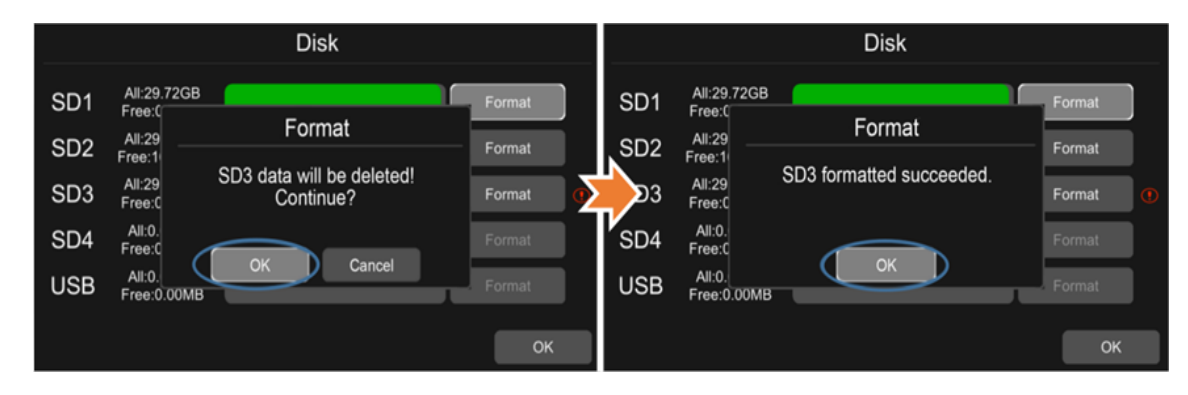

● ディスクをフォーマットできなかった場合は、スロットにディスクがあるかどうかを確認してください。 ⑤ 適用前にディスクをフォーマットする必要があることを示します。

新しいディスクはすべて、適用する前にフォーマットする必要があります。

### <span id="page-34-0"></span>**7.10** 音量

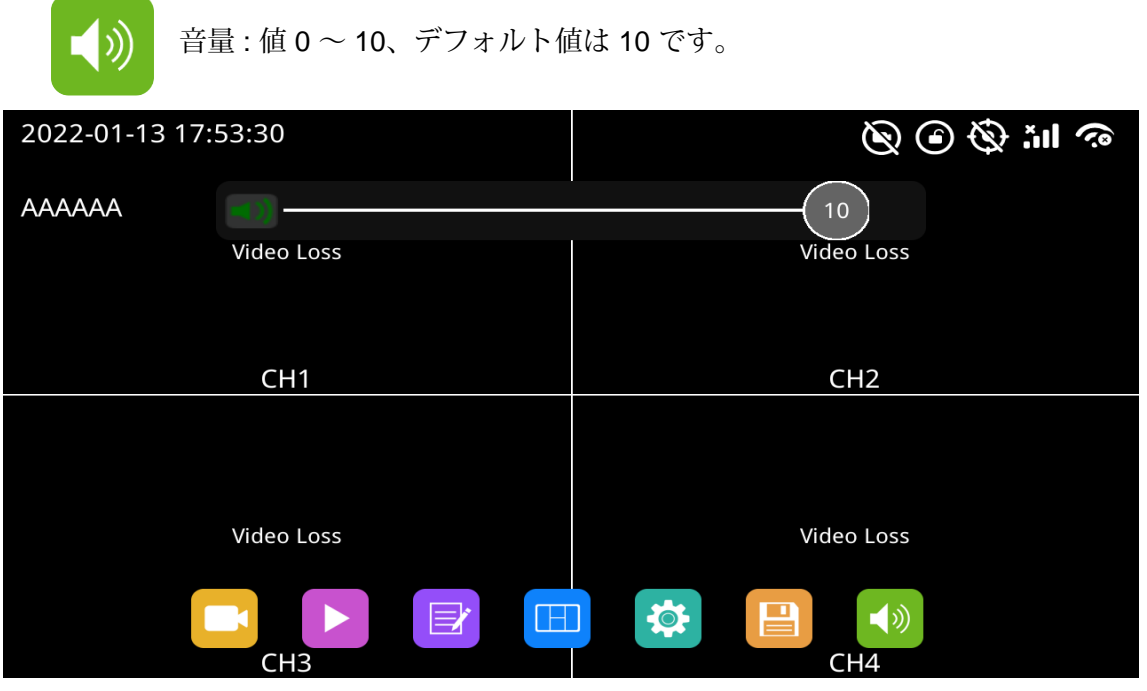

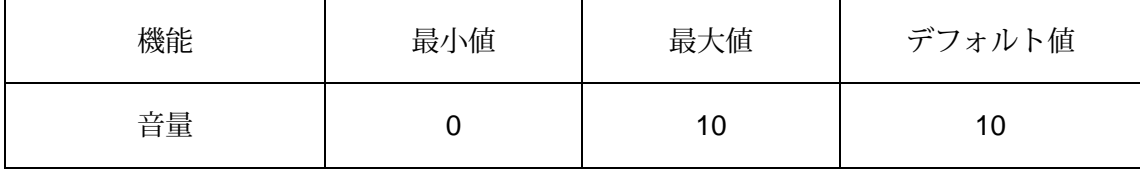

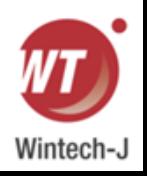

# <span id="page-35-0"></span>**8.**録画のセットアップ

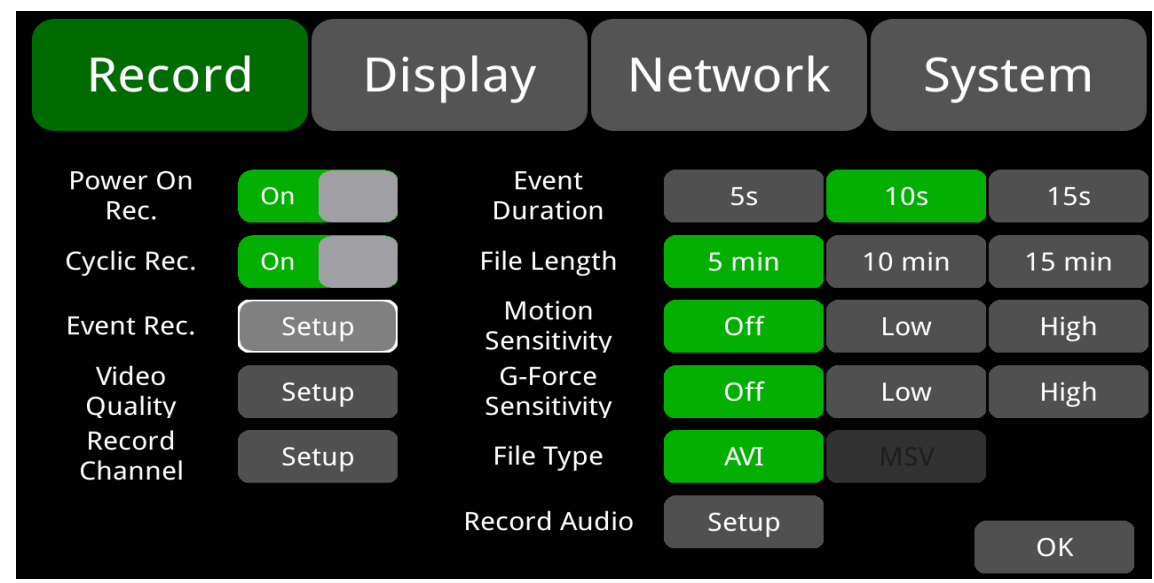

## <span id="page-35-1"></span>**8.1** 電源オン録画

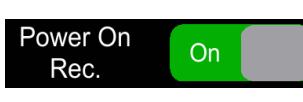

「Power On Rec」を ON に設定すると、電源を入れるとすぐに録音が開始されます。 デフォルト設定はオンです。

## <span id="page-35-2"></span>**8.2** 繰り返し録画

Cyclic Rec. On

「Cyclic Rec」が ON に設定されている場合、ディスクがいっぱいになると、新しい録音ファ イルが以前の録音ファイルを上書きします。 そうしないと、ディスクがいっぱいになると録画 が停止します。この機能はデフォルトで「オン」になっており、イベントビデオファイルを含 むすべてのビデオファイルを上書きします。

#### <span id="page-35-3"></span>**8.3** イベント録画Event Rec. Setup

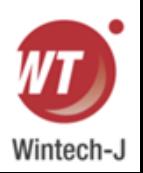
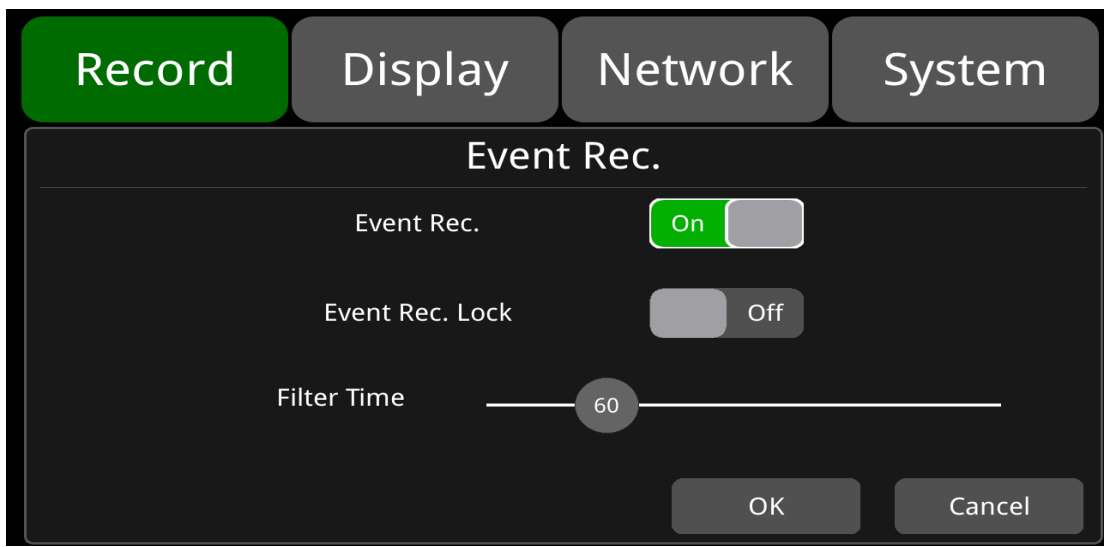

イベント録画:イベント録画とは、動体検知、Gセンサー、アラーム1~6、パニックボタンと速 度超過、DMSアラーム、ADASアラームなどのイベントによってトリガーされるアラーム録画を 指します。 イベント記録がオンに設定され、対応するアラーム パラメータが設定されている場 合、上記のイベントがトリガーされたときにイベント記録がアクティブになります。

イベント録画をOFFに設定すると、アラームが発生してもイベント録画は動作しません。

この機能はデフォルトで「ON」になっています。

イベント記録 ロック:録画していません。

フィルター時間:同じアラームが連続してトリガーされると、DVR は 1 つのアラーム メッセー ジを生成します。

60 秒ごとに新しいアラーム ビデオを生成するかどうかを確認します。

DVR がインターネットに接続された後、アラーム情報がサーバーに送信されます。

フィルター時間の最小値は 1 秒、最大値は 300 秒、デフォルト値は 60 秒です。

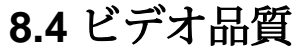

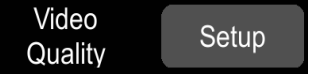

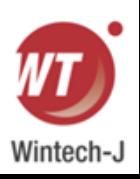

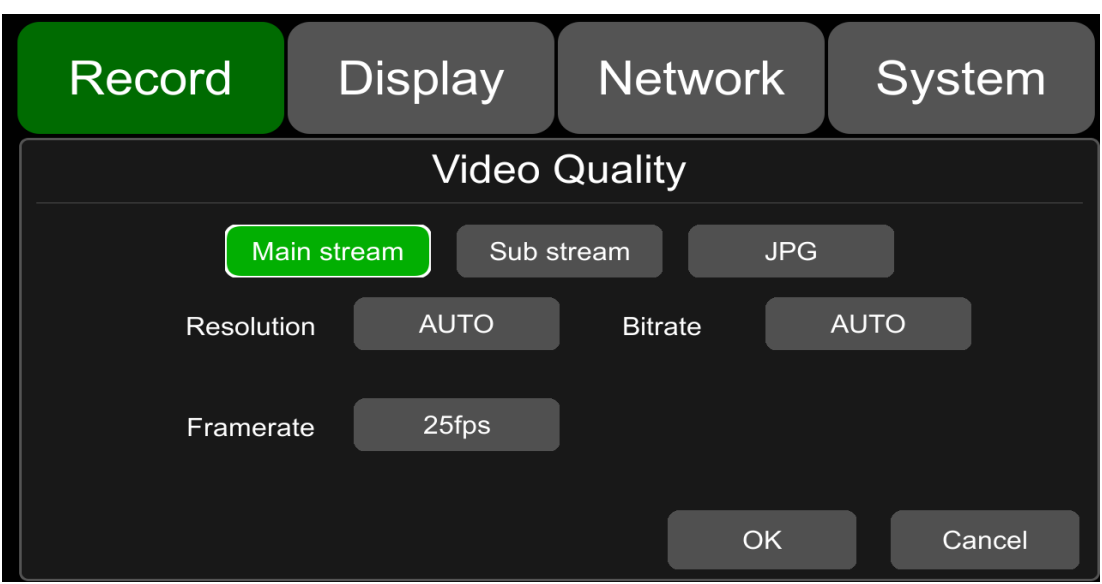

メイン ストリームはビデオ ストレージに使用されます。 サブストリームはネットワーク伝送に使用 されます。 メインストリーム、サブストリーム、JPG のデフォルト設定は次のとおりです。

|         | メイン         | サブ     | <b>JPG</b> |
|---------|-------------|--------|------------|
| 解決      | <b>AUTO</b> | CIF    | 無し         |
| ビットレート  | <b>AUTO</b> | 64Kbps | 無し         |
| フレームレート | 25fps       | 25fps  | 低          |

①解像度。

メインストリームメニューでは、1080P、720P、D1 (PAL)、D1 (NTSC)、AUTOの5種類の解像度 をオプションで選択できます。 サブストリームのデフォルト設定はCIFであり、変更できません。 設定した解像度が高いほど、ビデオ品質が向上し、より大きなビデオ ファイルが得られます。 したがって、構成時にはファイル サイズを考慮する必要があります。

Resolution のオプションで、AUTO は次のように定義されます。

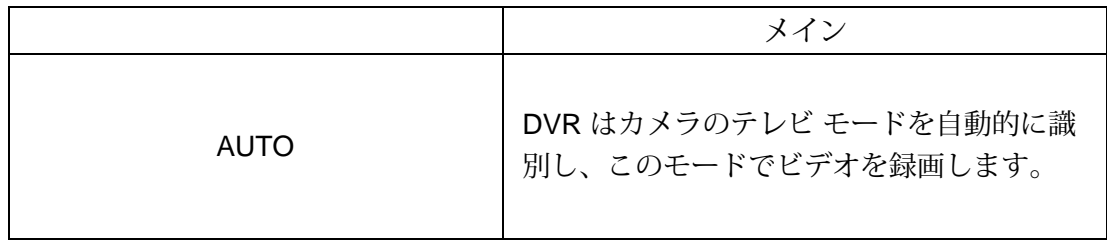

②ビットレート。

メインストリーム4Mbps、2Mbps、1Mbps、512Kbps、256Kbps、128Kbps、64Kbps、AUTO の8種類のビットレートをオプションで選択可能、サブストリーム

1Mbps、512Kbps、256Kbps、128Kbps、64Kbps、AUTOの6種類を選択可能 。 設定したビッ トレートが高いほど、鮮明な画像とより大きなビデオ ファイルが得られます。 したがって、構 成時にはすべての要素を考慮する必要があります。 ビットレートのオプションにおいて、AUTO は以下のように定義されます。

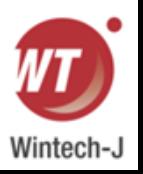

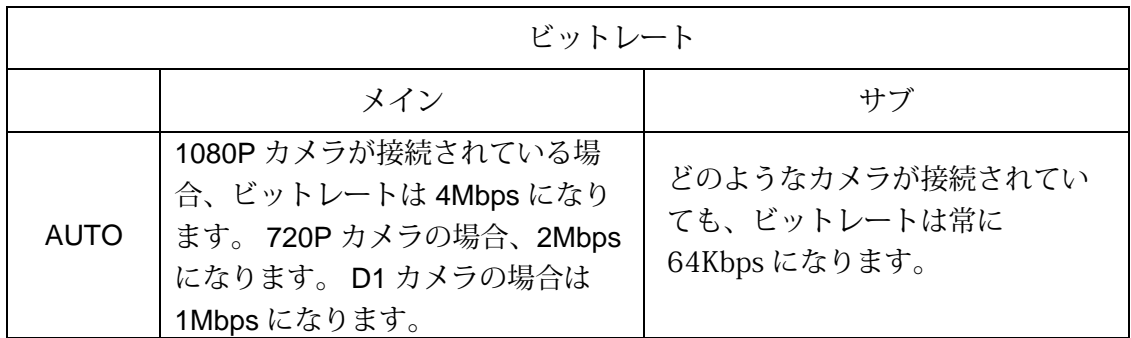

③フレームレート。

メインストリ-ム及びサブストリームには

30fps(NTSC)、28fps(NTSC)、25fps、20fps、15fps、14fps、10fps、5fpsの8種類のオプ ションフレームレートがあります。 フレームレートが高く、画像が滑らかであればあるほど、 ビデオ ファイルのサイズは大きくなります。

(注: フレームレートの異なるカメラの混在接続は許可されません。)

| SD 容量 | ビデオ品質                  | ファイル長           |
|-------|------------------------|-----------------|
| 2TB   | 4 x 1080P / 4Mbps      | ≈298h           |
|       | 4 x 720P / 2Mbps       | ≈596h           |
|       | 4 x D1 / 1Mbps         | ≈1193h          |
|       | 1 x 1080P / 4Mbps      | ≈1193h          |
|       | 1 x 720P / 2Mbps       | ≈2387h          |
|       | $1 \times D1 / 1$ Mbps | ≈4772h          |
|       | 4 x 1080P / 4Mbps      | ≈75h            |
|       | 4 x 720P / 2Mbps       | ≈149h           |
| 512GB | 4 x D1 / 1Mbps         | ≈298h           |
|       | 1 x 1080P / 4Mbps      | ≈298h           |
|       | 1 x 720P / 2Mbps       | ≈596h           |
|       | $1 \times D1 / 1$ Mbps | $\approx$ 1193h |

④ JPG.

JPG フレーム レートは、Excellent、High、Mid、Low に設定できます。それらの定義は次のとおりです。

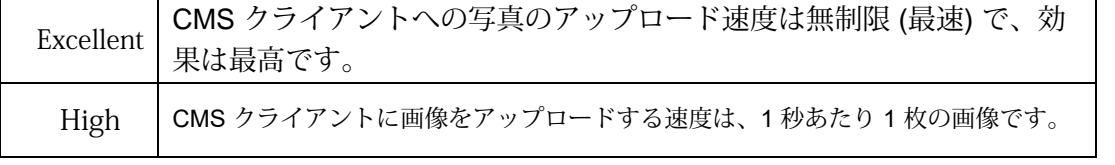

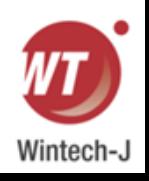

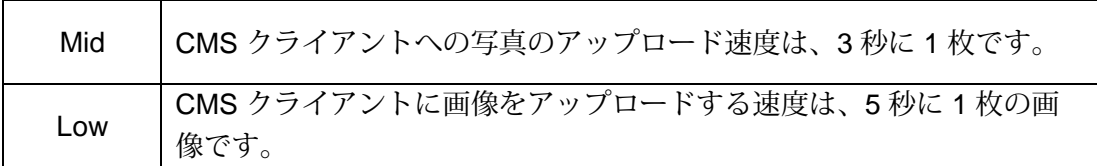

## **8.5** 録画チャンネル

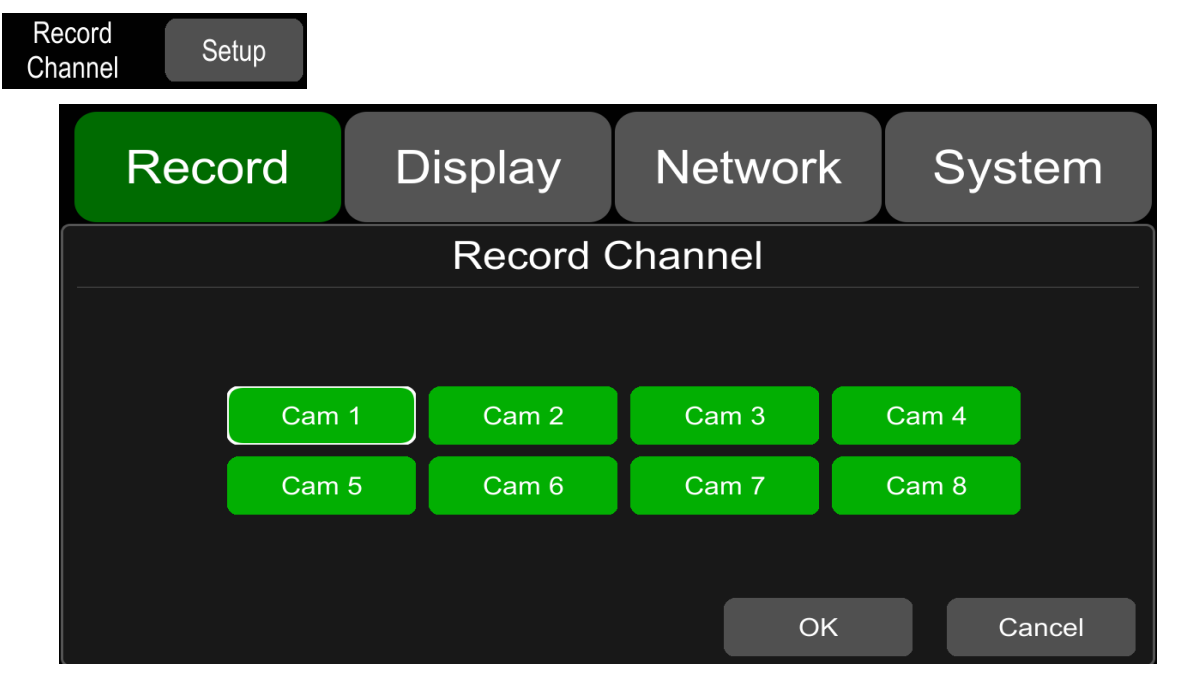

デフォルトの構成は上に示されています。録画がオンの場合、すべてのチャンネルとすべての 種類のビデオが録画されます。このバージョンではこの機能は必須であるため、オンまたはオ フに関係なくすべてのチャンネルが録画されます。

# **8.6** イベント時間

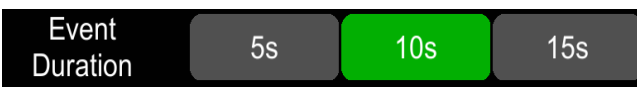

デフォルトの構成は上に示されています。

「イベント録画」をONにすると、イベント録画の動画ファイル長を5秒、10秒、15秒に設定できます。 アラームが連続してトリガーされる場合、ビデオ ファイルの長さは最大 5 分になります。

# **8.7** ファイル長

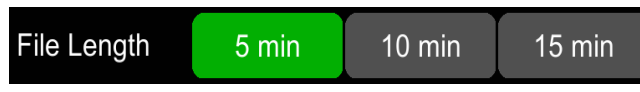

AVI および MSV 形式のデフォルトのビデオ ファイルの長さは 5 分です。

AVI形式の動画ファイルの長さは5分、10分、15分に設定できます。 MSV形式の動画ファイル の長さは2分、3分、5分に設定できます。

ファイルフォーマット ファイル長

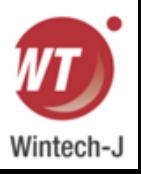

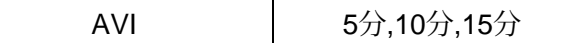

### **8.8** 動作感度

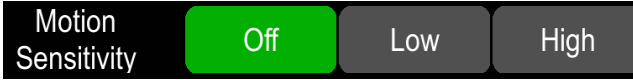

デフォルトの構成は上に示されています。

動体検知録画と感度レベル設定:物体が動いていて、その動きの振幅が事前設定された動体 検知感度レベルを超えると、動体検知録画がトリガーされます。 このような種類のイベント録 画の場合、録画前の時間は 10 秒に設定され、録画後の時間は上記のイベント期間の設定に従っ て設定されます。

 ビデオ ファイルの合計長は、事前録画ファイルの長さ (デフォルト時間は 10 秒) にイベント 期間で設定されたファイルの長さを加えたものと等しくなります。

 動体検知がオフに設定されている場合、イベント録画はトリガーされません。 動体検知感度 は低・高の2段階に設定できます。 Low / High を選択すると、動体検知録画がオンになります。 また、OFFを選択すると消灯します。

### **8.9 G**センサー感度

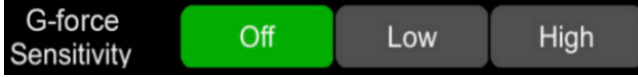

デフォルトの構成は上に示されています。

 G センサーの記録と感度レベルの設定: G センサーの加速度またはジャイロスコープが事前に 設定された感度値に達すると、G センサーの記録がトリガーされます。 この種のイベント録画 の場合、録画前の時間は 10 秒に設定され、イベント後の時間は上記のイベント期間によって構 成されます。

 ビデオ ファイルの合計長は、事前録画ファイルの長さ (デフォルト時間は 10 秒) にイベント 期間で設定されたファイルの長さを加えたものと等しくなります。

 G センサーによる録画がオフの場合、イベント録画はトリガーされません。 Gセンサー感度は 低/高の2段階に設定可能です。 低/高が選択されている場合、G センサーによる録画がオンにな ります。 OFF を選択すると、G センサーによる録画はオフになります。

### **8.10** ファイルの種類

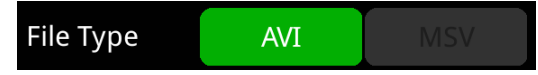

ビデオ形式を設定します。 デフォルトではビデオ ファイルを AVI 形式で記録します。

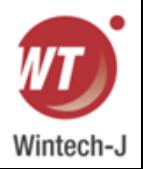

# **8.11** オーディオ録画

**Record Audio** Setup

チャンネルの録音音声を設定します。録音チャンネルを選択すると、そのチャンネルの音声が 録音ファイルに記録されます。このチャンネルが選択されていない場合、このチャンネルの録 音には音声がありません。デフォルトの構成を以下に示します。

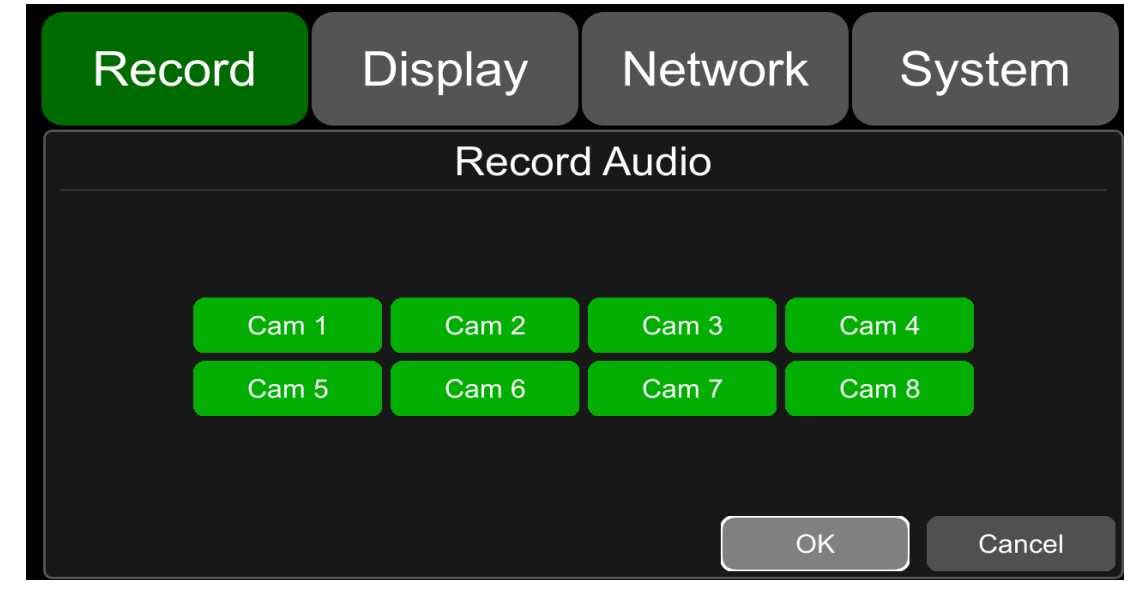

**9.**ディスプレイ

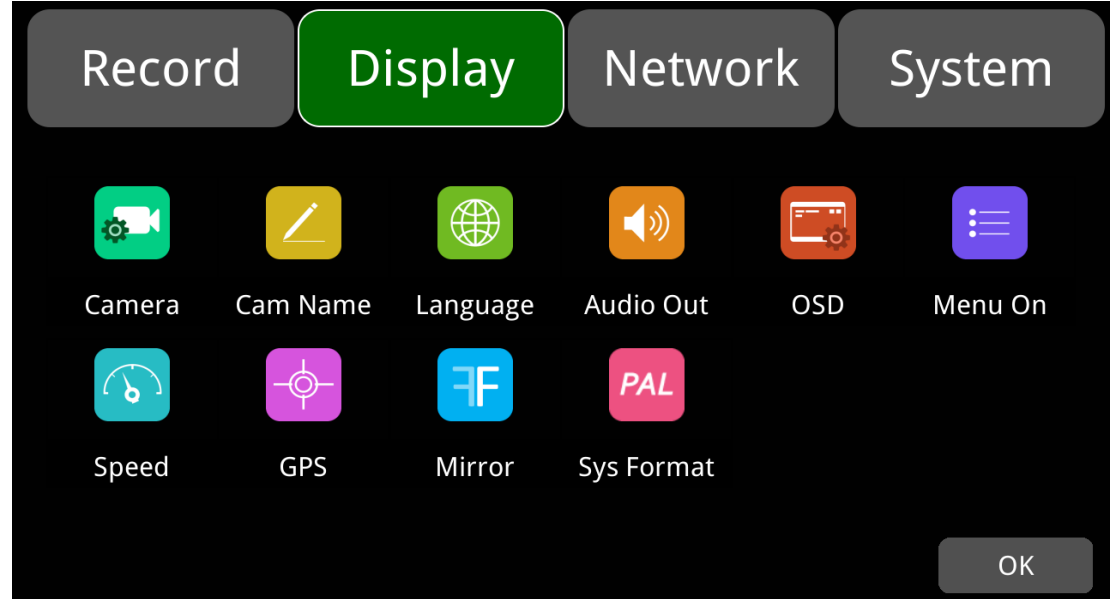

**9.1**カメラ表示設定

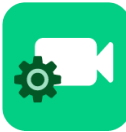

右にドラッグして増減します。 <sub>37</sub> 対応する各チャンネルのカメラパラメータ設定には、明るさ、コントラスト、 彩度、色相が含まれます。下の図は、すべてのチャンネルの明るさ、コントラス ト、彩度、色相のデフォルト設定を示しています。値を変更するには、バーを左

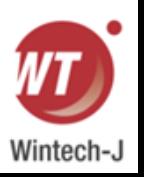

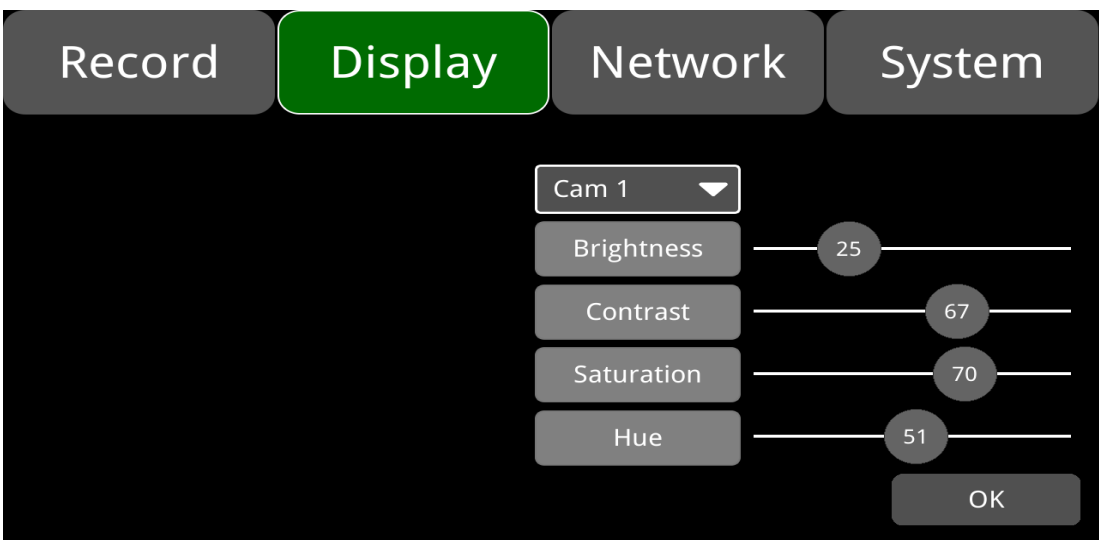

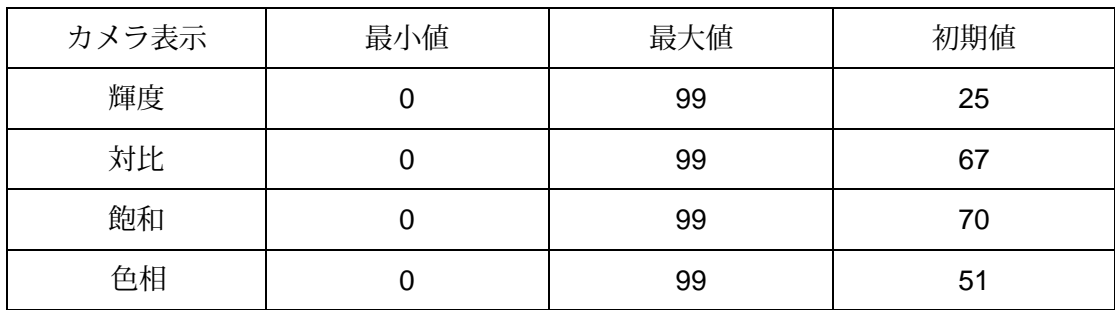

# **9.2** カメラ名の設定

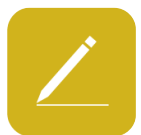

カメラ名は各チャンネルの下部に表示されます。 タッチしてください メニューの「表示->カメラ名->カメラ\*」を選択すると、新しいカメラ名を入 力するためのキーボードが表示されます。 最大 8 文字を入力でき、カメラ名 を空白にすることはできません。 デフォルトの構成を以下に示します。

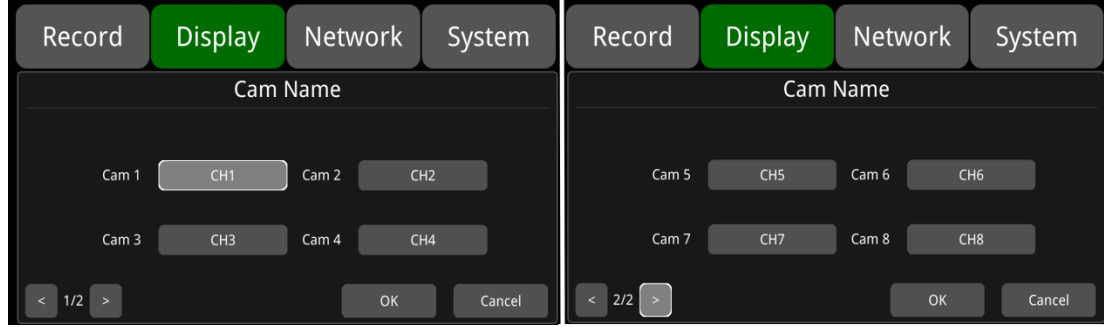

# **9.3** システム言語設定

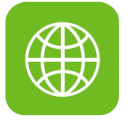

メニューには英語、ロシア語、中国語、日本語がオプションで用意されています。 デフォルトの言語は英語です。

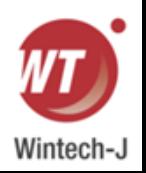

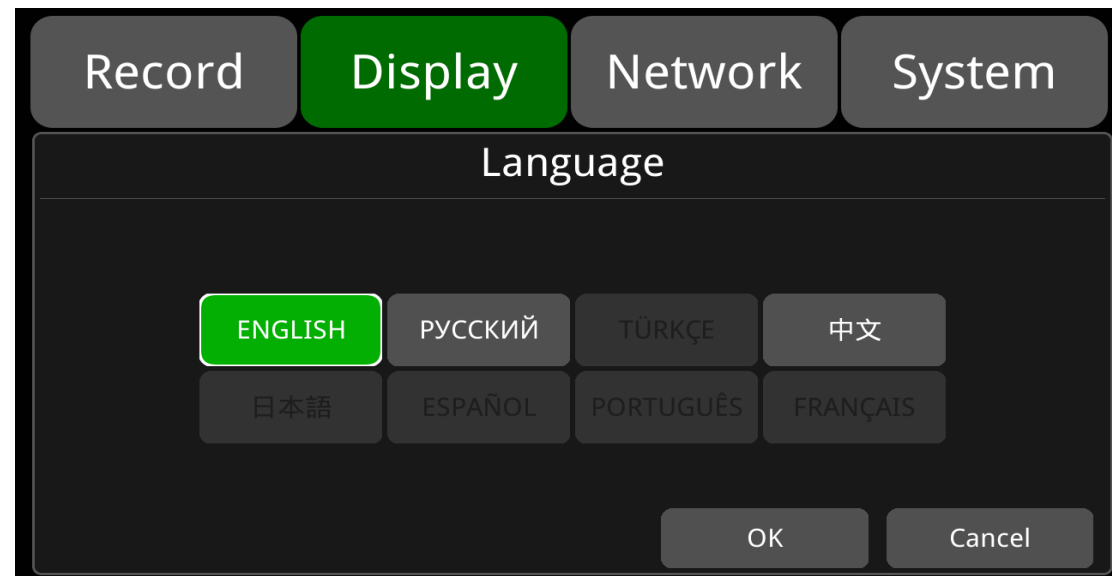

# **9.4**オーディオ出力

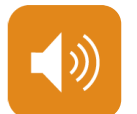

マルチディスプレイモードでの音声出力チャンネルを選択します。 デフォルトの構成を以下に示します。

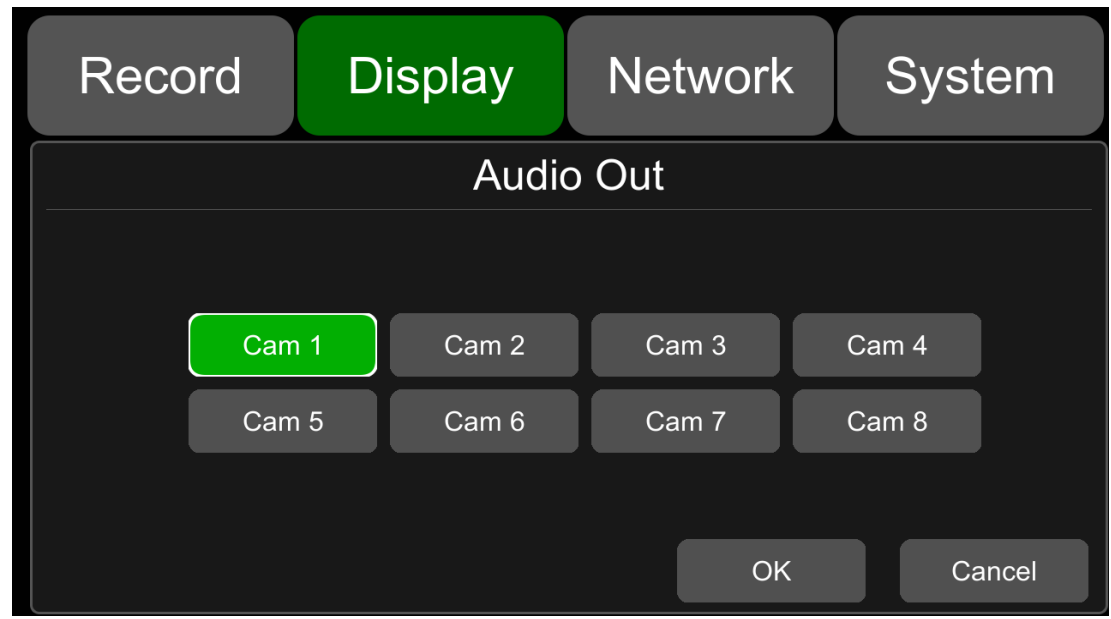

## **9.5 OSD**表示設定

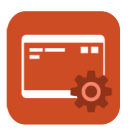

時刻、カメラ名、ライセンス番号、速度の表示/非表示を選択できます。 オンの場合、ライブおよび再生ビデオに情報が表示されます。 デフォルトの構成を以下に示します。

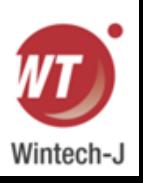

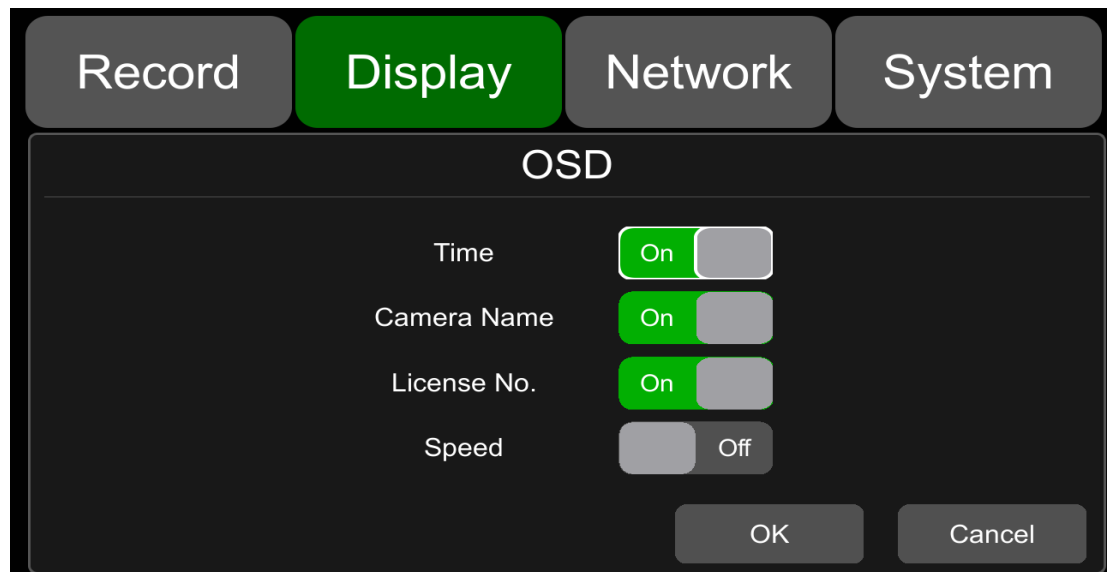

**9.6** メニューオン

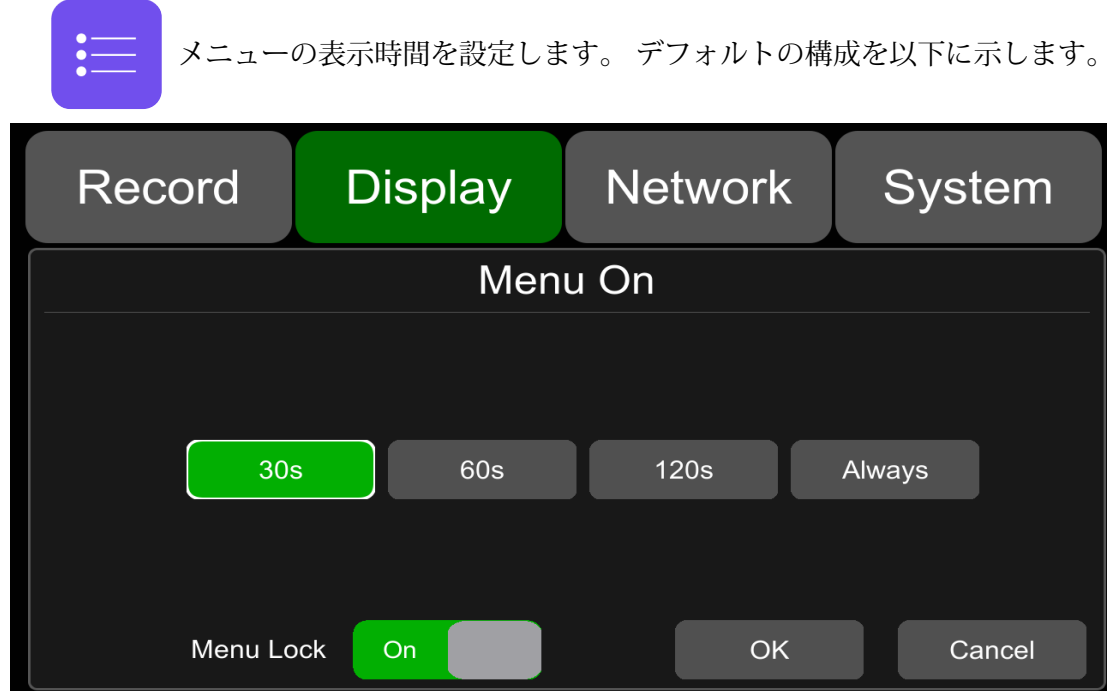

#### メニュー:

期間は 30 秒、60 秒、120 秒、常時に設定できます。 30秒、60秒、120秒に設定すると、30 秒、60秒、または120秒間操作がないとメニューが消えます。 「Always」に設定すると、メ ニューは常に表示されます。 メニューがオンの場合、録画は停止しますのでご注意ください。 録音に影響を与えないために、継続時間を Always に設定することはお勧めしません。

#### メニューロック:

オンの場合、メニューに入るには許可が必要です。 オフの場合、メニューに入る許可は必要ありません。 メニューロックのステータスを変更するには、ユーザー名とパスワードが必要です。

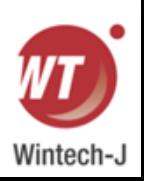

### **9.7** スピード

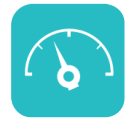

速度設定: 速度超過のデータソースは GPS から得られます。 速度単位はオプションです: Km/h または Mile/h。

速度超過のしきい値はユーザーが設定できます。 期間は、速度超過アラームの時間設定です。 速度とは現在の車速を指します。 Speed 値が継続時間よりも長い時間 Overspeed 値を超え続ける と、DVR はオーバースピード アラーム録画をトリガーします。

アラームスイッチは、速度超過アラーム記録のON/OFFを設定するスイッチです。 ON の場合、車両 が速度超過時に速度超過アラーム録画がトリガーされます。 OFF の場合、速度超過アラーム記録はト リガーされません。

各項目のデフォルト設定は以下の通りです。

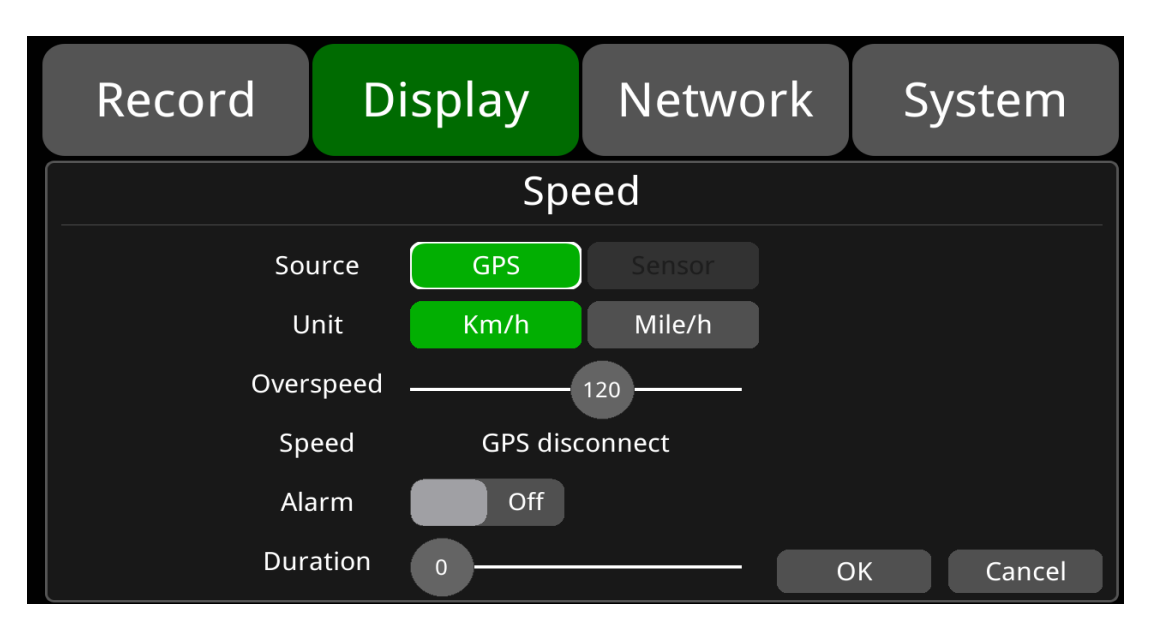

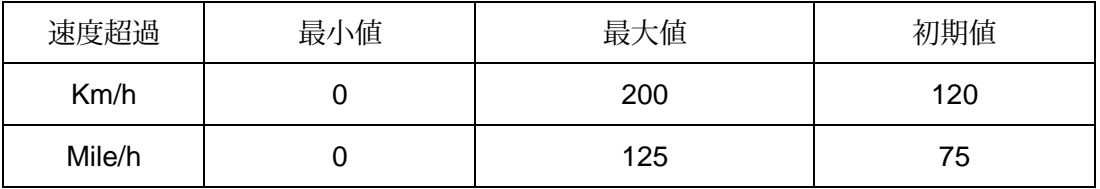

### **9.8 GPS**

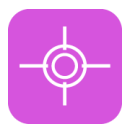

GPS アンテナが正しく取り付けられている場合、緯度、経度、速度が記録 されます。 メニューには、緯度、経度、検出可能な衛星、アクセス可能な 衛星などの GPS 情報が表示されます。

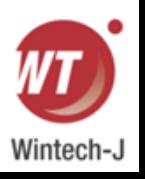

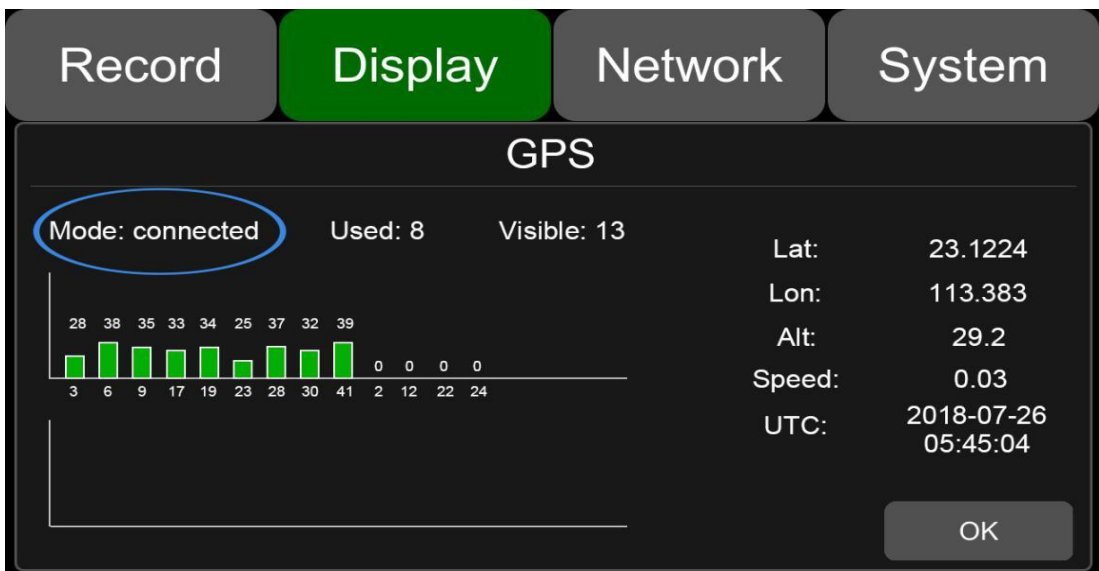

モード: GPS 接続ステータスを示します。 使用済み: 利用可能な衛星の数を示します。 検知: 検索可能な衛星の数を示します。

# **9.9** 鏡像

Р

すべてのチャンネルの水平および垂直反転はデフォルトでオフになっています。

水平: ON に設定すると、対応する録音チャンネルが水平に反転します。

OFFに設定すると反転は行われません。

設定手順は以下のとおりです。

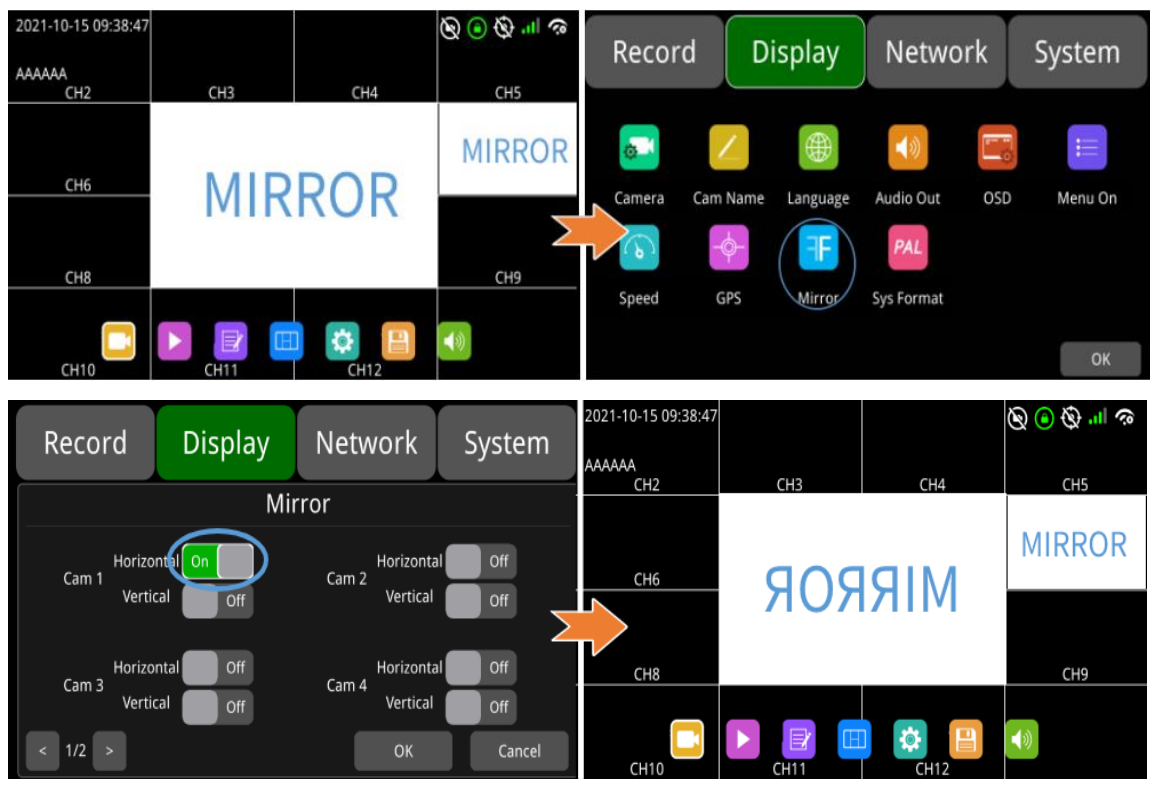

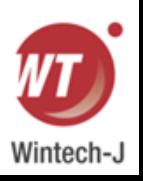

垂直: ON に設定すると、対応する録音チャンネルが垂直に反転します。 OFF に設定すると、垂直方向の反転は行われません。 設定手順は以下のとおりです。

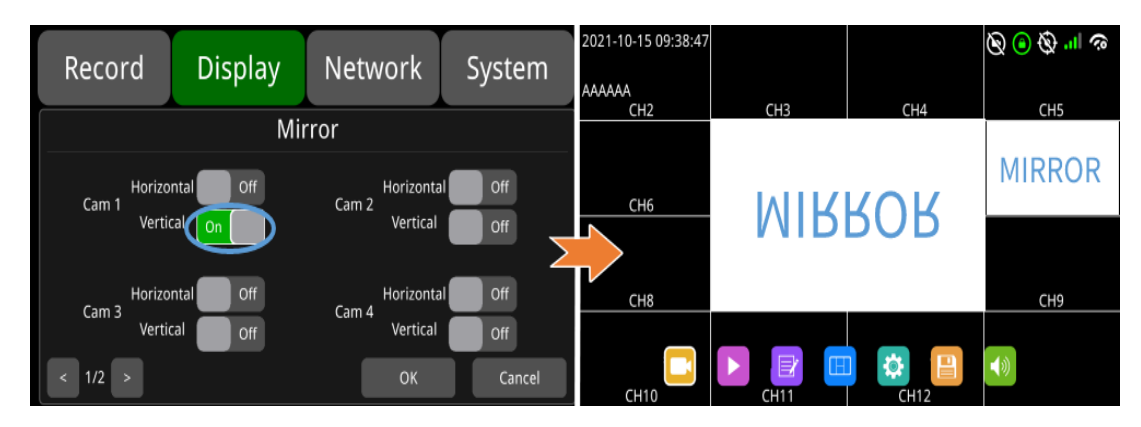

# **9.10** システムフォーマット設定

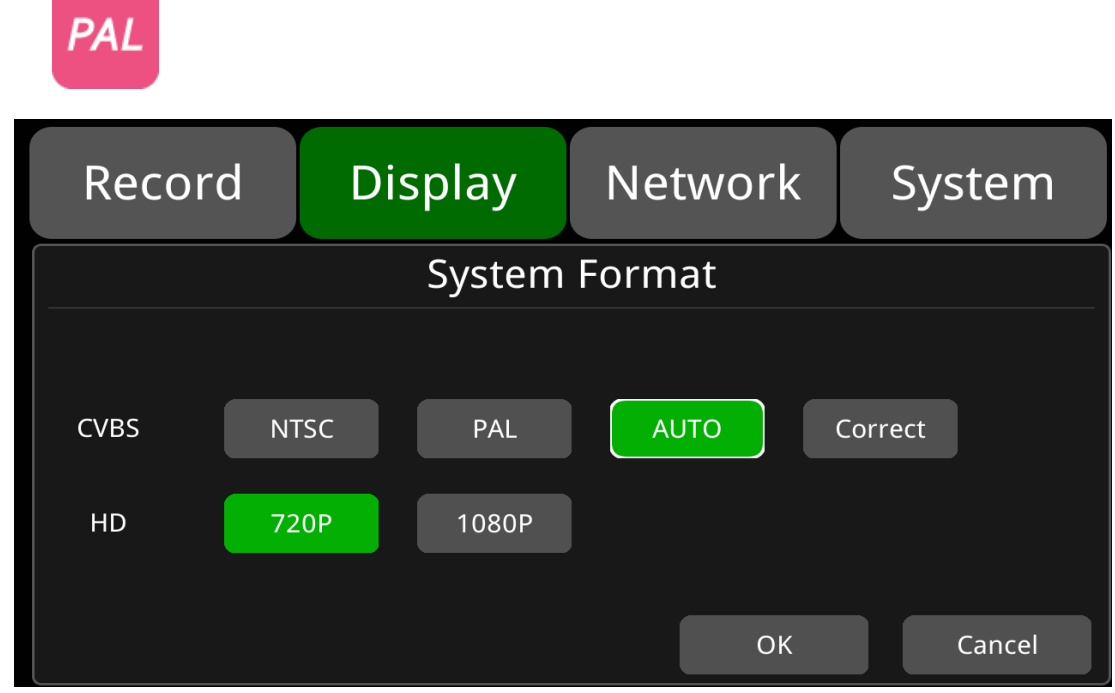

デフォルトの構成は上に示されています。

CVBS: 標準解像度のディスプレイ。

HD: HD ディスプレイ。

正: 画面に表示される CVBS インターフェイスが完全でない場合、表示インターフェイスを減ら すことができます。 縮小単位は 2 ピクセルで、最大 64 単位で縮小できます。 インターフェー スが縮小されると、DVR はリモコンでのみ操作できます。

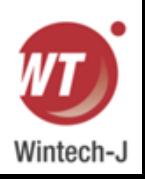

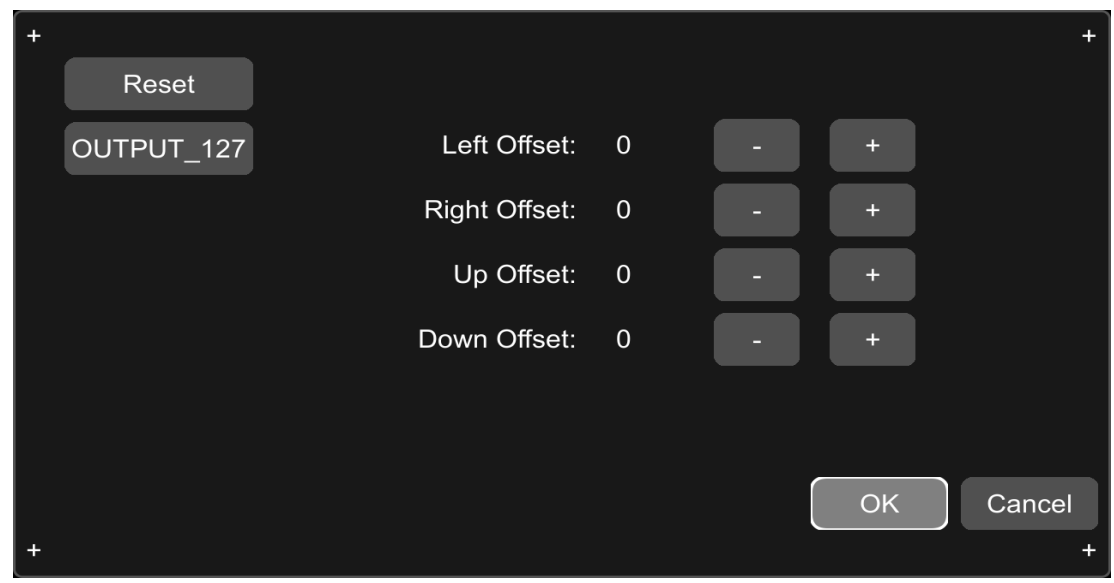

以下の表にデフォルト設定を示します。

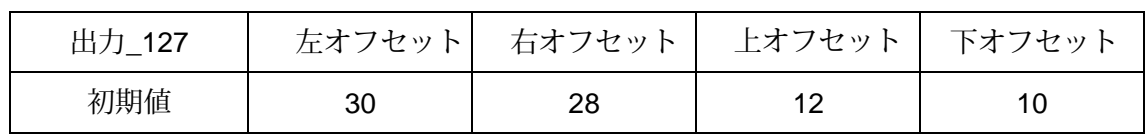

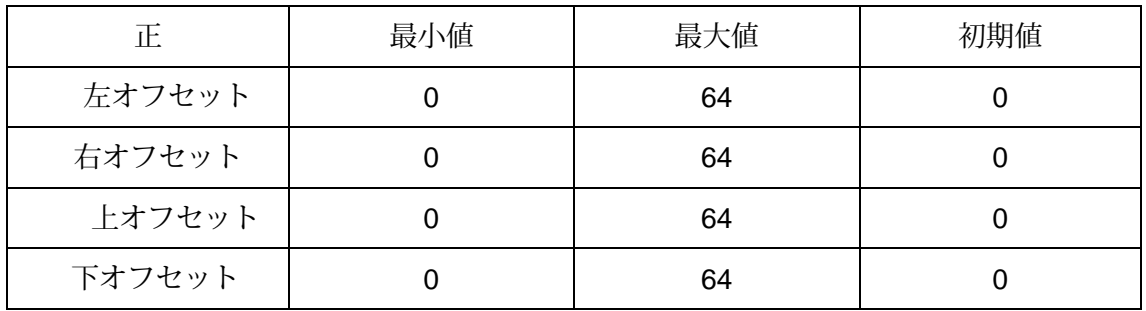

**9.** ネットワーク

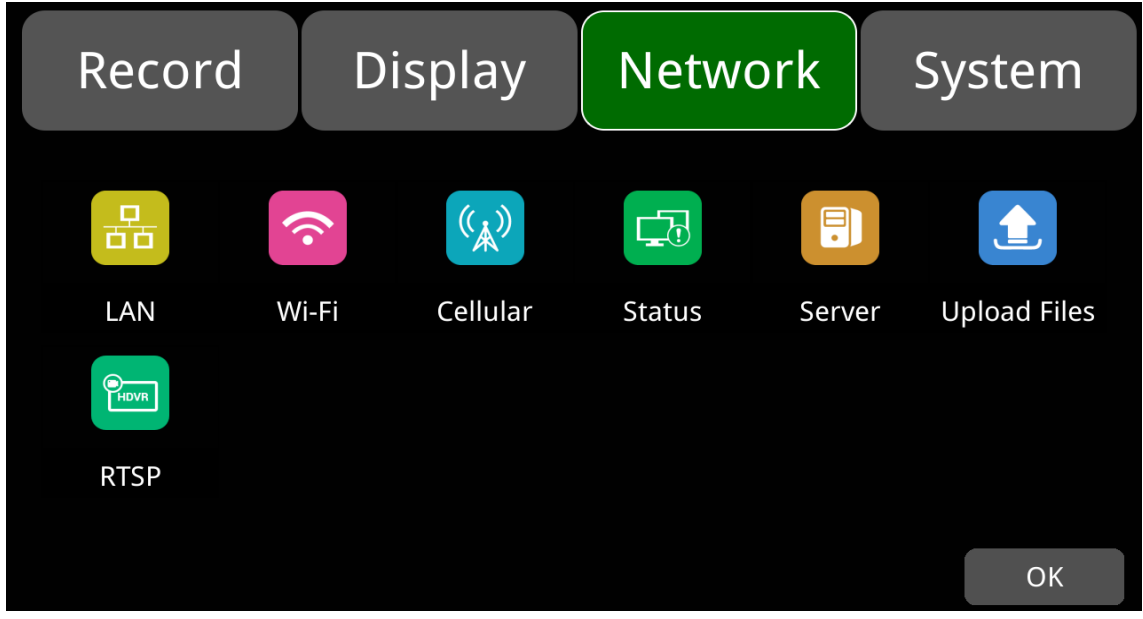

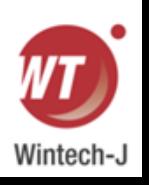

## **10.1 LAN** とサーバー設定

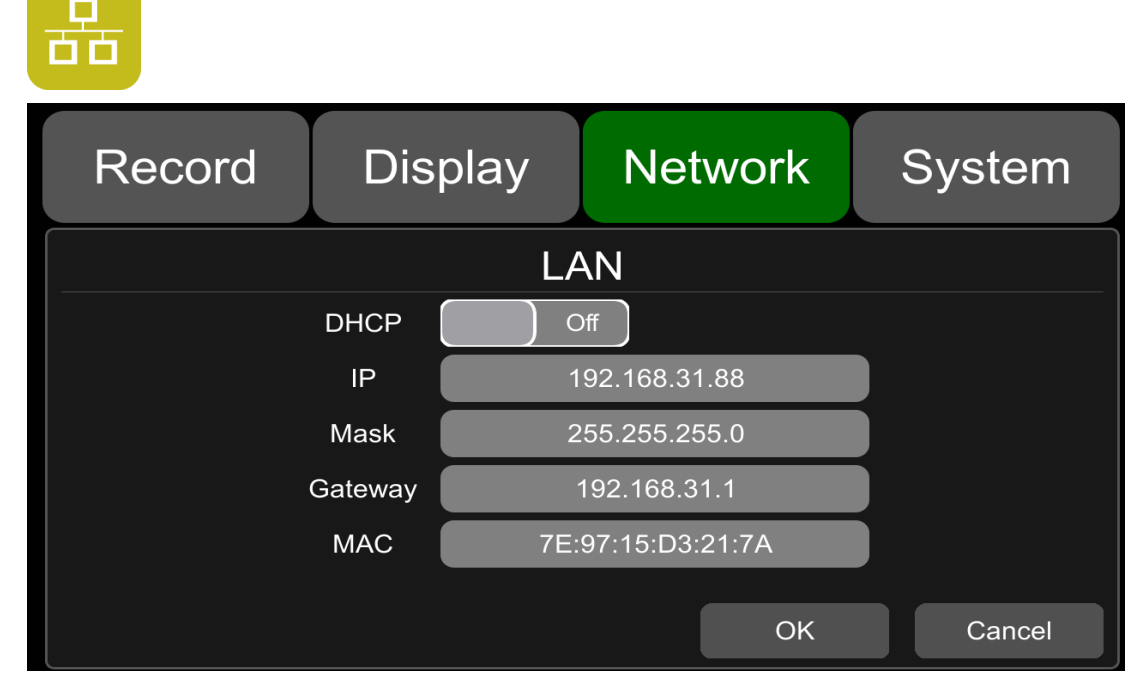

デフォルトの構成は上に示されています。

 DHCP: 動的ホスト構成プロトコル。 動的 IP の場合はオン、静的 IP の場合はオフに設定します。 静的 IP は、IP アドレス、マスク、ゲートウェイを手動で入力する必要があります。 MAC アドレスは自動的に割り当てられたり、修正されたりすることができます。

● LAN 接続

ステップ 1: LAN ケーブルを DVR に接続します。

ステップ 2: 「ネットワーク - >LAN」ページに移動します。

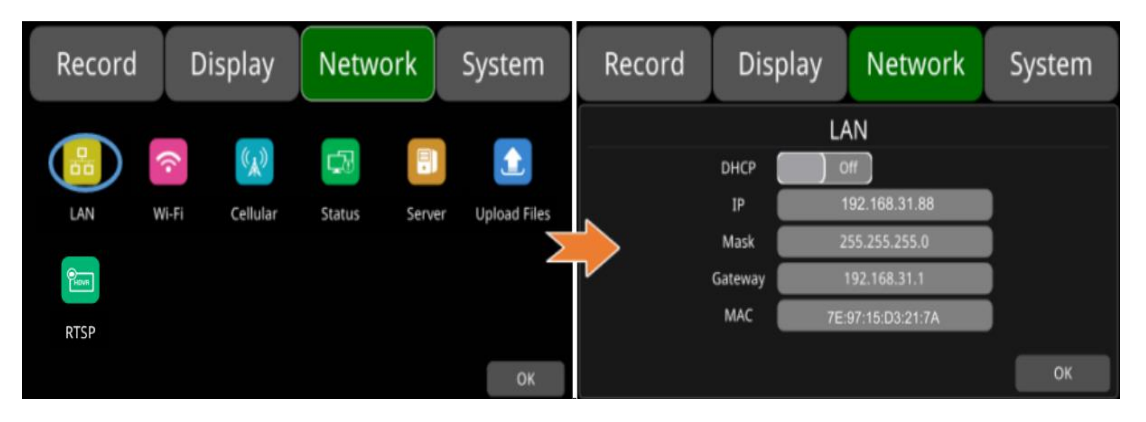

ステップ 3: DHCP が ON に設定されている場合、動的 IP は自動的に照合されます。 DHCP が オフに設定されている場合は、IP、マスク、ゲートウェイ、および MAC を手動で入力します。 ステップ 4: [OK] をタッチして終了します。

ステップ 5: 「ネットワーク - サーバー」ページに移動し、LAN アイコンをタッチします。 ステップ 6: LAN サーバーの IP とポートを入力します。 [OK] をタッチして設定を保存します。

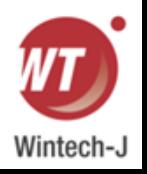

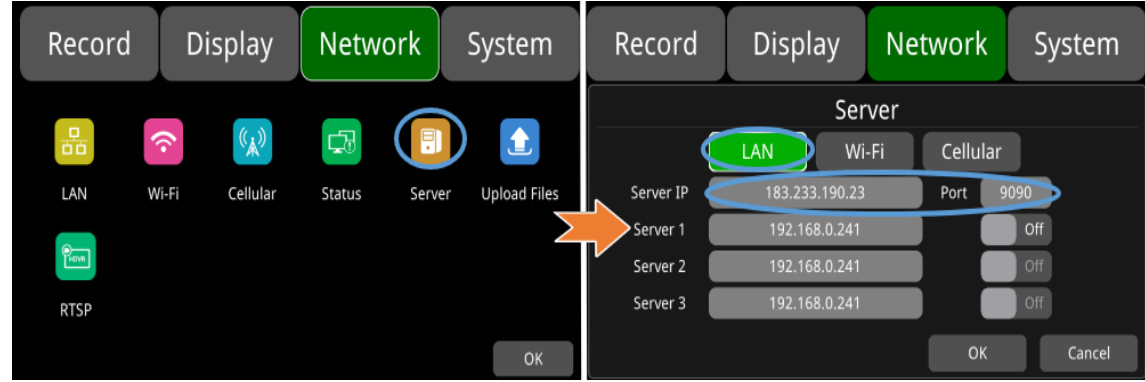

# **10.2 Wi-Fi**ネットワーク設定とサーバー設定

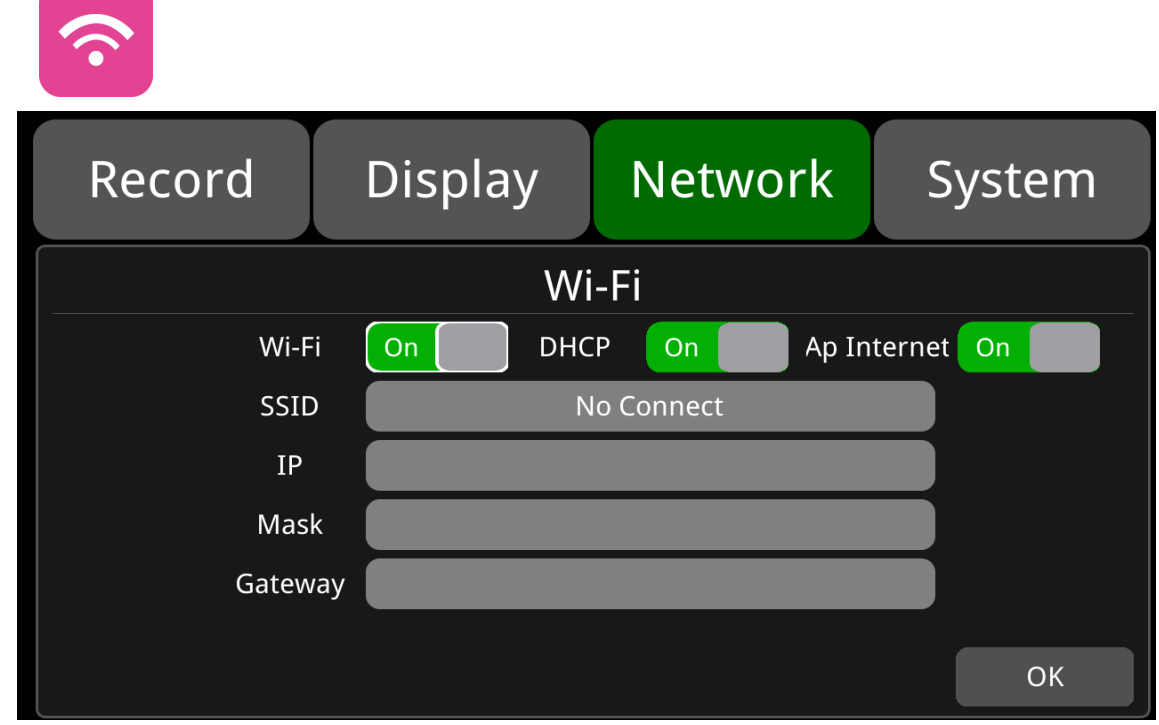

デフォルトの構成は上に示されています。

Wi-Fi:オン/オフ。

DHCP: 動的ホスト構成プロトコル。 動的 IP の場合はオン、静的 IP の場合はオフに設定します。 静的 IP は、IP アドレス、マスク、ゲートウェイを手動で入力する必要があります。

SSID: Wi-Fi ホットスポットのリスト。

AP インターネット: デバイスのホットスポットは、オンになっている携帯電話で見つけることができます。

● Wi-Fi 接続

ステップ 1: Wi-Fi ホットスポットが利用可能であることを確認します。

ステップ 2: Wi-Fi アンテナをデバイスの背面パネルのコネクタ③に接続します。

ステップ 3: Wi-Fi セットアップインターフェイスに移動し、Wi-Fi をオン

に、DHCP をオンに設定します。

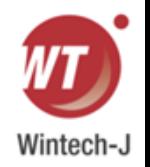

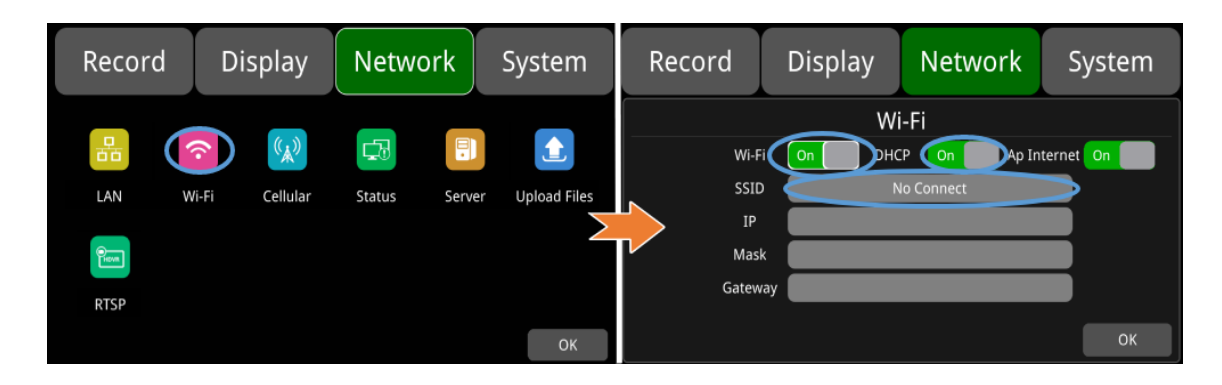

ステップ 4: SSID サブメニューをタッチしてホットスポットを選択し、パスワードを入力します。

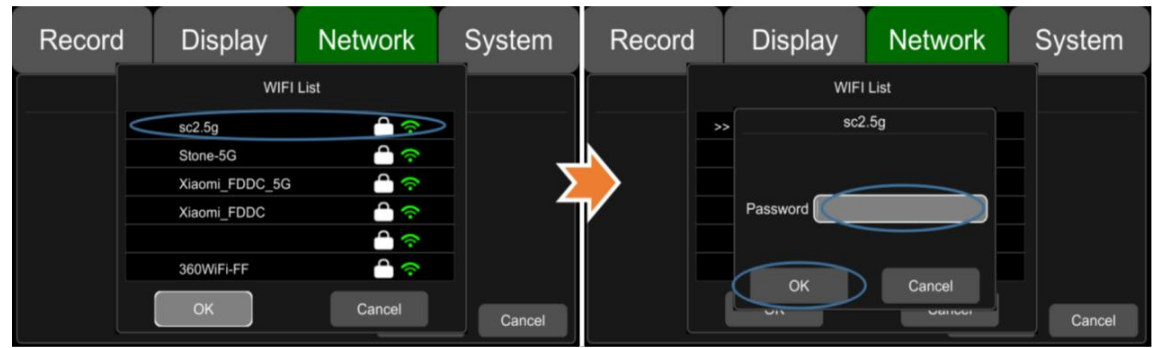

ステップ 5: [OK] をタッチして終了します。

ステップ 6: 「ネットワーク -> サーバー」ページに移動して、Wi-Fi サーバーの IP とポートを入力します。 [OK] をタッチして設定を保存します。

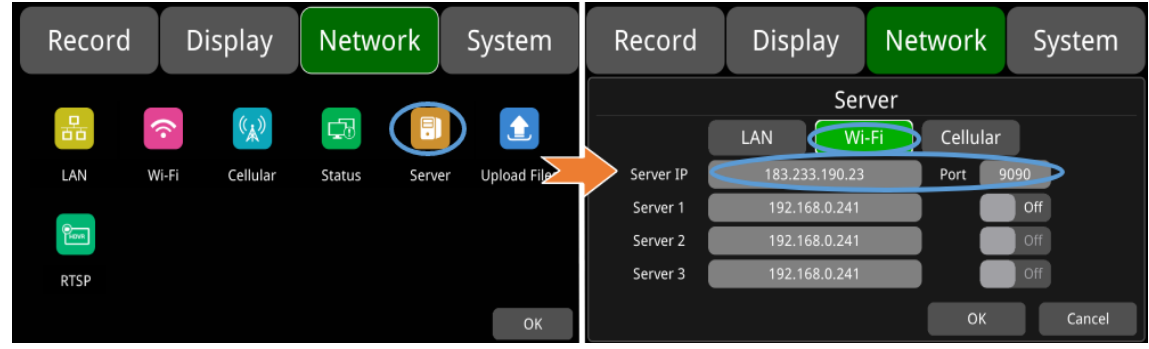

ステップ T: WiJFi ネットワークのステータスとサーバーのステータスは、「ネットワーク J[ ステータス」 で確認できます。

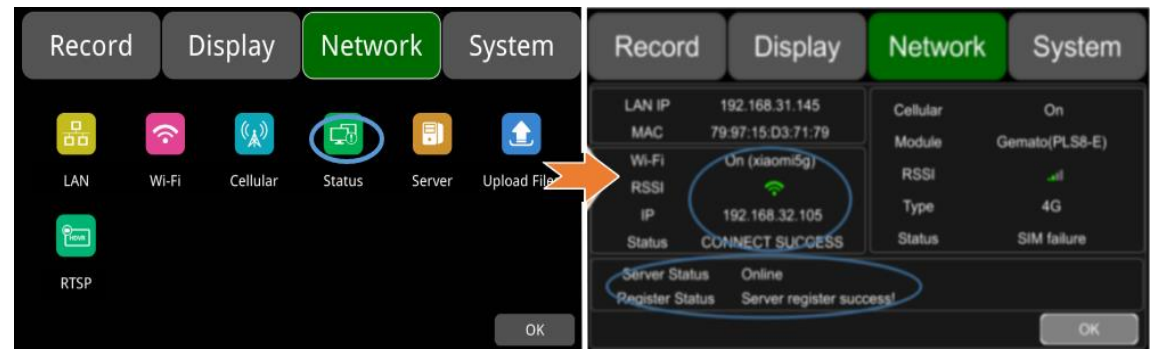

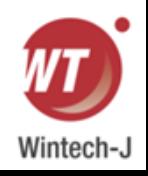

## **10.3 2G/3G/4G** 制御と設定

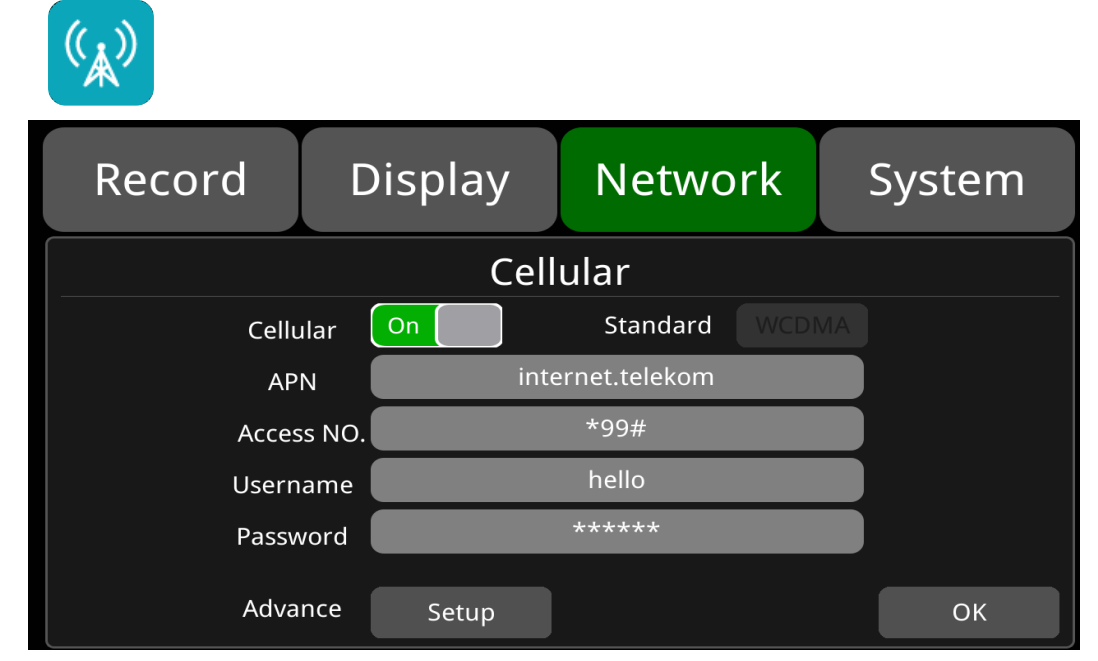

デフォルトの構成は上に示されています。

セルラー: セルラーがオンになっています。これは、2G/3G/4G がオンになっていることを意味します。

APN とアクセス番号: 通常、ユーザーは APN とアクセス番号のユーザー名とパスワードを入力する必要はあ りません。デフォルトの設定が利用可能です。 デフォルト設定で接続できない場合は、最寄りの通信事業者 にお問い合わせください。

OK: 設定を保存して終了します。

キャンセル:設定をキャンセルして終了します。

#### ● 2G/3G/4G 接続

ステップ 1: DVR は 2G/3G/4G 信号をローカルで検索できます。

ステップ 2: 2G/3G/4G アンテナをデバイスの背面パネルのコネクタ④&⑥に接続します。

ステップ 3: デバイスのフロントパネルを開き、SIM カードを挿入します。

ステップ 4: セルラー設定インターフェイスに移動し、セルラーをオンに設定します。

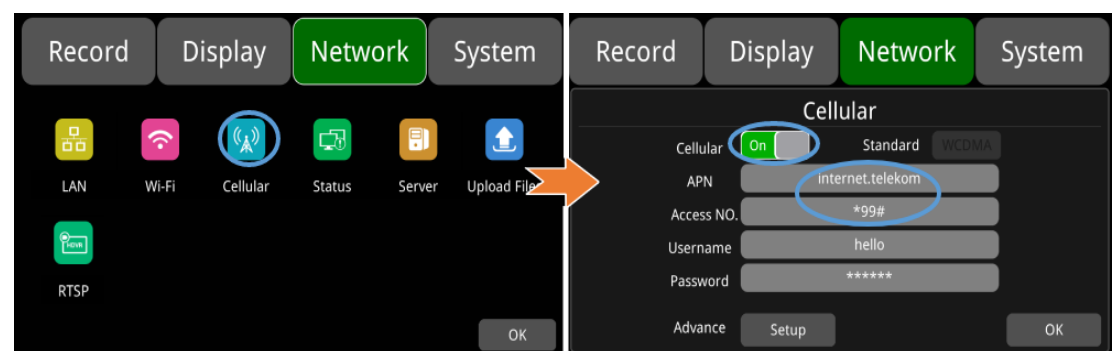

ステップ 5: 正しい APN を入力します。

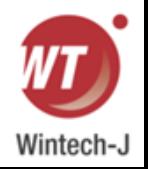

ステップ 6: [Ohz をタッチして終了します。

ステップ 7: 「ネットワーク -> サーバー」に 2G/3G/4G サーバーの IP とポートを入力します。

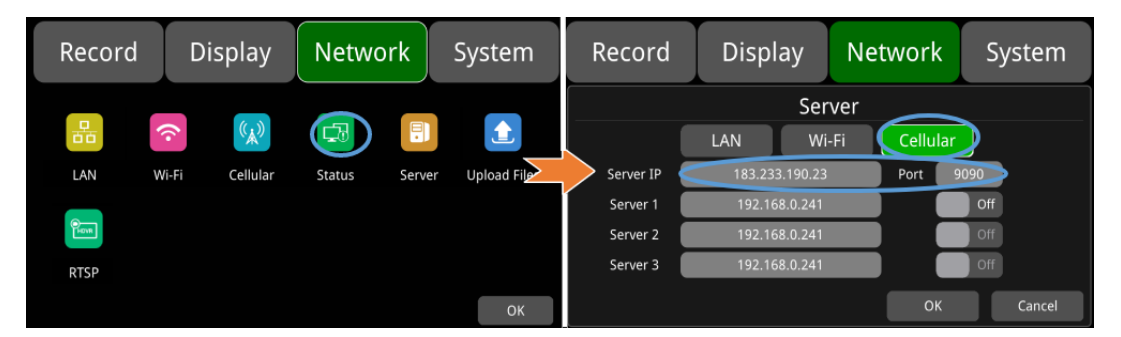

ステップ 8: スマホのネットワークのステータスとサーバーのステータスは、「ネットワーク JIステータ ス」で確認できます。

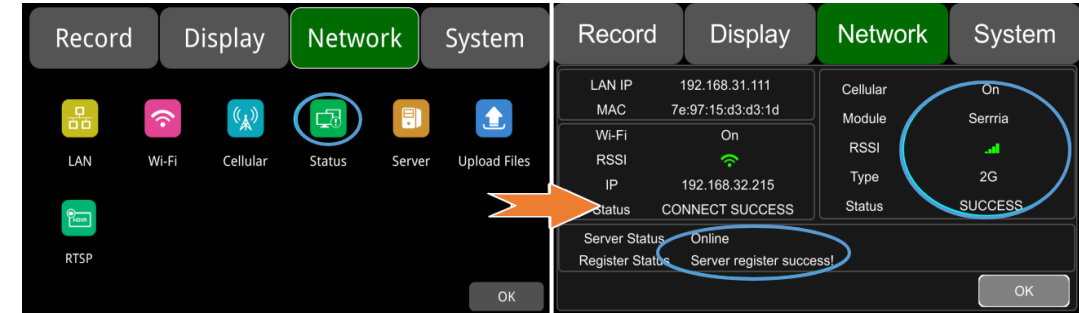

### **10.4 AP** インターネット設定

AP インターネットに接続する手順。

ステップ 1: Wi-Fi または 2G/3G/4G 経由で DVR をインターネットに接続します。

第10.2章を参照してください。接続は10.3です。

ステップ 2: 「AP インターネット」をオンに設定します。

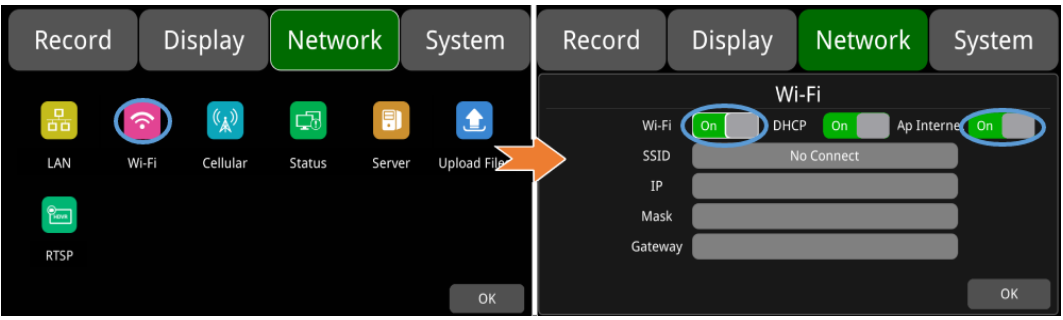

ステップ 3: 他のモバイルデバイスで DVR の Wi-Fi ホットスポットを検索して接続します。 ホットスポットの SSID 名の先頭には「WFD-」が付き、その後にデバイスのシリアル番号が続きます。 「WFD-」のデフォルトパスワードはap12345678です。

### **10.5** ネットワークステータス

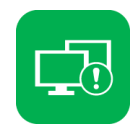

ネットワークステータス:LAN IPアドレス、MACアドレス、Wi-Fiネットワーク ステータス、Wi-Fi IPアドレス、Wi-Fi信号強度、セルラーネットワークステータ ス、セルラー信号強度、サーバーステータスなどを確認できます。

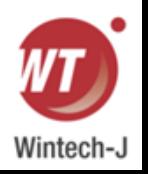

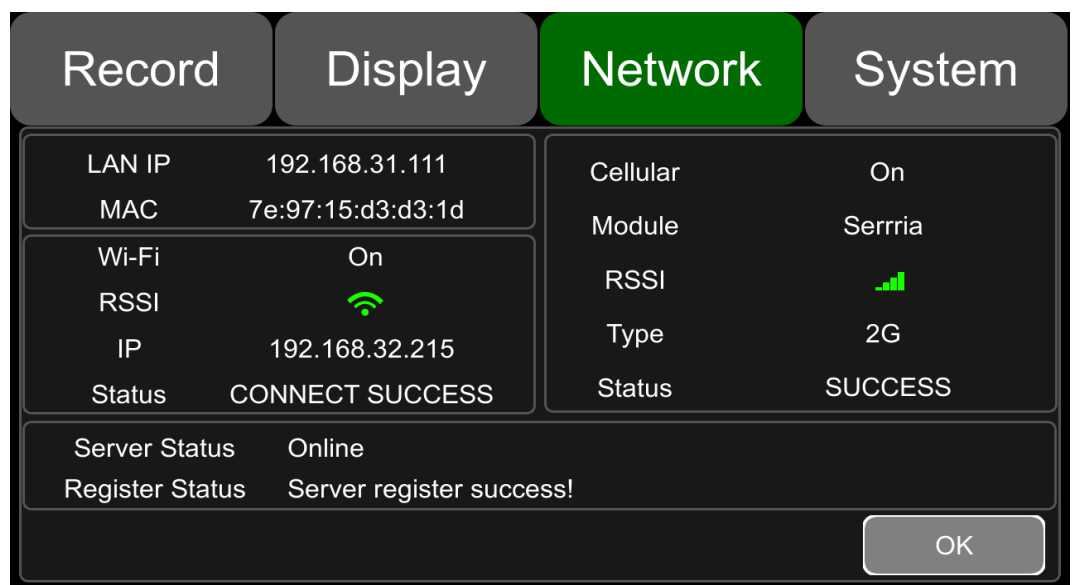

LAN IP: 「ネットワーク -> LAN」ページで設定した静的 IP、または自動的に取得された動的 IP。

MAC:ネットワーク-LANページで設定した静的物理アドレス、または自動取得される動的物理アドレス。 Wi-Fi: ステータス表示。

Wi-Fi RSSI: Wi-Fi 信号強度の表示。

Wi-Fi IP: Network-Wi-Fi ページから取得した静的 IP、または動的 IP アドレス。

Wi-Fi ステータス: 接続成功または GET IP エラー。

携帯電話: ステータス表示。

モジュール: セルラーモジュールのブランド。

セルラー RSSI: 2G/3G/4G 信号強度表示。

セルラータイプ: 2G、3G、または 4G、実際に受信した信号を示します。

携帯電話のステータス: 以下の説明と表示を参照してください。

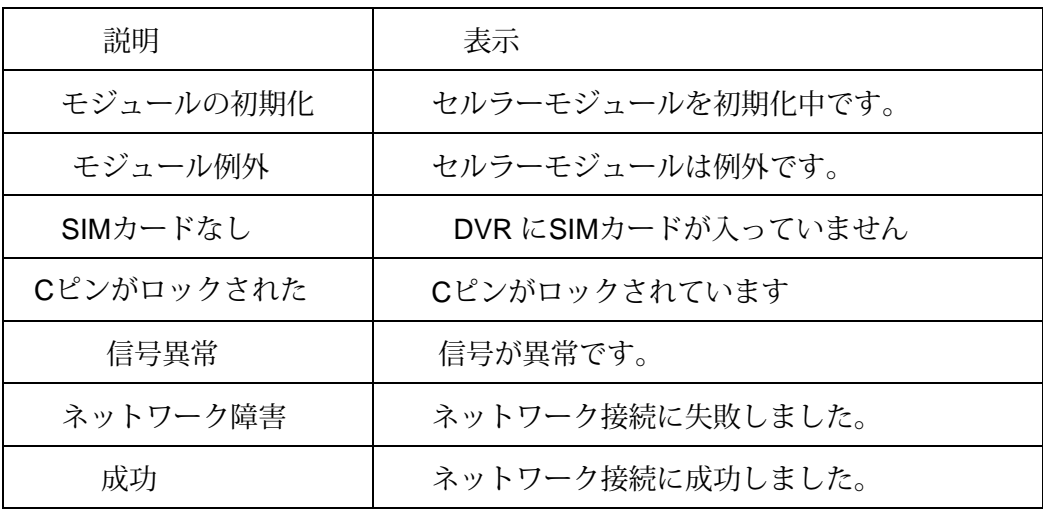

サーバーのステータス: オンライン/オフライン。

レジスタステータス: サーバー接続に失敗した理由。

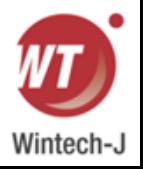

### **10.6** サーバー

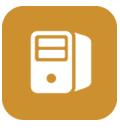

サーバー設定の機能については、10.1章、10.2章、10.3章で説明してます。 LAN、LAN、Wi-Fi、CellularのデフォルトのサーバーIPは「183.233.190.23」 デフォルトのポート番号は「9090」です。

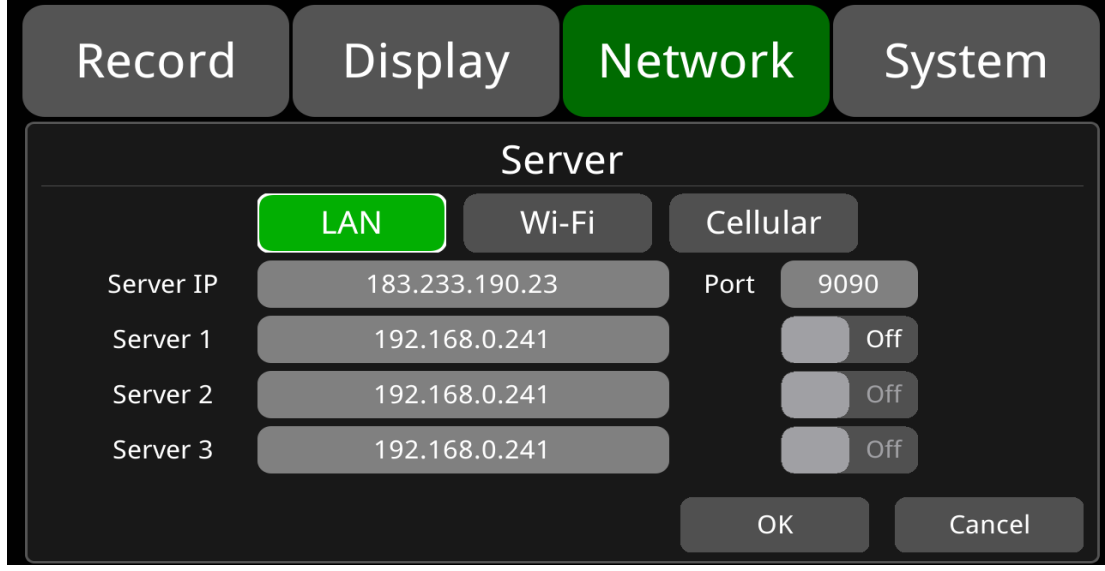

# **10.7** ファイルアップロード

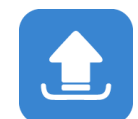

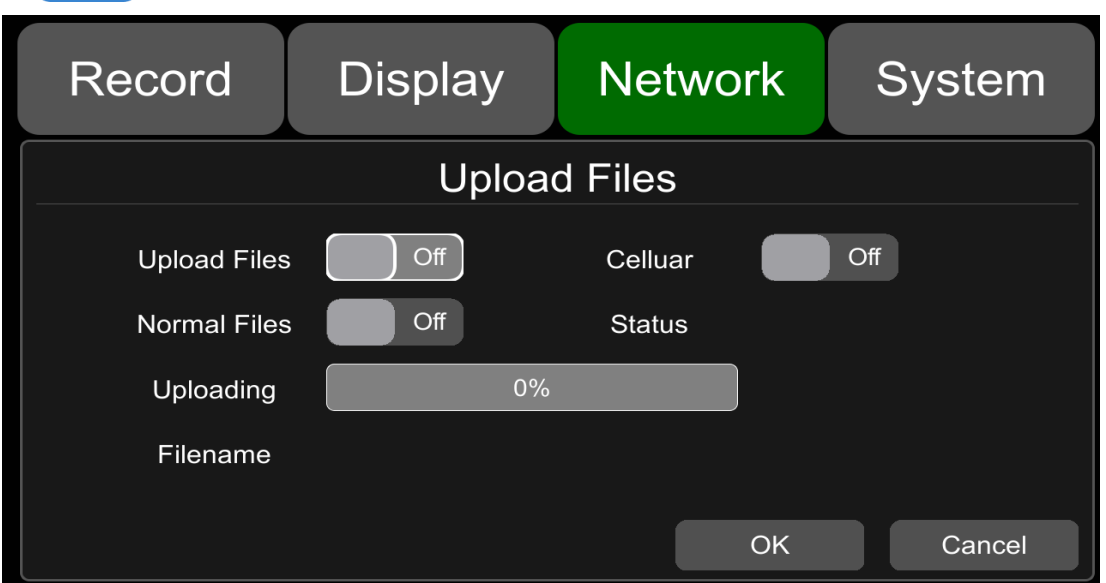

上に示すように、「ファイルのアップロード」のデフォルト設定。

ファイルのアップロード: オン/オフ、オンに設定すると、DVR がアラームビデオファイルをトリガー する限り、アラームがビデオ ファイルはサーバーにアップロードされます。値が OFF に設定されて いる場合、DVR はアラーム ビデオ ファイルをトリガーし、アラーム ビデオ ファイルをサーバーに アップロードしません。

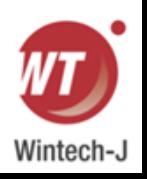

通常ファイル:「OFF」と「ON」の2つの状態。

- OFF: 通常の動画ファイルをアップロードしません。
- ON: 通常のビデオファイルをアップロードします。

Cellular:「OFF」と「ON」の2つの状態。

 OFF: DVR が携帯電話でサーバーに接続している場合、通常のビデオ ファイルのアップロードは許可 されません。 下の図が示すように、通常のビデオ ファイルは、DVR が携帯電話ではなく LAN または Wi-Fi で接続されている場合にのみサーバーにアップロードされます。

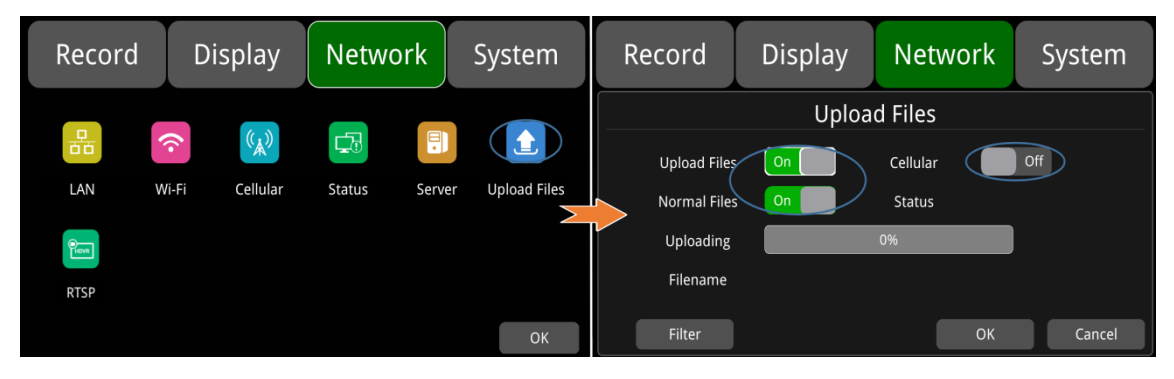

 ON: Cellular を使用してサーバーに接続する場合、ファイルのアップロードが許可されます。 スイッチ をオンにすると、ポップアップ ボックスに「ネットワーク フローを消費しています。続行しますか?」 というメッセージが表示されます。「OK」をクリックして開口部を確認しますが、この機能をオンにす るとCellular がサーバーに接続するとビデオファイルがアップロードされこれにより多くのセルラー フ ローが消費されます。携帯電話の通信量を節約するには「オフ」に設定して下さい。

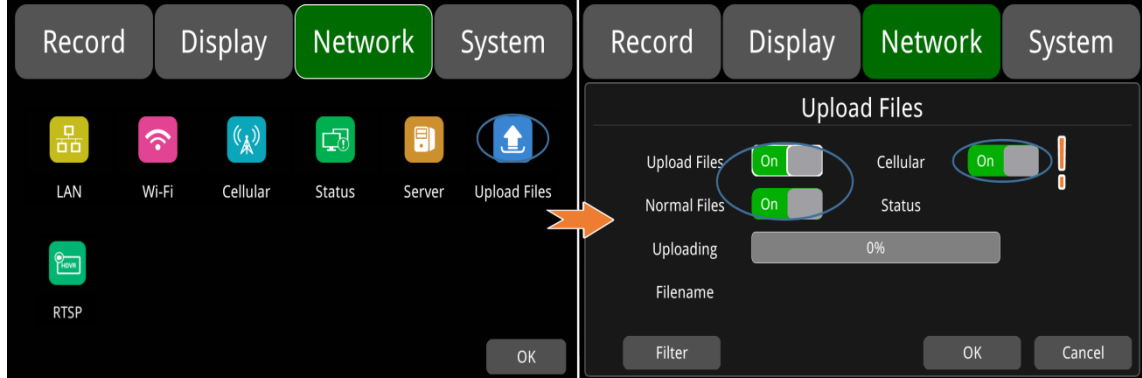

アップロード中:アップロードされたビデオファイルの進行状況バーを表示します。

ファイル名:アップロードした動画ファイルのファイル名を表示します。

Status:FTPの動作状態を表示します。

正常にアップロードされたビデオ ファイルは、以下のクライアント インターフェイスに表示されます。

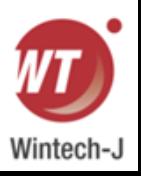

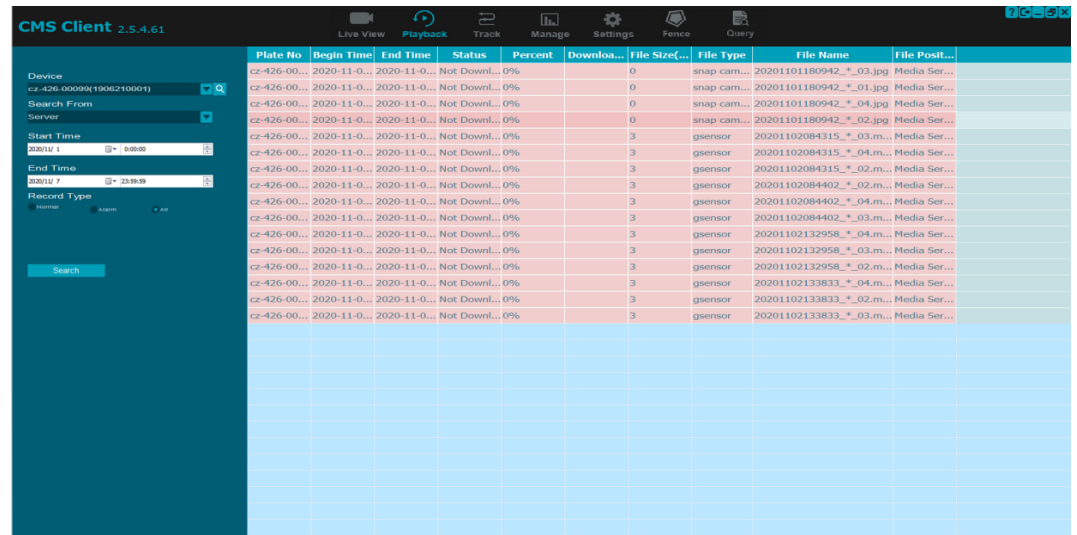

# **10.8 RTSP** ストリーミング

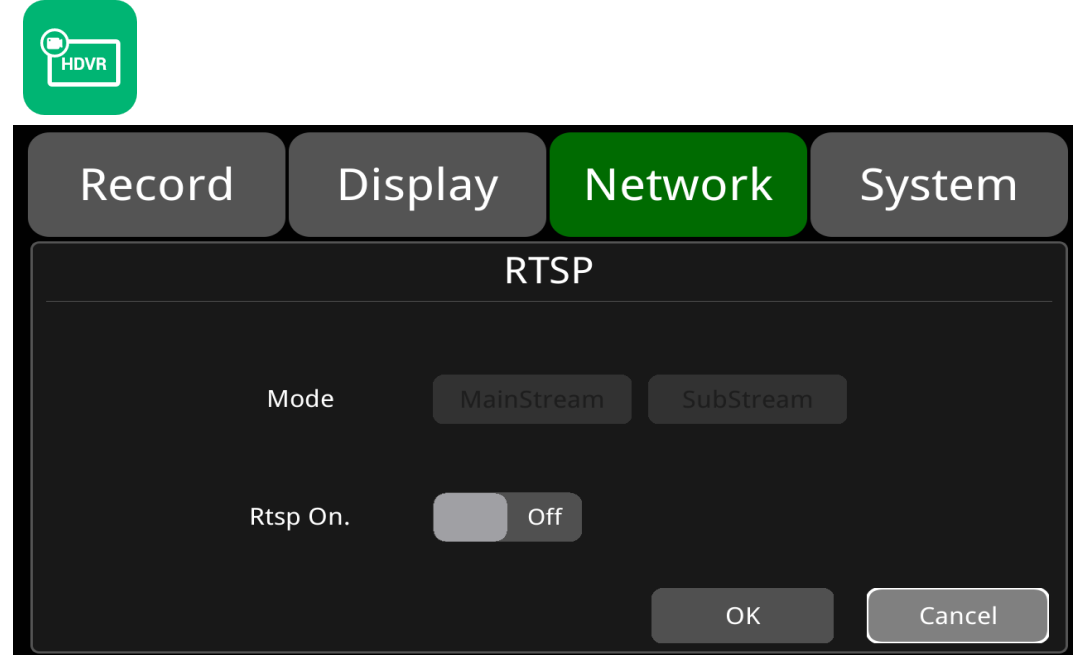

デフォルトの構成は上に示されています。

RTSP オン: RTSP のオン/オフを設定します。

モード: メインストリームとサブストリームのオン/オフを設定します。

モードのオン/オフ 手順: RTSP をオンに設定し、ストリーミング デバイスと DVR が同じローカ ル エリア ネットワークの下にあることを確認します。DVR 独自のホットスポット AP を使用し て画像を表示できます。 または、RTSP をオンにして、DVR とデバイスを同じルートに接続し (注: 192.168.100.140 は DVR の AP ホットスポットの固定 IP アドレスです)、プルストリーミ ング デバイスのネットワーク ストリームを開き、下にストリーミング アドレスを入力します。 ネットワーク URL、4メインストリーム + 4 サブストリーム、合計 8 プッシュ ストリームの形式 は次のとおりです。

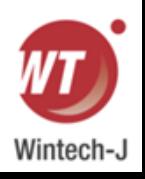

# **1**1. システム

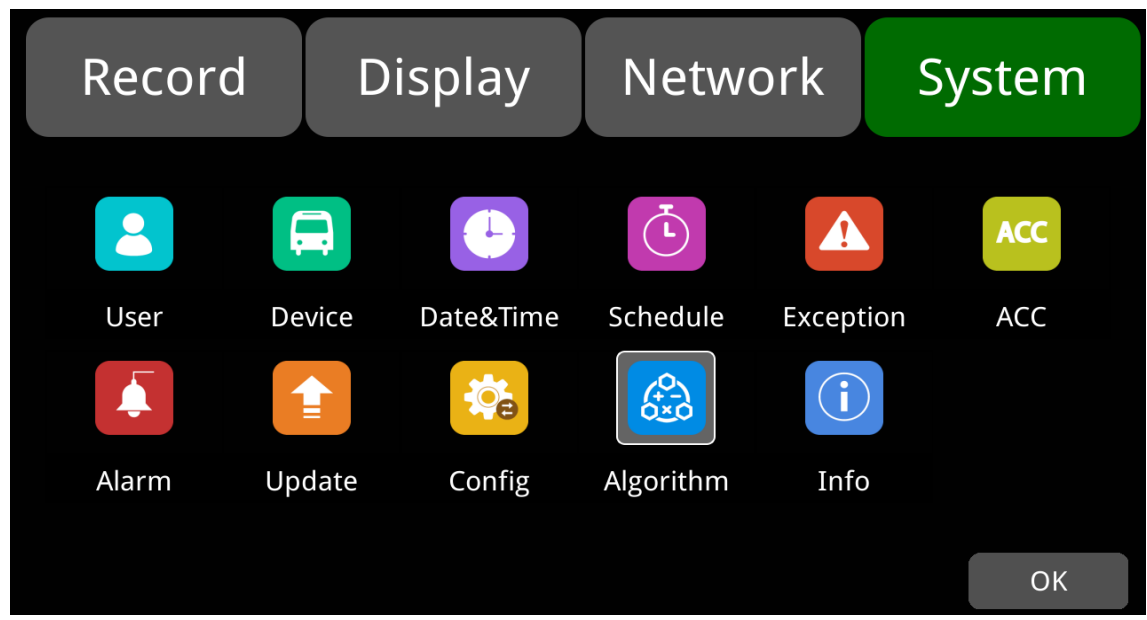

# **11.1** ログイン設定

起動時のユーザー名とパスワードを設定します。 初期パスワードは**123**です。 System Record **Display Network** User Username admin Password New Password Confirm Password OK Cancel

# **11.2** ナンバープレート番号の設定

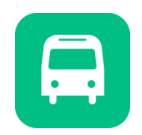

ナンバープレート番号を入力します。 デフォルトの構成を以下に示します。

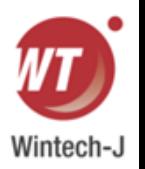

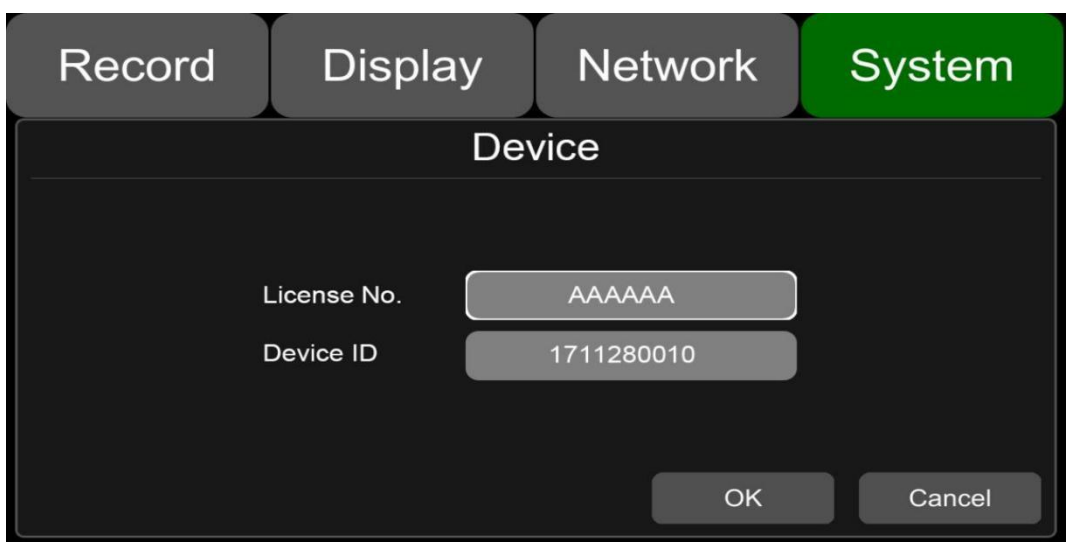

# **11.3** システム時刻の設定

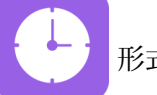

|<br>|形式設定:システム時刻の形式設定。

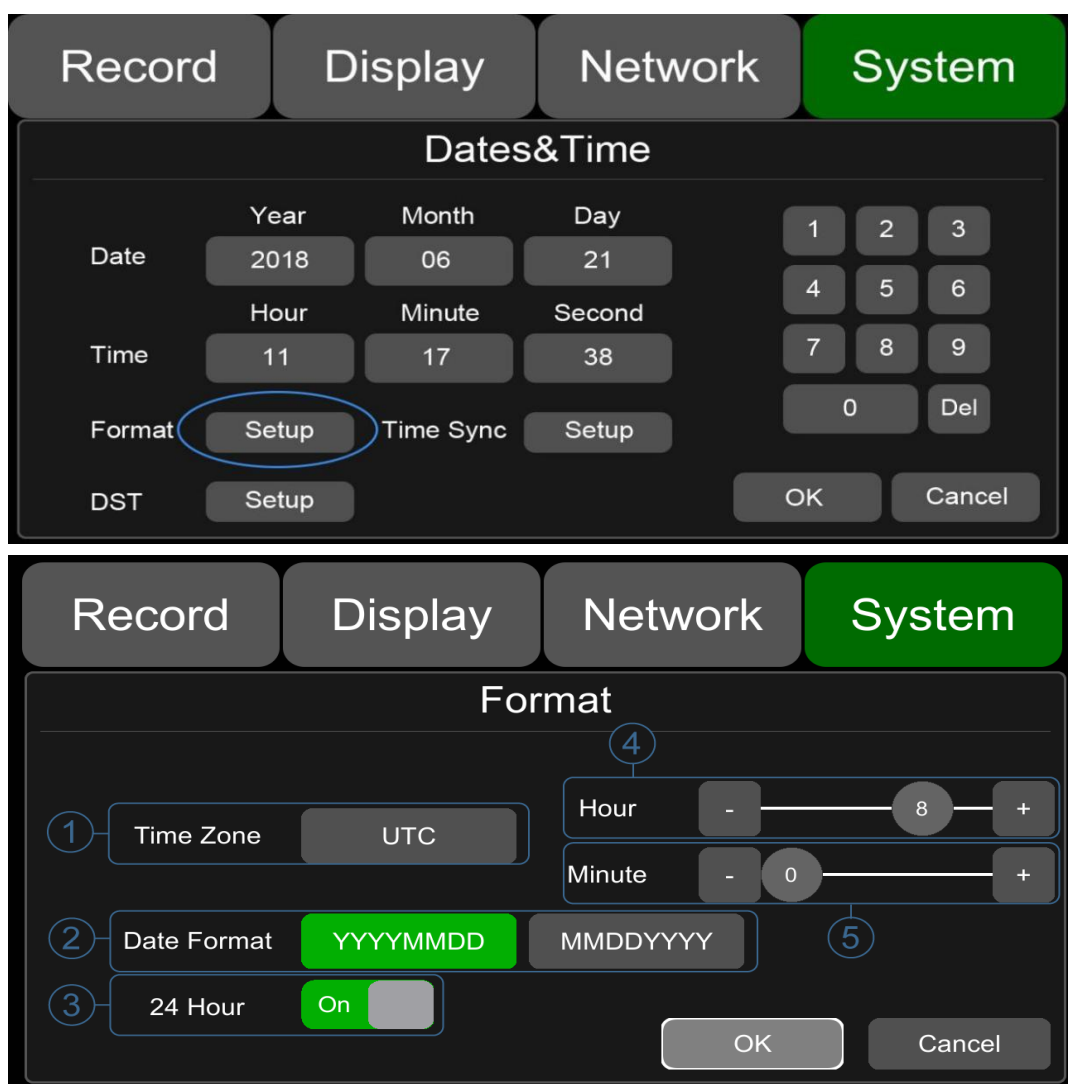

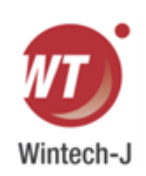

上記のようにデフォルト設定を「フォーマット」します。 「システム ->日付と時刻 ->フォーマット ->セットアップ」ページに移動します。

①タイムゾーン:タイムゾーンの設定です。 ② 日付形式:日付形式を設定します。 ③ 24 時間: ON の場合、時刻形式は 24 時間制で表示されます。 OFFの場合、時間形式は12時間制で表示されます。

④ & ⑤ 時と分: 分まで正確なタイムゾーン設定。

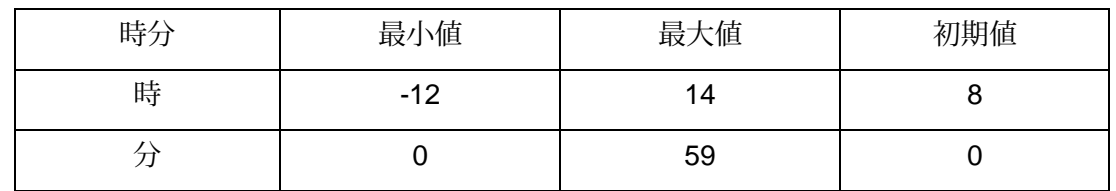

### 時刻SNYCセットアップ:

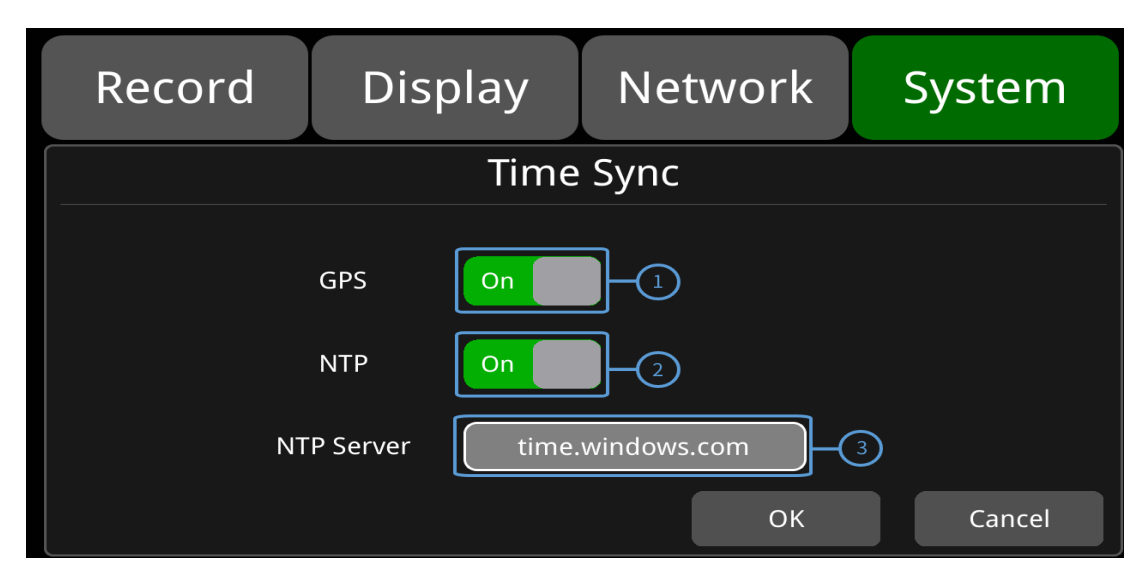

上に示すように、「時刻同期」のデフォルト設定。

「システム -> 日付と時刻 -> 時刻同期 -> セットアップ」ページに移動します。

- ① GPS:GPSのON/OFFを設定します。
- ② NTP:NTPのON/OFFを設定します。
- ③ NTP サーバー: NTP サーバーの URL を表示します。

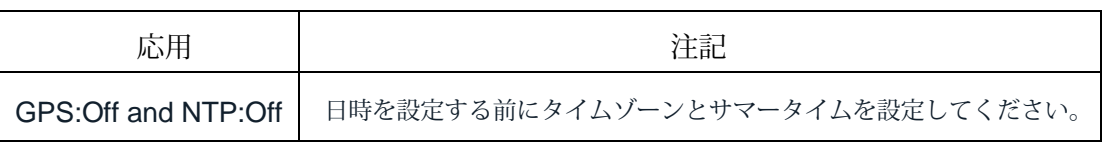

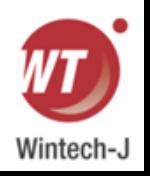

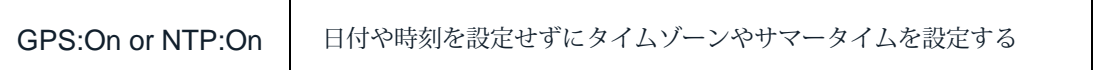

注:「時刻同期」→「GmS」または「時刻同期」→「kTm」がオンの場合、タイムゾーンとサマータイム を設定する必要があります。 そうしないと、GmS と kTm がシステム時刻をデフォルトの bast U ゾーン時 刻に変更してしまい、異常が発生します。

#### ● DST 設定

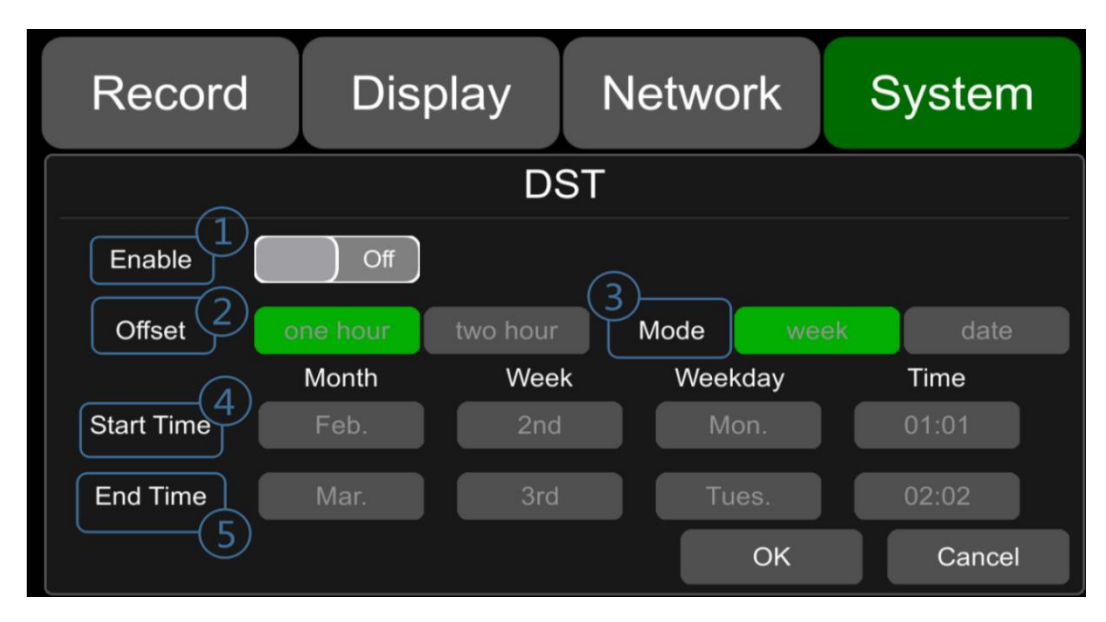

上記の「DST」デフォルト設定。

「システム -> 日付と時刻 -> DST 設定」ページに移動します。

①有効:DST設定のON/OFFを設定します。

② オフセット:DST を有効にした後、オフセットを調整します。

③ モード: DST のモードを選択します (週または日付に従って DST を設定します)。

④ 開始:DSTの開始時刻を設定します。

⑤ 終了:DSTの終了時刻を設定します。

### **11.4** 予約録画

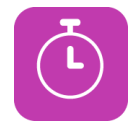

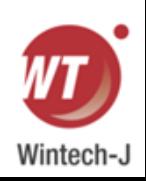

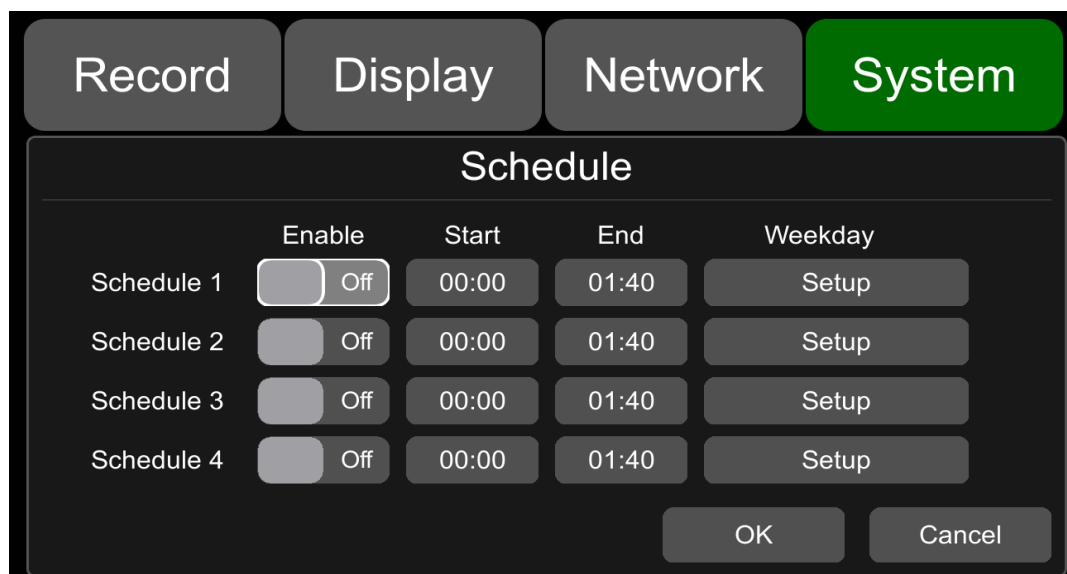

デフォルトの構成は上に示されています。

有効:予約録画のON/OFFを設定します。

開始: 予約録画の開始時間を設定します。

終了:予約録画の終了時刻を設定します。

平日:平日までに予約録画を設定します。 プリセットを設定する曜日を選択します。

#### 予約録画:

最大 4 つの指定されたタスクをサポートします。

録音時間は分単位でカウントされます。

録音時間は重複する場合があります。

予約録画の開始時刻は終了時刻よりも前に設定する必要があります。

**11.5** 例外

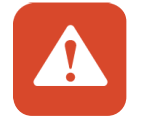

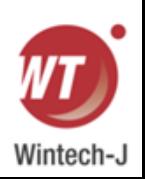

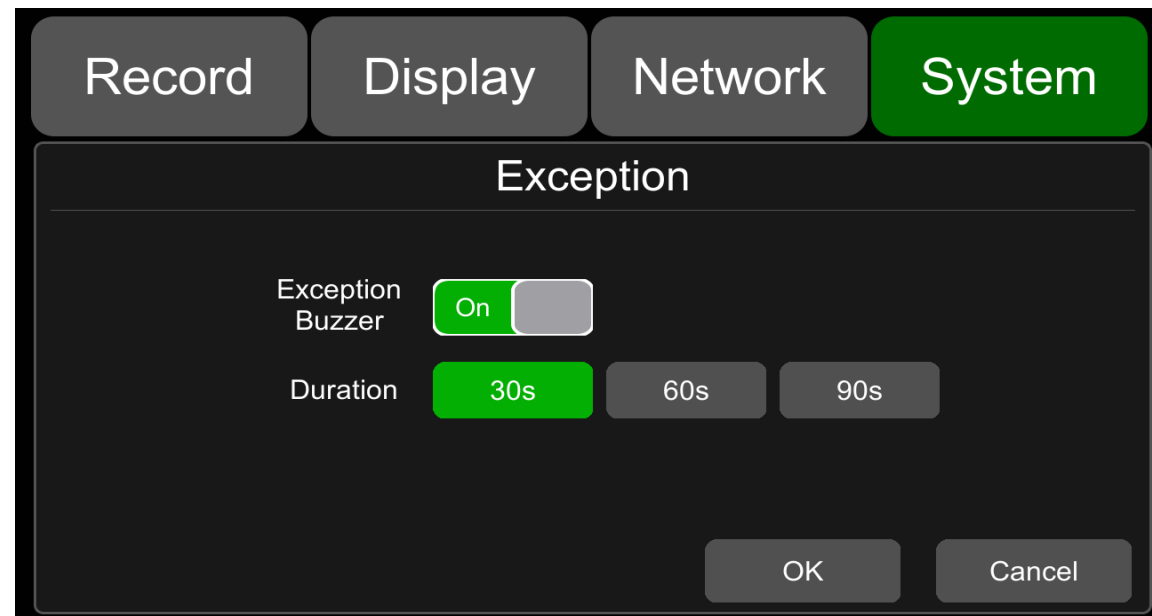

デフォルトの構成は上に示されています。

例外ブザー:例外ブザーのON/OFFを設定します。 電源

オンブザー:ON/OFF可能。

継続時間: ブザーの継続時間を設定します。

**11.6 ACC** 設定

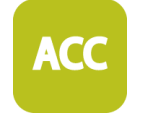

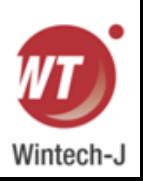

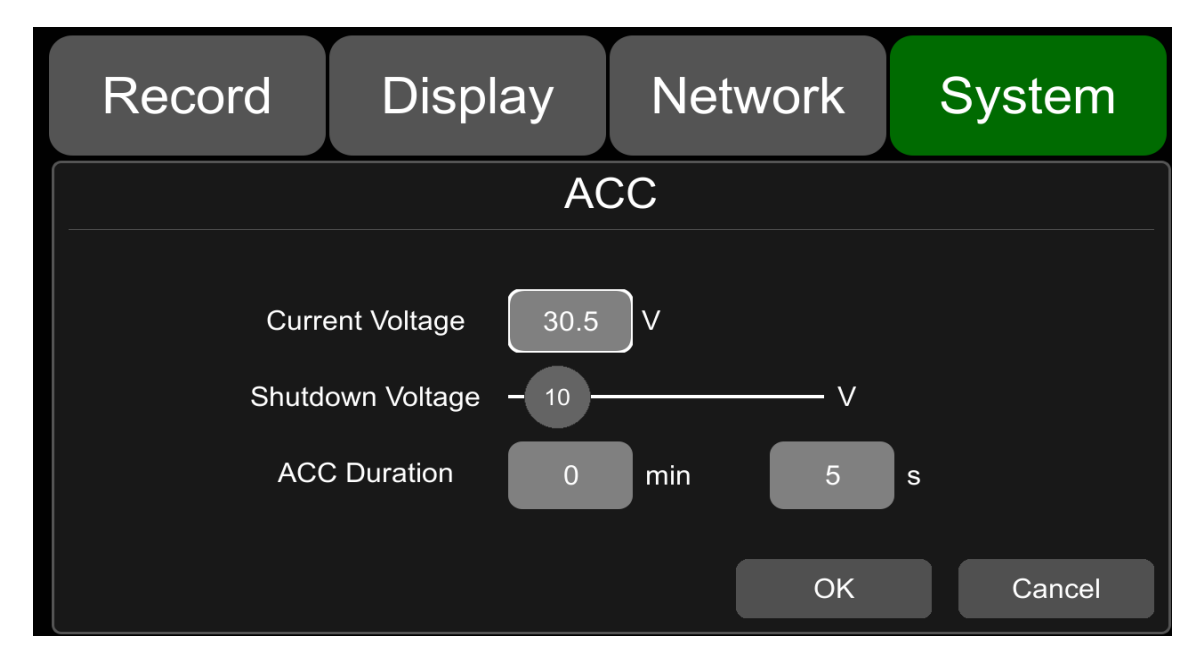

<sup>「</sup>シャットダウン電圧」と「ACC 持続時間」のデフォルト設定は上に示されています。 現在の電圧: 動作中の DVR の電圧。

シャットダウン電圧: 電流または電圧がシャットダウン電圧より低い場合、デバイスは自動的に シャットダウンします。 電流または電圧がシャットダウン電圧より高い場合、デバイスは正常 に動作します。 電流または電圧がシャットダウン電圧より低く、デバイスがシャットダウンし ている場合、ユーザーはデバイスの VCC を 1 分間切断することができ、その後デバイスは 1 分 間動作に戻ります。 この間、ユーザーはシャットダウン電圧の値を変更できます。

ACC 持続時間: ACC が切断された後も、デバイスは数秒間録画を続けます。 ACC 遅延時間は 5 秒から 60 分まで設定できます。

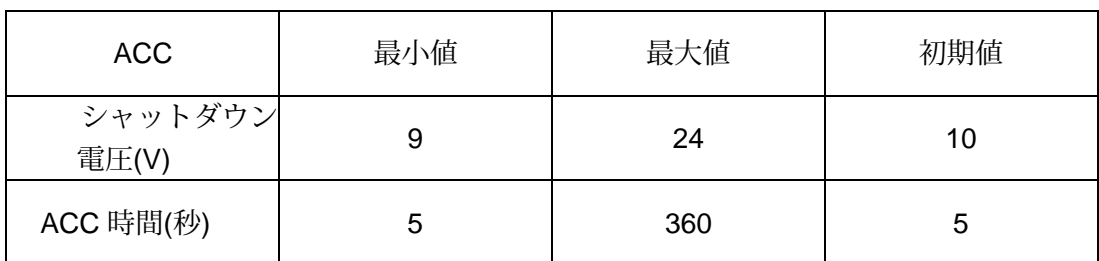

# **11.7** アラーム情報の設定

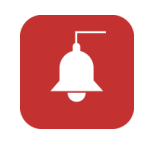

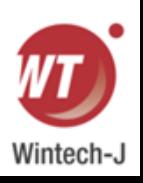

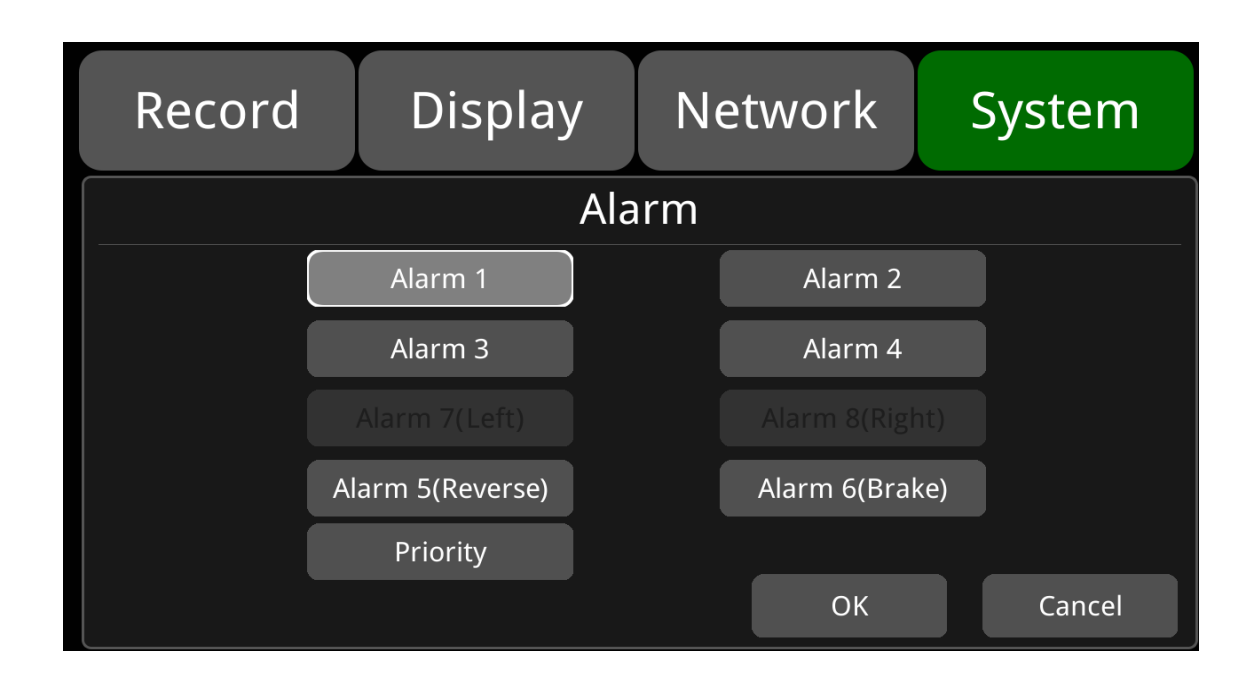

アラーム 1~アラーム 4: カスタマイズされたアラーム記録。

逆方向: アラーム記録を逆方向にします。

ブレーキ:ブレーキアラームを記録します。

優先順位:アラーム1~アラーム4、リバース、ブレーキの優先順位を設定します。

異なる種類のアラームが同時にトリガーされた場合、最も優先度の高いアラームが最初に動作します。

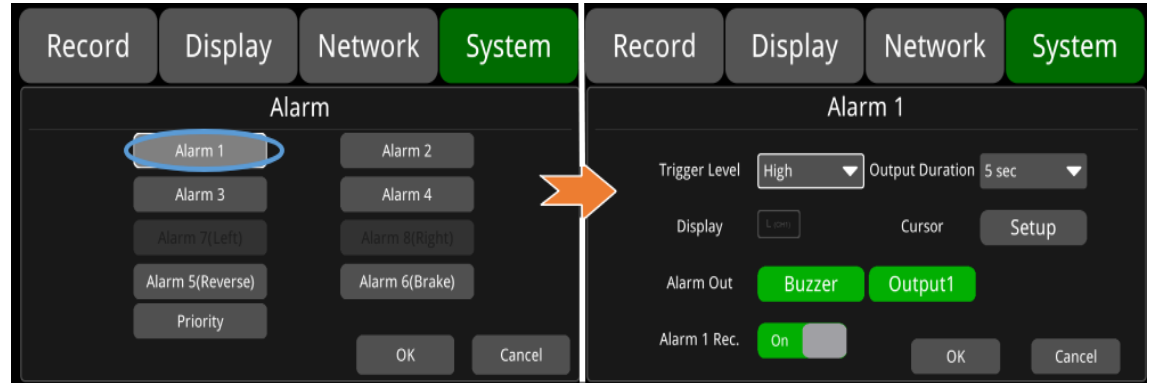

上に示す「アラーム 1」のデフォルト設定。

トリガーレベル: トリガーレベルには 3 つのオプションがあります。 オプション「Low」と 「High」はアラーム機能をオンにするために使用されます。 「低」は通常デバッグに使用され、 「高」は路上で使用する場合にアラーム機能をオンにするために選択されます。

「オフ」はアラームトリガー機能をオフにすることを意味します。

出力持続時間:「ディスプレイ」「カーソル」「アラーム出力」の効果持続時間。

出力時間は0秒、5秒、10秒、30秒、60秒、5分、10分、30分、60分、常時から選択できます。 アラーム出力ブザー: アラーム出力ブザーのオンまたはオフを切り替えます。

デフォルトのブザーは 5 秒間鳴ります。

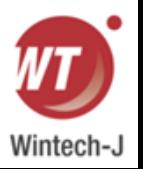

アラーム出力 - 出力 1: ON に設定すると、出力 1 のアラーム線から 12V レベルの出力が出力されます。 アラーム 1 記録: アラーム 1 イベント記録スイッチ、記録期間は [システム] -> で設定します。 [記録] -> [イベント期間]。

ディスプレイ: アラームがトリガーされると、選択した表示モードで画面が表示されます。 下の図は、利用可能な表示モードを示しています。

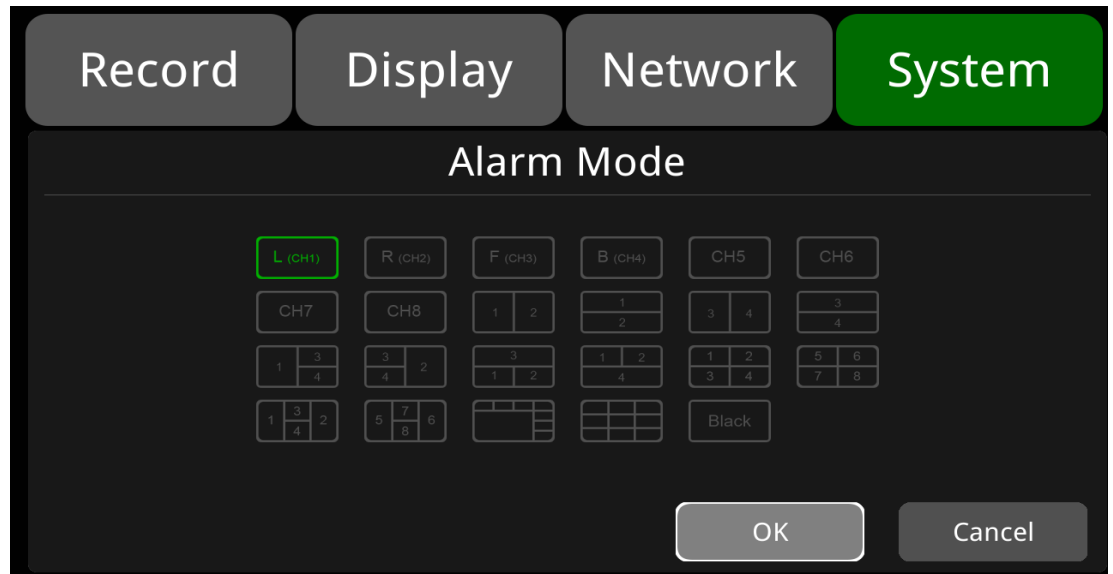

カーソル:デフォルトでは「OFF」になっています。 下の図は開いた状態です。

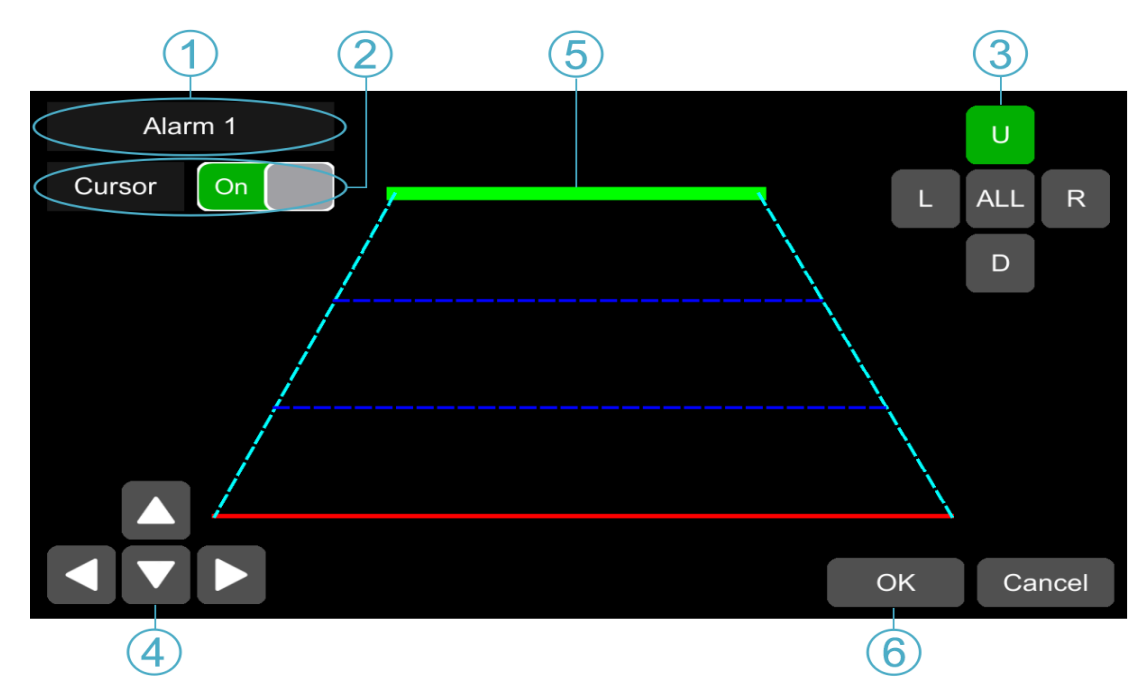

① アラームが発生したチャンネルのカメラ名。

② このボタンをタッチすると、カーソルがオン/オフになります。

③ ライン選択:選択するラインは 5 つあります。 ライン U (上)、ライン D (下)、ライン L (左)、ライ ン R (右)、および ALL。 選択するとボタンが緑色に変わります。 リモコンを使用して操作できます。

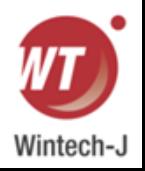

④ カーソルの形状を調整する方向は上下左右の4つあり、U 行(緑)または D 行(赤)を選択 すると、選択した行をこれらの方向で移動できます。 [ライン L] または [ライン R] を選択した場 合、選択したラインの上点を [上方向] および [下方向] で左右に移動でき、選択したラインの下点 を [左方向] と [方向] で左右に移動できます。 右。

⑤カーソルの行。 選択したものは3倍に増粘されます。 真ん中の 2 行は処理されません。 ⑥「OK」をタッチして設定を保存し、終了します。 設定を保存せずに終了するには、「キャン セル」をクリックします。

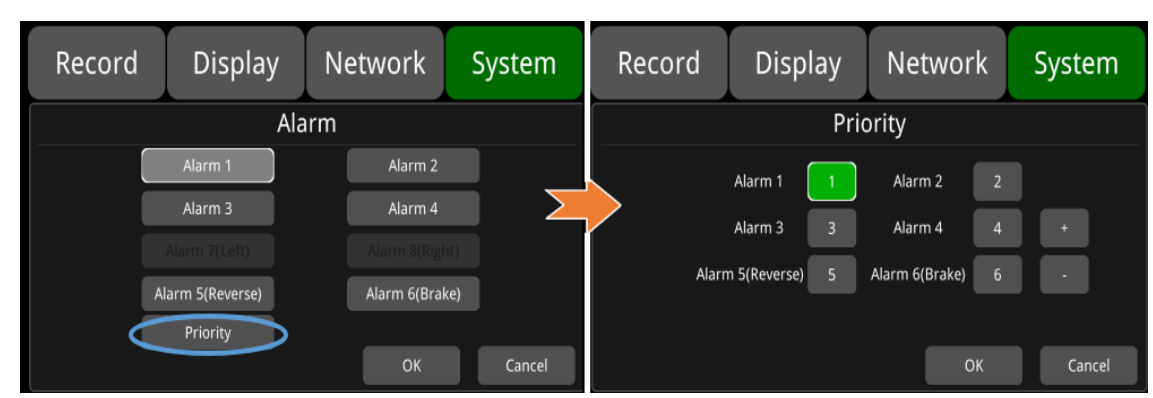

優先度: デフォルトの設定を以下に示します。

: このボタンを押すと、選択したアラームの優先度の値が 1 加算されます。 値が大きいほど優先度が低くなります。

: このボタンを押すと、選択したアラームの優先度の値が 1 減ります。 値が小さいほど優先度が高くなります。

優先度の高いアラームが最初にトリガーされます。

1 が最も優先度が高く、6 が最も低い優先度です。

2 つのアラーム A と B が同時にトリガーされ、A の優先順位が B よりも高い場合、A が最初に 記録されます。 A が録音を終了した後、B がまだトリガーされている場合は、B が録音します。 ただし、B がトリガーされなくなった場合は記録されません。

録画中にアラーム B が発生した場合、B より優先度の高いアラーム A が発生しても、B は録画を 停止しません。

## **11.8** アップデート

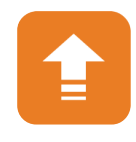

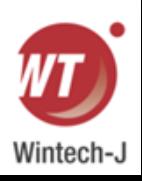

#### ● 単一デバイスの場合。

ステップ 1: フォルダーを USB ディスクまたは SD カード (アップグレード/パケット/ローカ ル) にコピーし、USB ディスクまたは SD カードを DVR に挿入します。

ステップ 2: DVR の電源をオフにして再起動すると、自動的にアップグレードされます。 また は、メニュー -> システム -> アップデート -> ソフトウェアに移動し、OK をタッチしてアップ グレードを確認します。 どちらの方法でもアップグレード プロセスを開始できます。

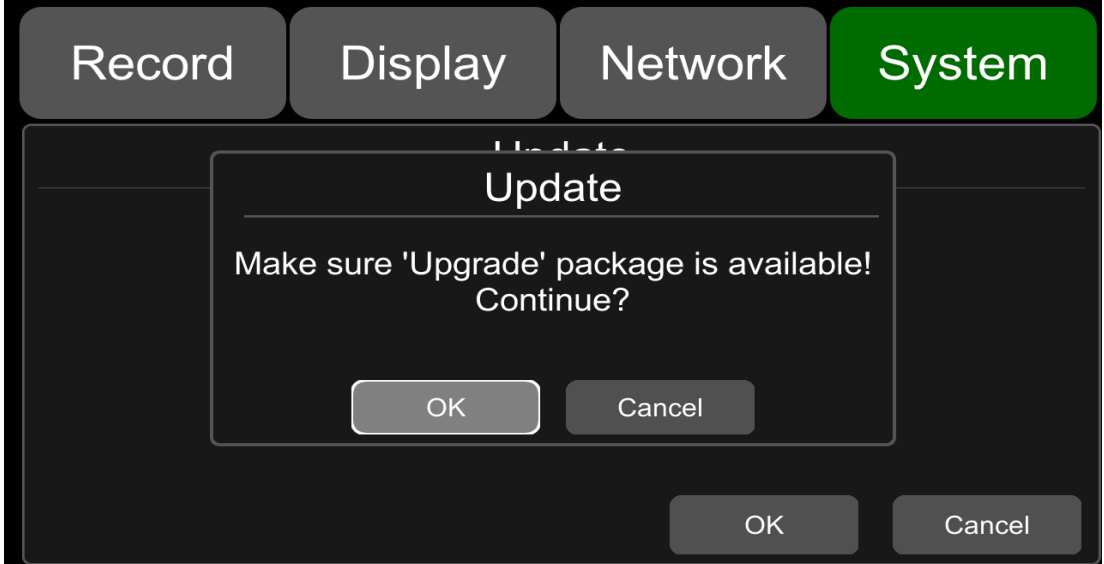

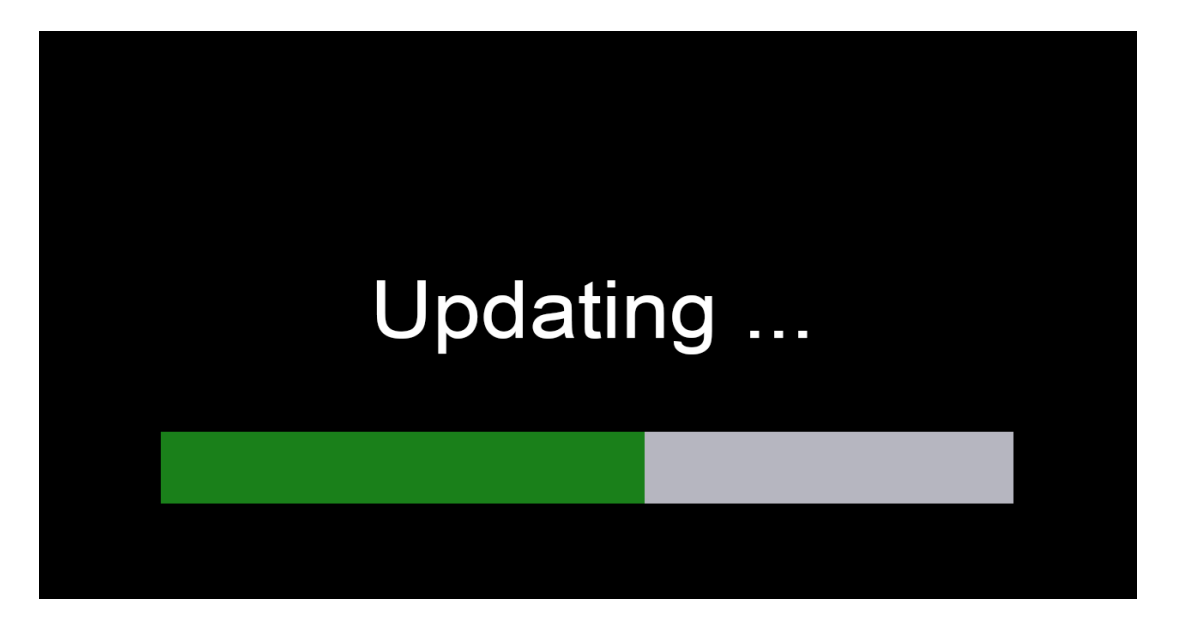

ステップ3:「アップデート成功!」と表示されたら ディスプレイに が表示されると、デバイスは自動的 に再起動します。

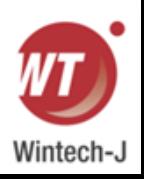

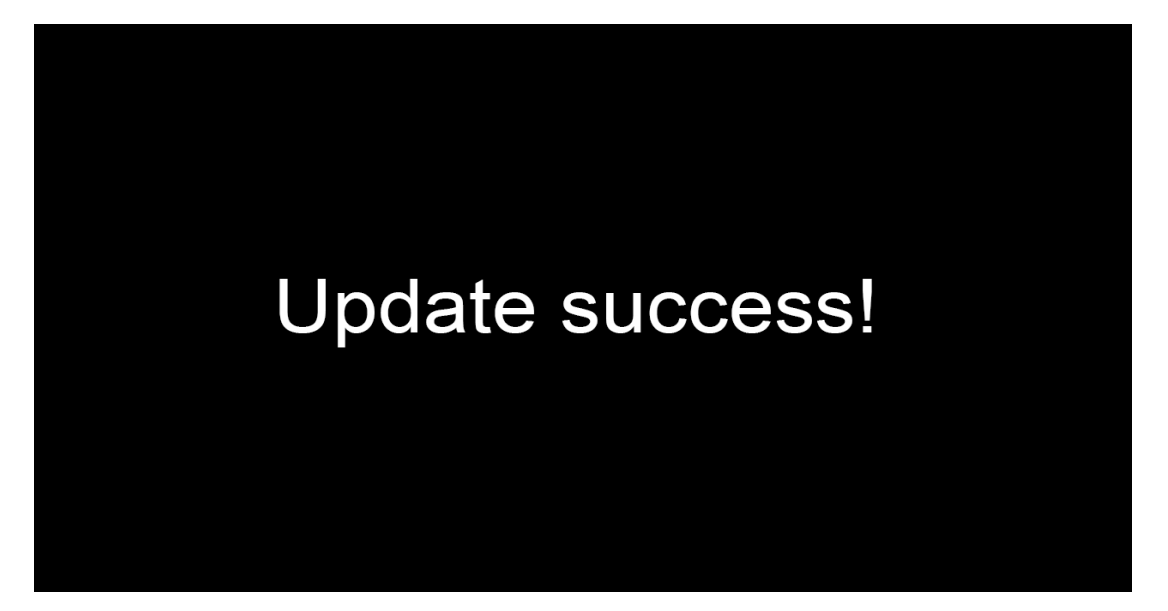

ステップ 4: 再起動後、バージョンが「アップグレード」にコピーしたものと同じかどうかを確 認してください。

フォルダ。 「メニュー」→「システム」→「情報」に移動してご確認ください。

注:アップグレードが完了すると、USB ディスクまたは SD カード内の

「dvxxx\_upgrade\_201xxxxxxxxx\_Rename」アップグレード パッケージ (upgrade/packet/local) が削除されます。

リモートアップグレード

ステップ 1: デバイスがサーバーに接続します。

ステップ 2: Windows クライアントを開いてログインします。

ステップ 3: クライアントのデバイス リストでターゲット デバイスのライセンス番号を見つけ、右ク リックして [更新] を選択し、バッチ アップグレード インターフェイスを開きます。 複数のデバイ スをアップグレードする必要がある場合は、「追加」ボタンをクリックして他のデバイスを選択で きます。 選択したものがアップグレード対象のデバイスリストに表示されます。 リストからデバイ スを削除する場合は、デバイスを選択して [削除] ボタンをクリックしてください。

ステップ 4: アップグレードするデバイスを選択し、ブラウザ ボタンをクリックしてアップグレード パッ ケージ「dvxxx\_upgrade\_201xxxxxxxxx\_Rename」を選択します。

ステップ 5: [開始] ボタンをクリックして、アップグレード パッケージをアップロードします。 アップロー ドが完了すると、デバイスは自動的にアップグレードを開始します。 アップロードに失敗した場合は、リ ストの備考欄に失敗理由が表示されます。

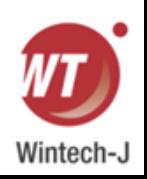

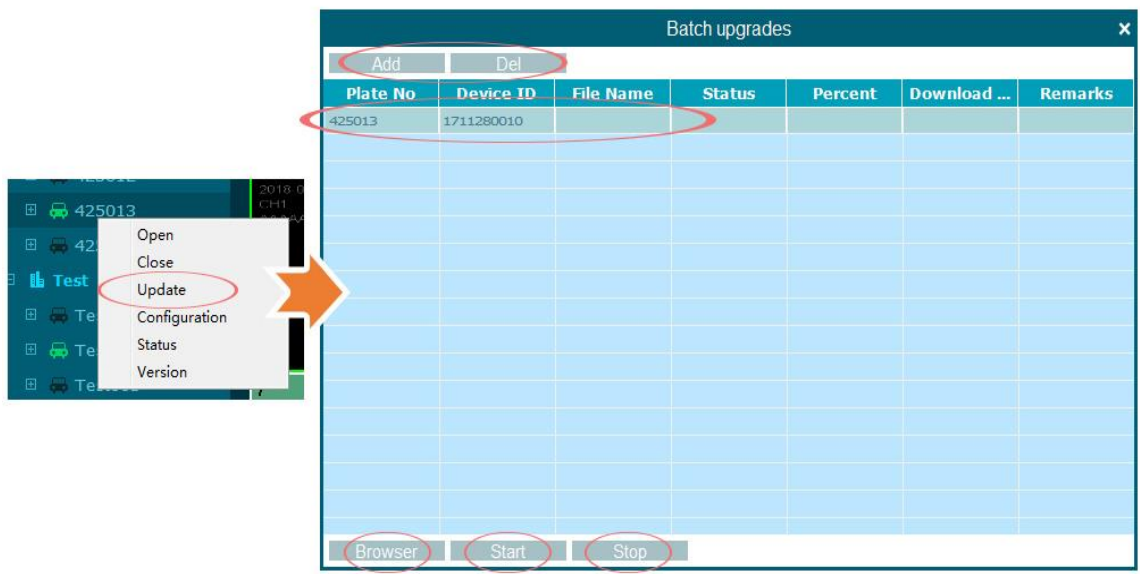

ロゴのアップグレード

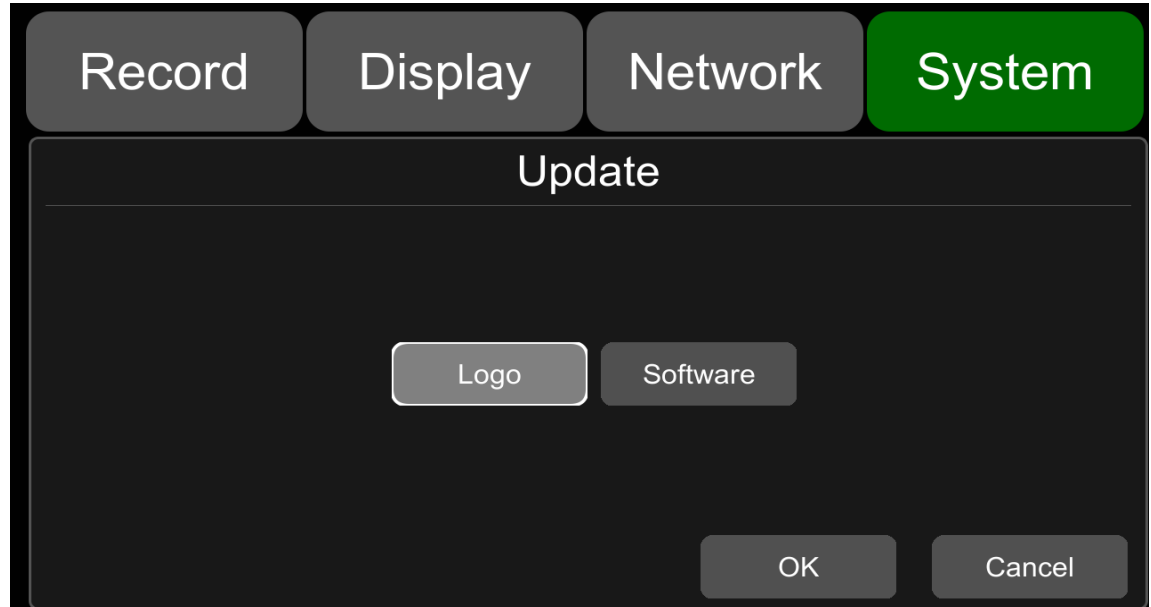

1) 下の図に示すように、3 つのロゴ画像を作成し、720x576 の形式を

LOG\_SD\_PAL.jpg、720x480 の形式を LOG\_SD\_NTSC.jpg、1280x720 の形式を LOG\_HD\_720.jpg と名前を付けます。

2) 3 つのロゴ画像を SD1 カードまたは USB ディスクのルート ディレクトリに配置します。

3) SD カードまたは USB ディスクを DVR に挿入し、システム -> アップデート -> ロゴをク リックして、OK をクリックします。 次に、画面に「ロゴの更新を開始します。しばらくお待 ちください...」というメッセージが表示されます。 アップデートが正常に完了すると、「ロゴ が正常にアップデートされました。今すぐ DVR を再起動しますか?」というメッセージが表示 されます。「OK」をクリックしてデバイスを再起動し、ロゴを更新します。

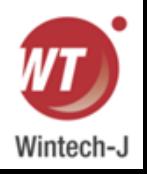

# **11.9** 構成

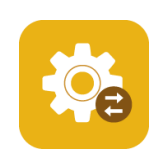

SD カードまたは USB ディスクから構成情報をインポートします。 設定ファイルはディレクトリ sd/export\_file/config にあります。

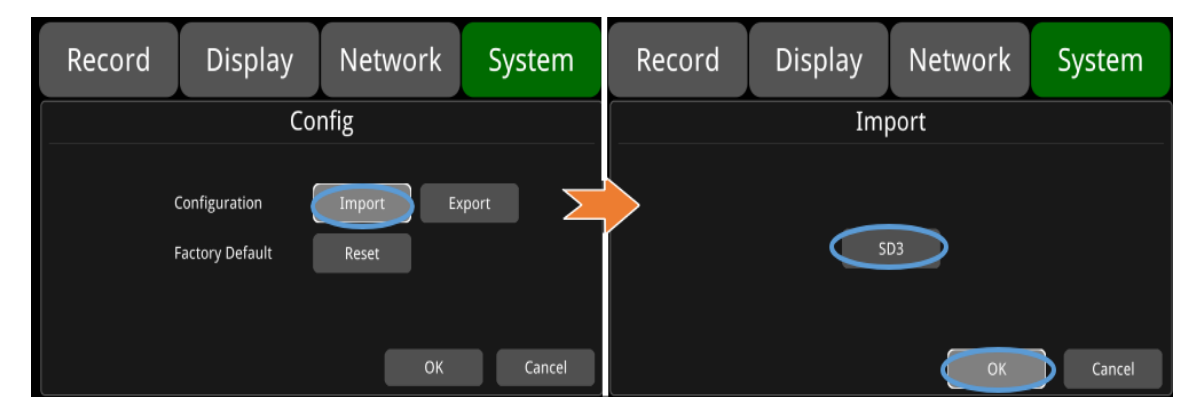

設定のエクスポート:ログを SSD/HDD、SD カード、又は USB メモリ フラッシュ デバイスにエクスポー トします。

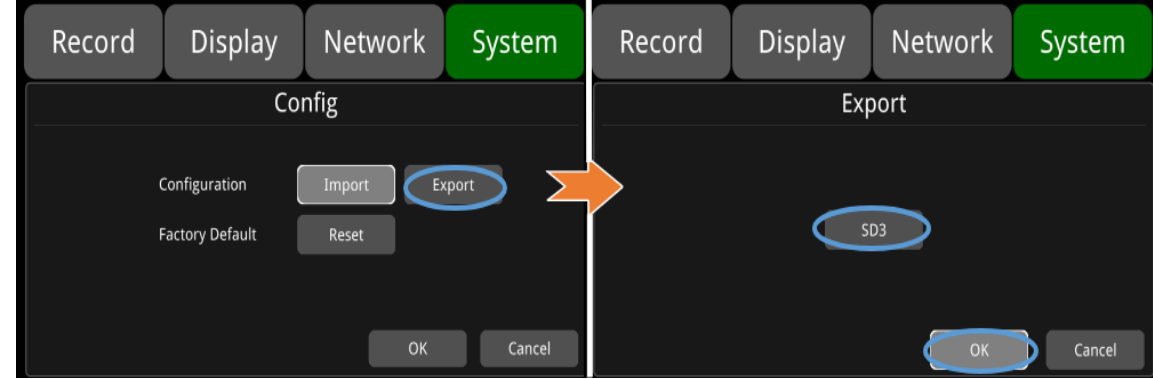

工場出荷時のデフォルト: リセットを押して工場出荷時の設定に戻します。

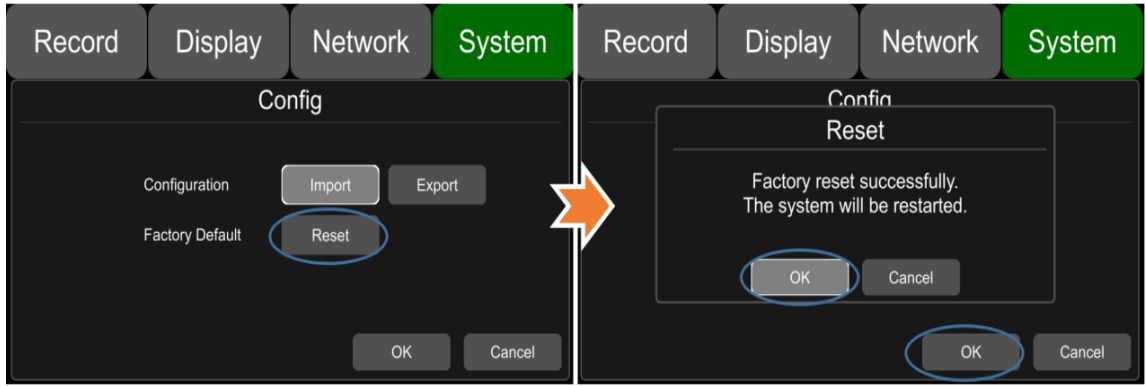

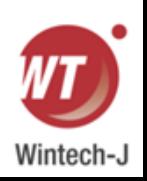
### **11.10** アプリケーション設定

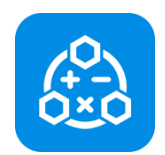

用途:アルゴリズムとIPC機能を統合。 機能を選択すると、デバイスが自動的に再 起動し、対応する機能を設定できるようになります。

AI:アルゴリズム機能。最初のチャネルは前方衝突警告と車線逸脱警告を含む画像の表示に適用 され、2番目のチャネルはドライバー監視機能の表示に適用されます。 3番目と4番目のチャネル はオプションであり、デフォルトでは null です。

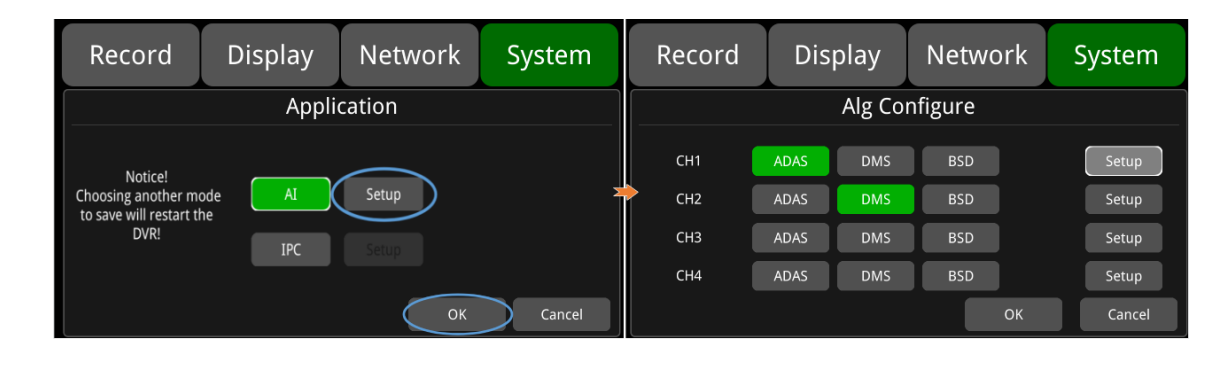

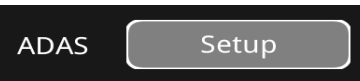

ADASアルゴリズム機能:FCWを含む:前方衝突

警告アルゴリズムは最初のチャンネルに表示されます。

PDS:歩行者検知に表示されます。

次の図は、デフォルトの構成インターフェイスを示しています。

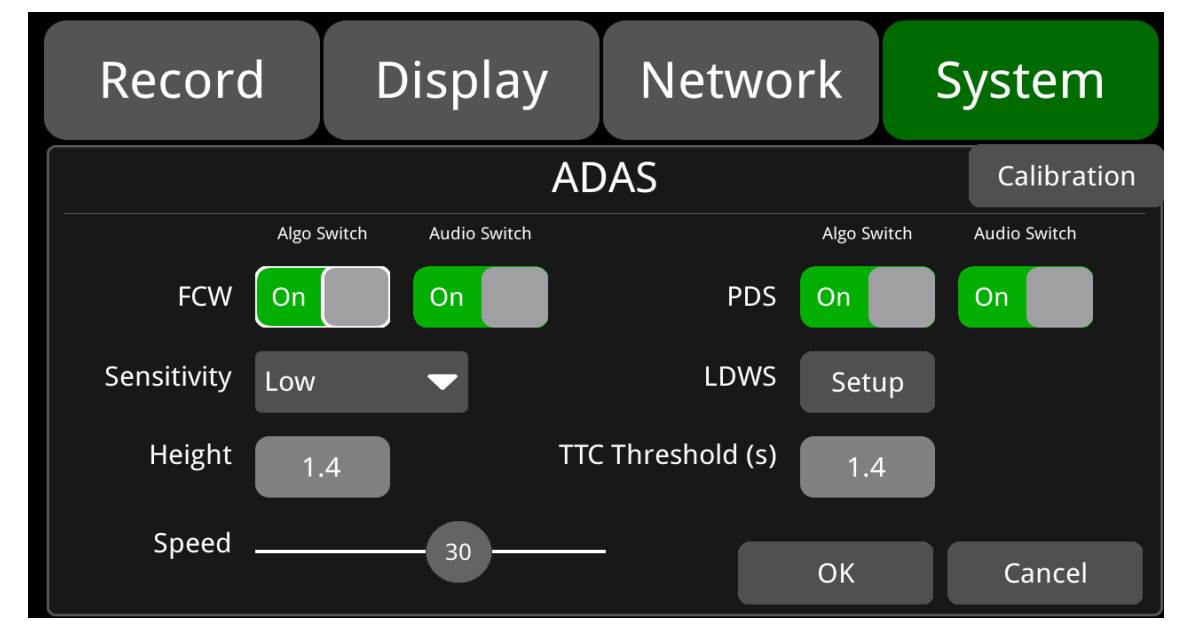

アルゴスイッチ:オンに設定すると、予想される衝突時間TTCしきい値が設定時間未満の場合、 前方衝突警報と死角歩行者検知警報が作動します。Offに設定すると、予想される衝突時間TTC しきい値が設定された時間よりも短い場合、アラームはトリガーされません。

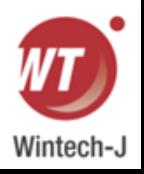

音声スイッチ:オンに設定すると、前方衝突警報とブラインド時に音声警報が送信されます。 スポット歩行者検知アラームがトリガーされます。 オフに設定すると、前方衝突警報と死角歩 行者検知警報が作動したときに音声警告は送信されません。

TTC しきい値:衝突までの時間、デフォルト設定は 1.4 です。

感度:感度レベルは低、中、高の 3 つのレベルがあり、デフォルトは低です。

速度:FCWの動作速度値を設定します。 5 に設定すると、FCW は次のことしか実行できないこ とを示します。

車速が5km/h以上になるとスタート。 デフォルト値は 30 です。

FCWの取り付け:フロントガラスの前に取り付けられ、取り付けの高さは約1.4hです。

#### FCW 設置図:

以下の機種を参考に、赤丸付近のガラスを設置場所として選択し、ダスターなどで清掃してく ださい。 次にカメラを水平に設置します。 別の場所に取り付ける必要がある場合は、フロント ガラスのワイパーがカメラに面したガラスに届くようにしてください。これにより、カメラが 透けて見える部分がきれいな状態に保たれます。

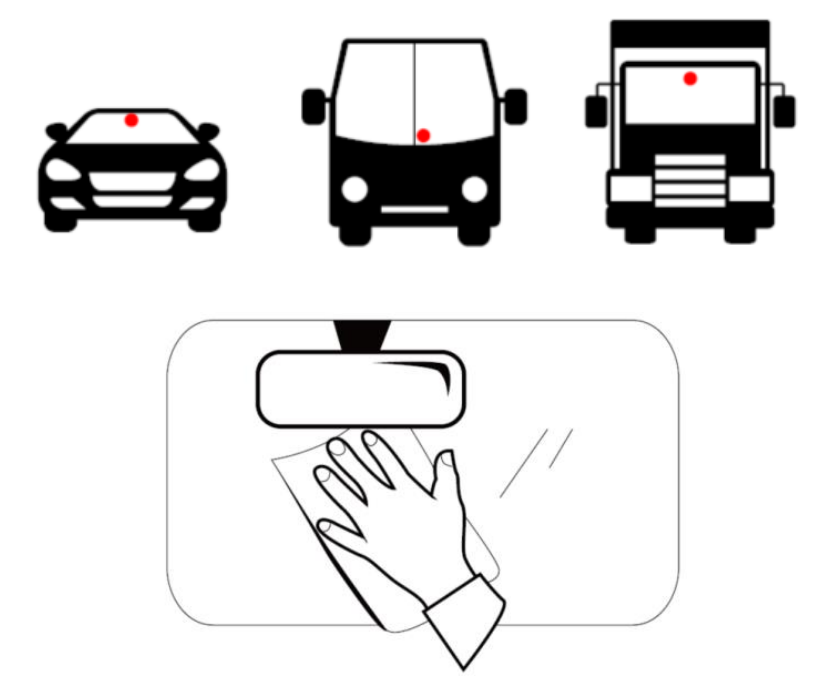

キャリブレーション:パラメータの校正。次の図に示すように、道路と空が主に画面の半分を 占めるようにカメラの位置を調整しカメラの位置を固定します。

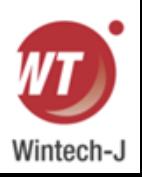

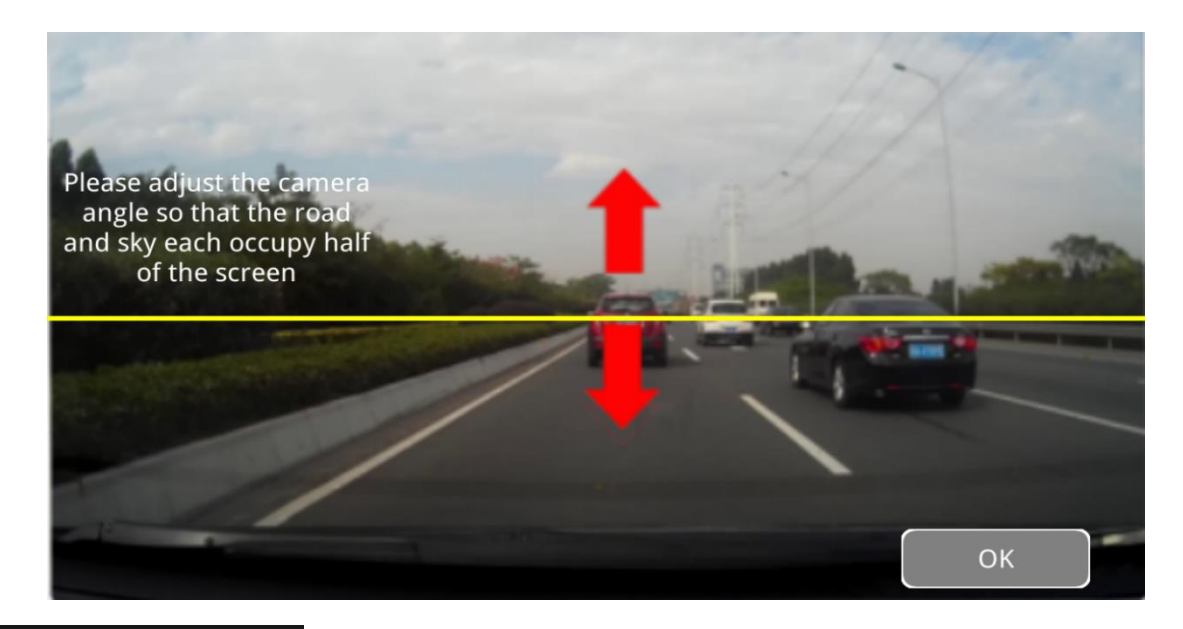

$$
\text{LDWS} \quad \text{Setup}
$$

LDWS:車線逸脱、最初のチャンネルが表示されます。 アラームがオンの場合、車線逸脱アラームがオンになります。 次の図は、デフォルトの構成インターフェイスを示しています。

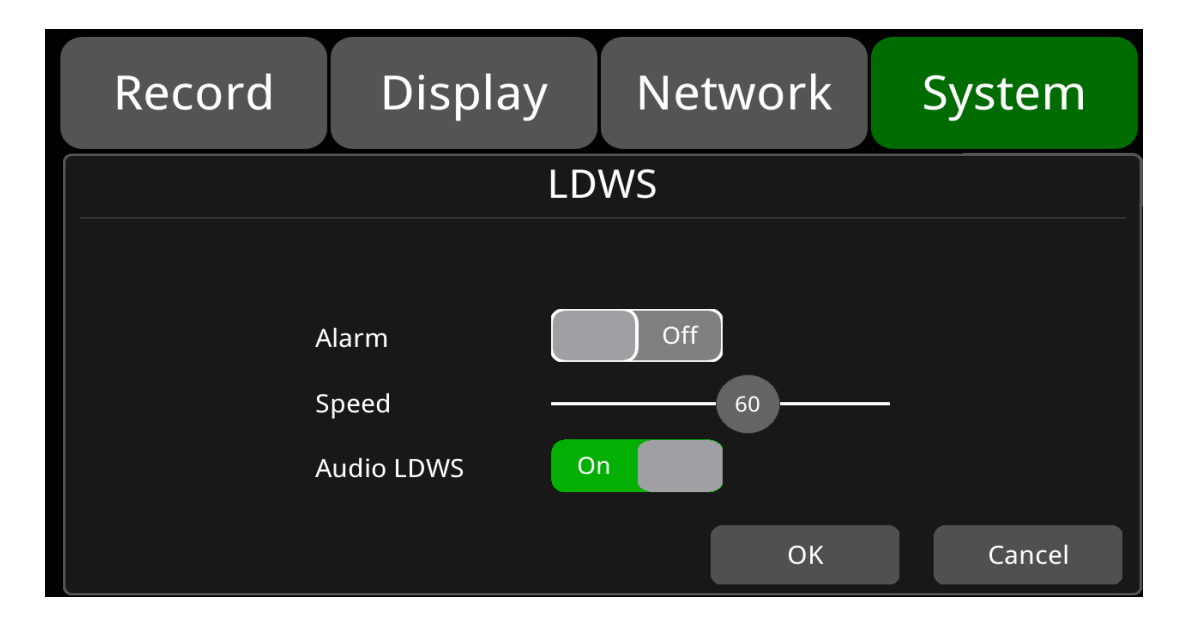

アラーム:現在の速度が設定した作業速度と軌跡を超えた場合にオンに設定されます。 逸脱すると車線逸脱アラームの録画がトリガーされます。 オフに設定すると、現在の速度が設定さ れた作業速度とトラック偏差よりも大きい場合、車線逸脱アラーム記録はトリガーされません。

速度 :車線逸脱アルゴリズムの動作速度値を設定します。 60 に設定すると、車速が 60km/h 以上の 場合にのみトラック オフセット アルゴリズムを開始できます。 デフォルトは 60 です。

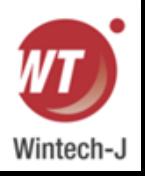

オーディオ LDWS:オンに設定すると、車線逸脱アラームがトリガーされたときに音声警告が 送信されます。 それがオフに設定されている場合、車線逸脱がトリガーされたときに音声警告 は送信されません。デフォルトではオンになっています。

DMS: 2 番目のチャンネルは DMS (ドライバー疲労モニタリング) を表示し、メニューで以下の ように機能を設定します。

:DMS 検出アラームの種類の選択とデフォルト設定。

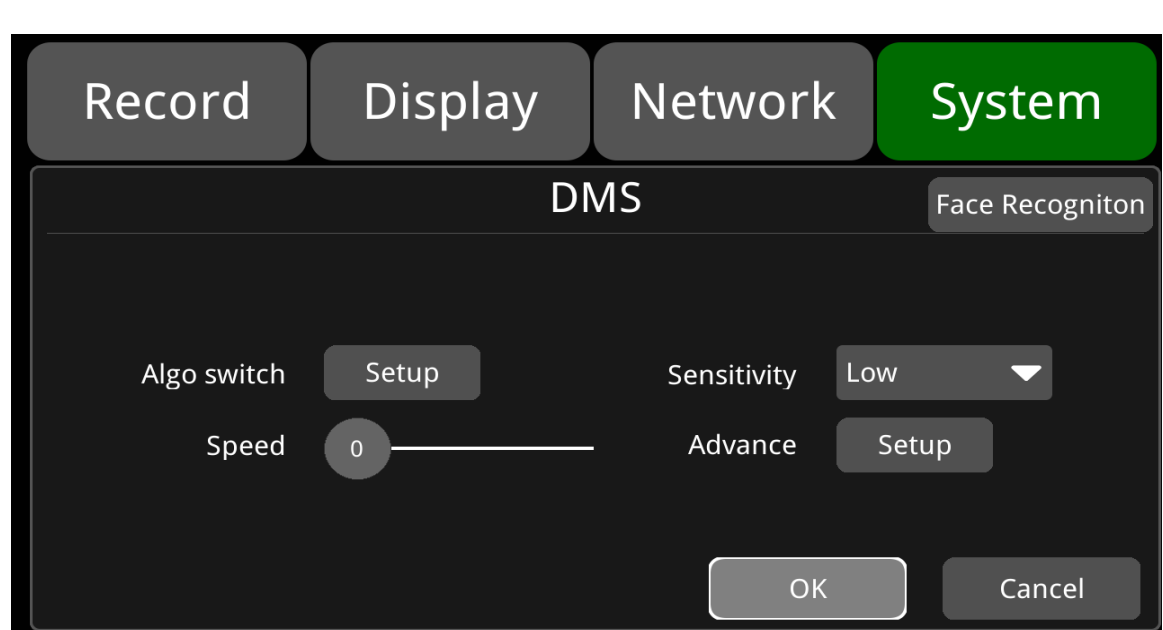

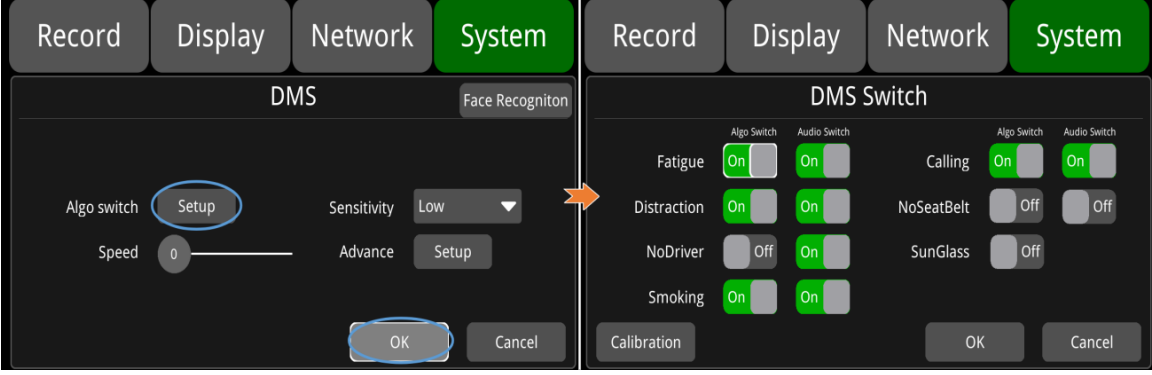

Algo switch Setup

**DMS** 

Setup

: DMS アラーム タイプの選択とデフォルト設定。

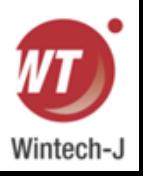

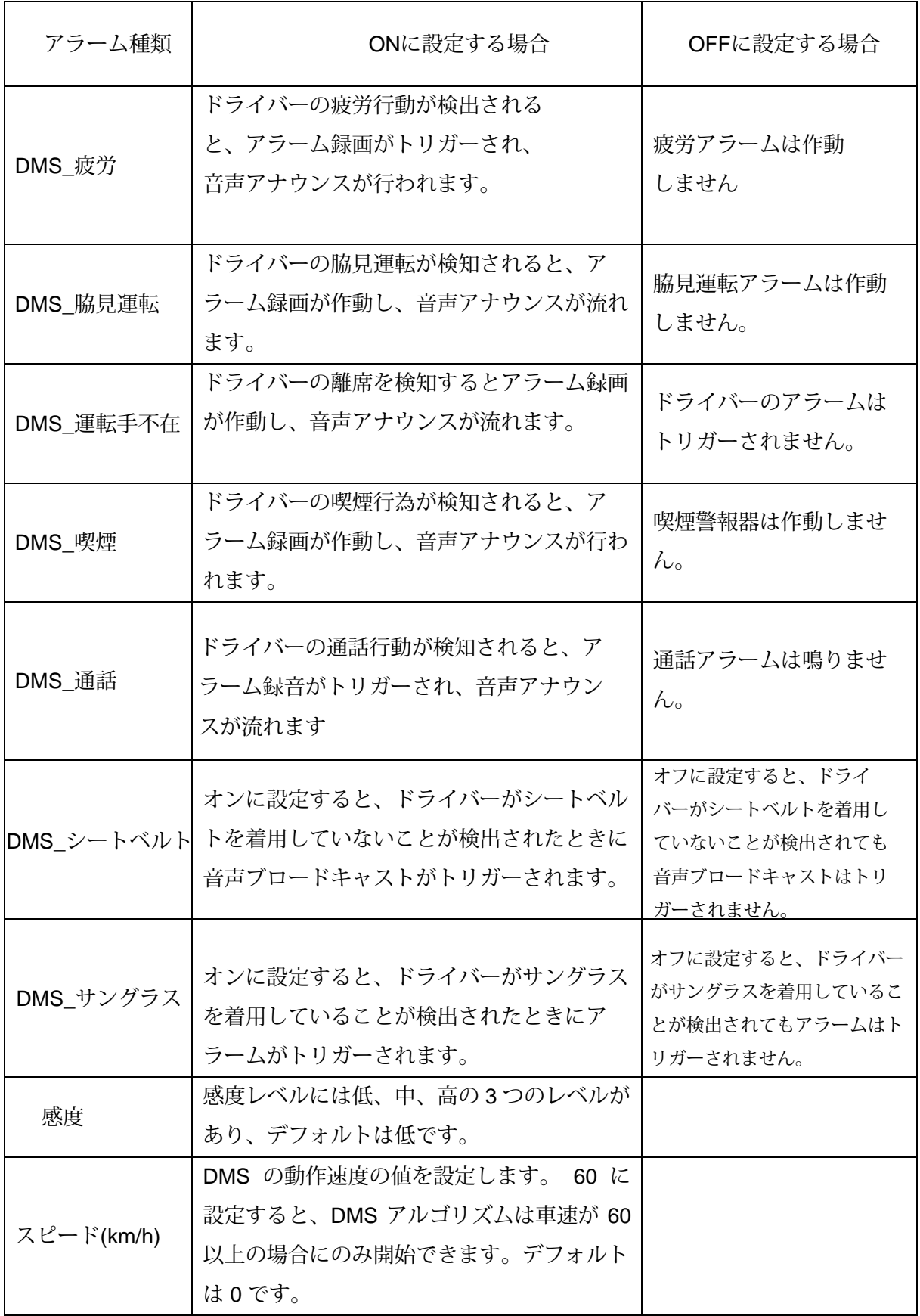

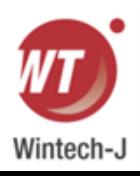

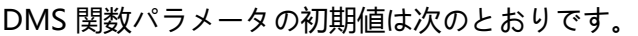

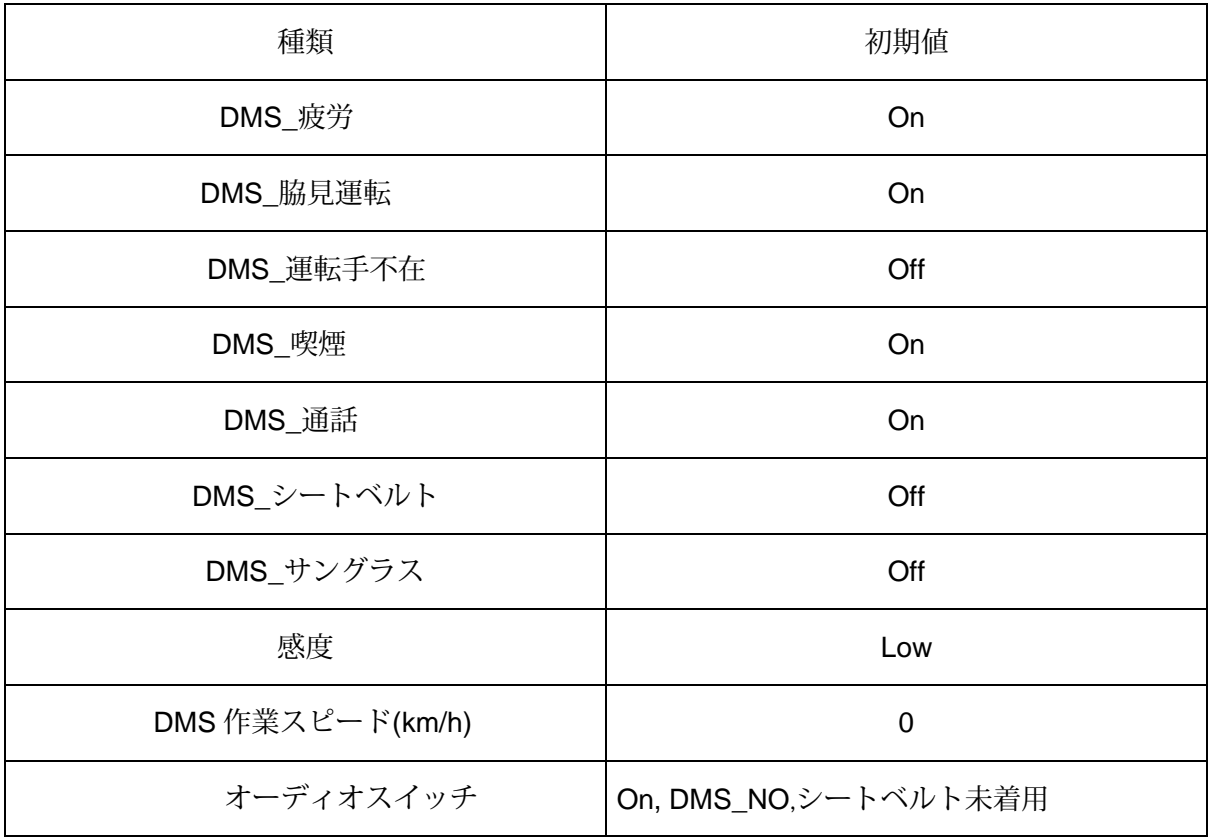

#### DMS インストール:

DMS は、下図に示すように、ドライバーから 0.8 ~ 1.2M の距離、ドライバーの正面角度が約 +/-30 度のダッシュボードに設置する必要があります。 ダッシュボード上の適切な設置場所を選 択するには、設置と校正を同時に実行する必要があるため、機器の校正とドライバーの関連ア クションの実行を支援する専門サービスに問い合わせるか依頼してください。

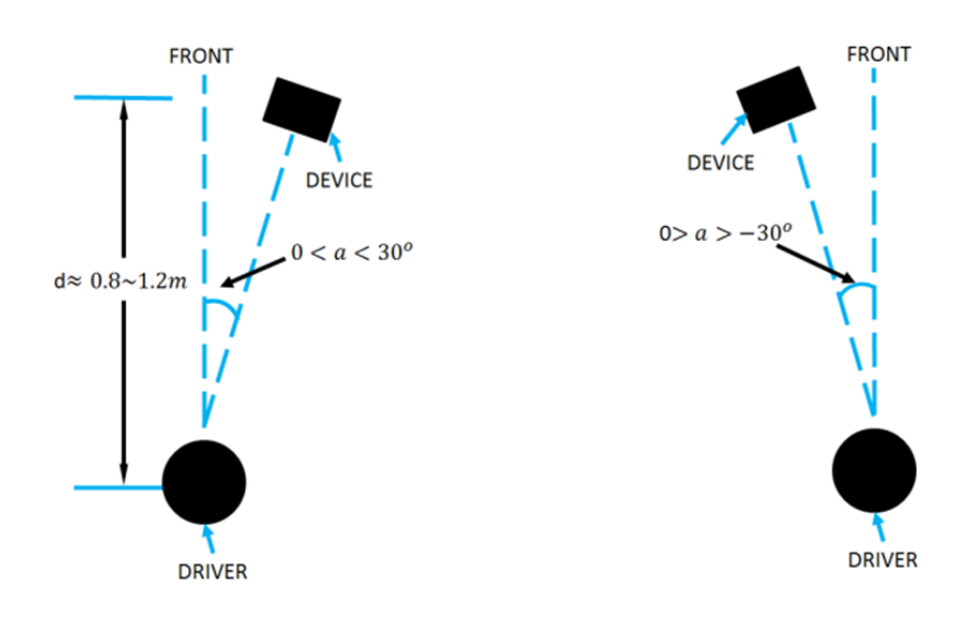

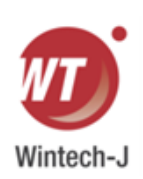

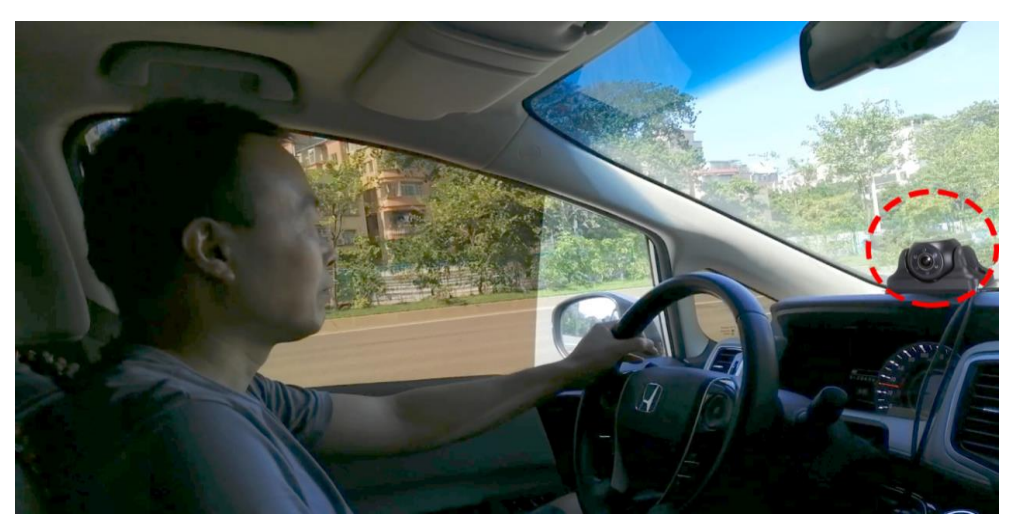

キャリブレーション : パラメータの校正。 校正枠に面を合わせて校正を行います。 デフォルトでは、検出枠は正方形で青色です。顔をキャリブレーションフレームに合わせる と、顔に緑色のフレームが表示されます。 [スタート] ボタンをクリックすると、2 ~ 3 秒後に キャリブレーションが成功したことを示すメッセージと音声メッセージが表示されます。[OK] をクリックしてキャリブレーション インターフェイスを終了します。 以下の写真を参照:

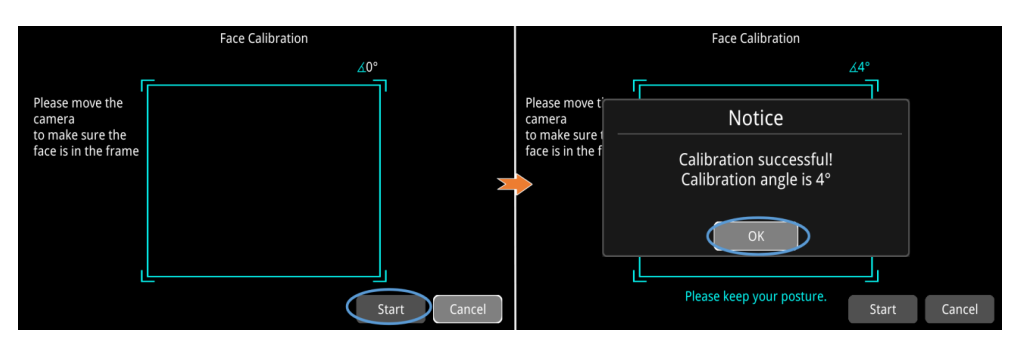

以下の図を参照: 顔をキャリブレーション フレームに当て、[開始] ボタンをクリックしてキャリブレー ションを開始します。 プロセス中に顔がキャリブレーション フレームから外れると、キャリブレー ション フレームが黄色になり、2 ~ 3 秒後にキャリブレーションが失敗したことを示すメッセージが表 示されます。 [OK] をクリックしてキャリブレーションを再度実行します。

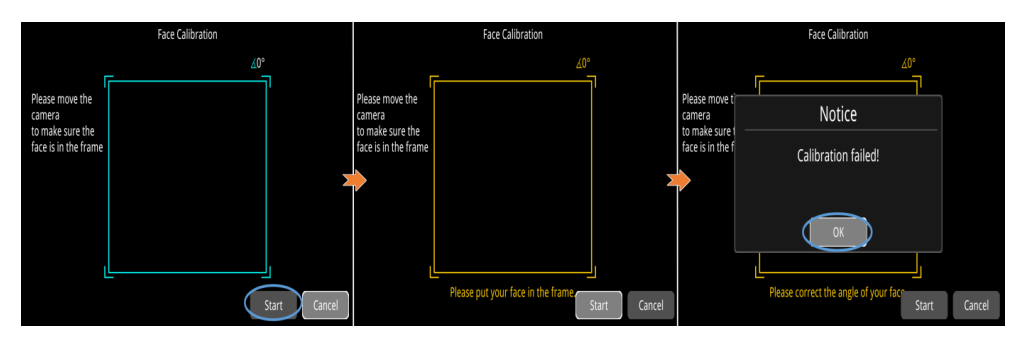

顔をキャリブレーション フレームに合わせて、[開始] ボタンをクリックしてキャリブレーショ ンを開始します。 プロセス中、顔を左右に向ける必要があり、角度が[-30、30]の範囲を超える と、キャリブレーションフレームが赤くなり、左すぎるか右すぎることを示す音声が2~3秒後 にメッセージで表示されます。 キャリブレーションが失敗したことを示すポップアウトが表示 されます。 [OK] をクリックして再度調整します。 以下に示す:

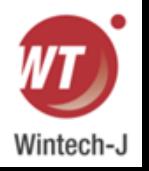

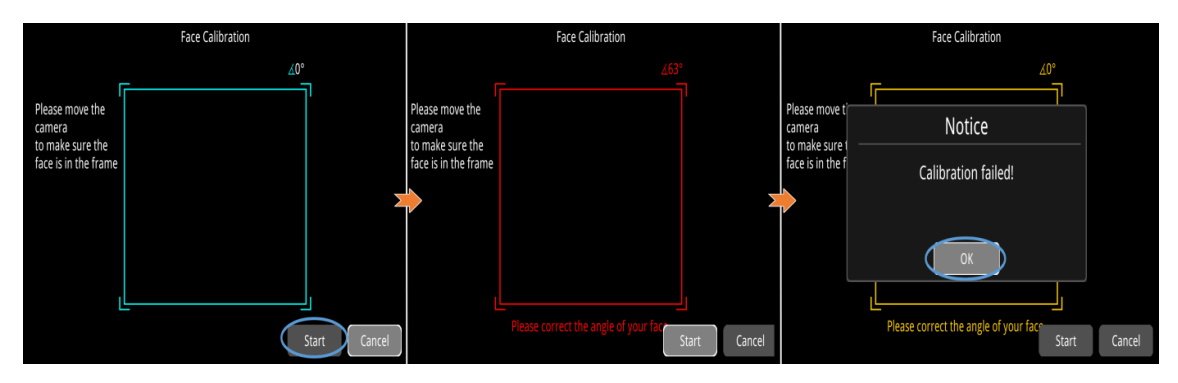

キャリブレーションが失敗した場合は、もう一度「開始」をクリックしてキャリブレーションを開始します。 Advance Setup

:DMSアラーム持続時間の精度。 デフォルト値は次のとおりです。

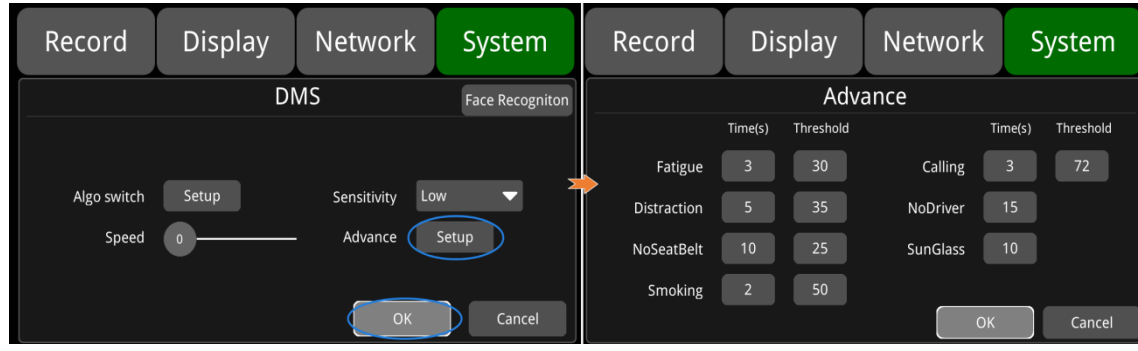

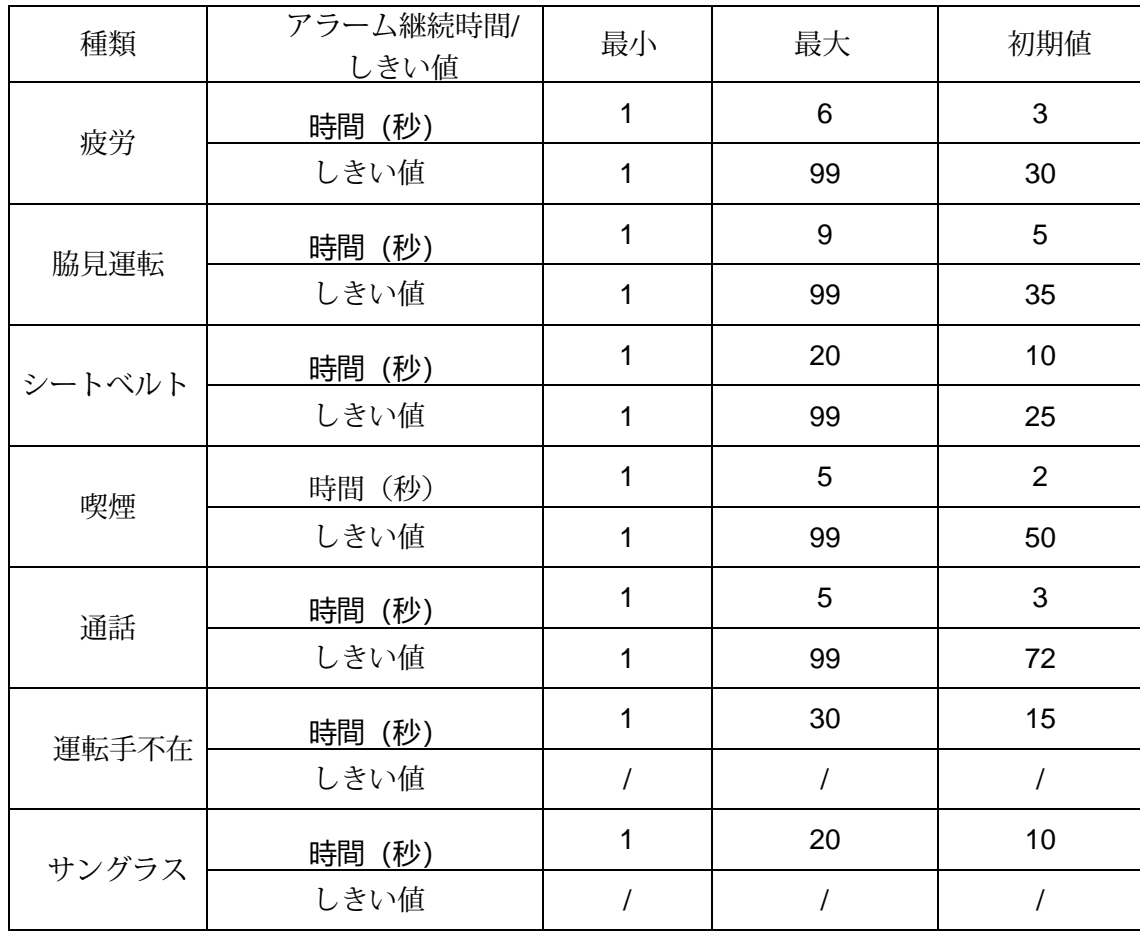

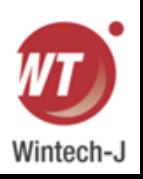

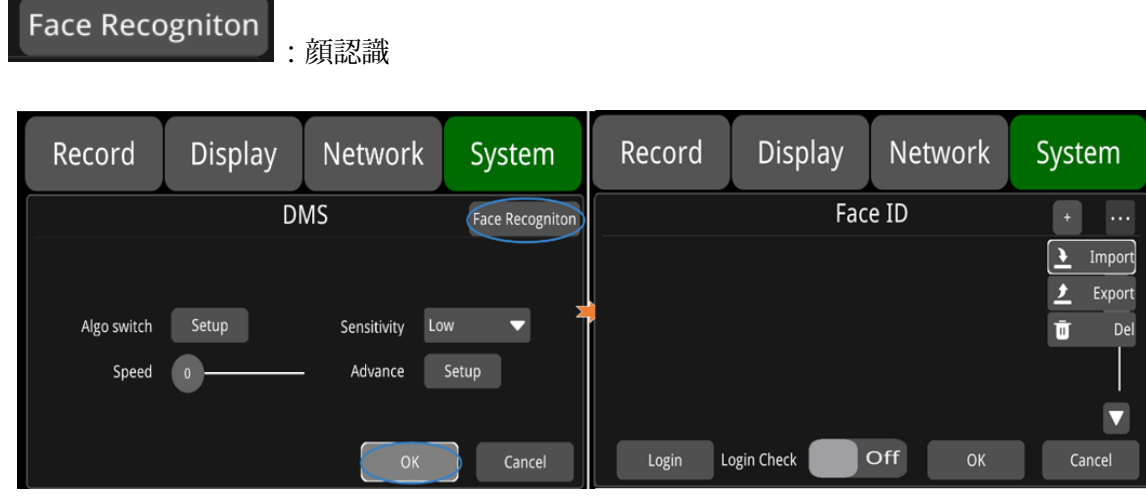

+:下の図に示すように人の顔を追加します。

名前を入力したらOKをクリックし狙いを定めます。

カメラに向かって顔を映す。 「スタート」ボタンをクリックし、顔を上下左右に動かしてデータを入力 すると、入力成功または失敗を音声メッセージで通知するウィンドウが表示されます。

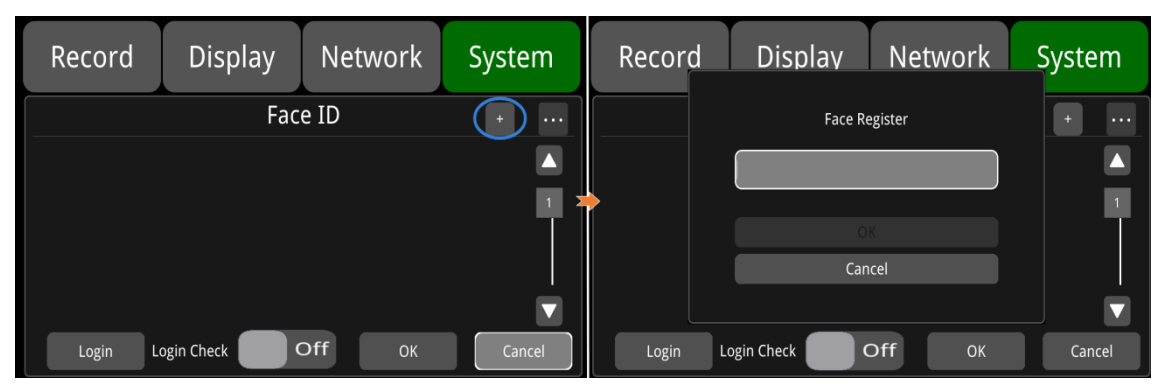

**...:**インポート、エクスポート、削除機能。 以下の図に示すように、インポートされた顔を確認します。 写真を選択し、「インポート/エクスポート/削除」をクリックして、選択した写真をインポート、エクス ポート、または削除します。 エクスポートされたファイルはディスクの faceID パスの下に保存されます。

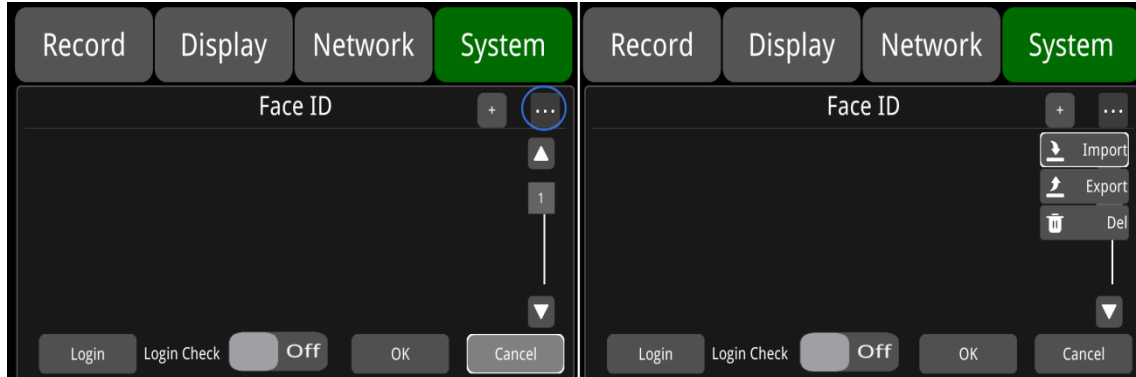

ログイン:クリックすると顔認証でログインします。

ログインチェック: オンに設定すると、起動するたびに顔認証がトリガーされ、「もう一度

ログインしてください」という音声メッセージが流れます。

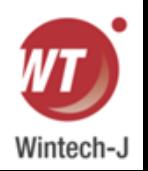

顔認証に成功するとログイン成功を音声メッセージでお知らせします。 人物の顔が検出されな い場合、または人物の顔が検出されない場合は、「ログインに失敗しました」というメッセー ジが送信されます。 オフに設定すると、顔認証は有効になりません。 デフォルトではオフに設 定されています。

| Record          | Display     |            | <b>Network</b> |           | <b>System</b> |
|-----------------|-------------|------------|----------------|-----------|---------------|
| Alg Configure   |             |            |                |           |               |
|                 |             |            |                |           |               |
| CH <sub>1</sub> | <b>ADAS</b> | <b>DMS</b> | <b>BSD</b>     |           | <b>Setup</b>  |
| CH <sub>2</sub> | <b>ADAS</b> | <b>DMS</b> | <b>BSD</b>     |           | <b>Setup</b>  |
| CH <sub>3</sub> | <b>ADAS</b> | <b>DMS</b> | <b>BSD</b>     |           | Setup         |
| CH <sub>4</sub> | <b>ADAS</b> | <b>DMS</b> | <b>BSD</b>     |           | <b>Setup</b>  |
|                 |             |            |                | <b>OK</b> | Cancel        |

ユーザーはチャンネル 3 と 4 のアルゴリズム タイプを選択できます。

BSD 設定を選択すると、次の図に示すようになります。

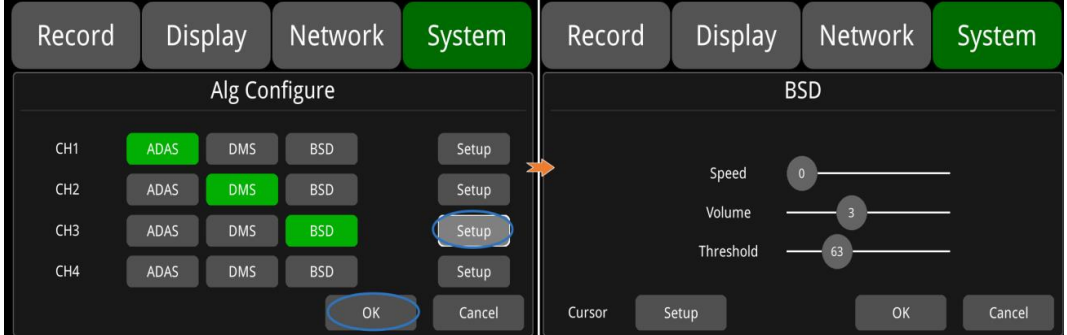

Speed:BSD機能の速度閾値を設定します。 5 に設定すると、歩行者が 5km/h 以上で歩いてい る場合にのみ BSD アルゴリズムを有効にできます。 デフォルト値は 0 です。

音量:可聴アラームと視覚アラームの音量を調整します。 デフォルト値は 3 です。

閾値:歩行者検知と警報精度の選択。

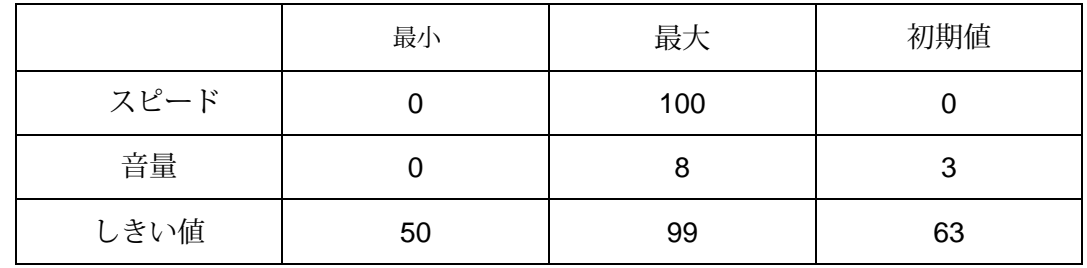

カーソル:デフォルトでは「OFF」になっています。 下の写真は開いた状態です。

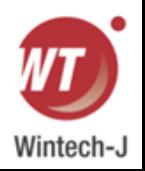

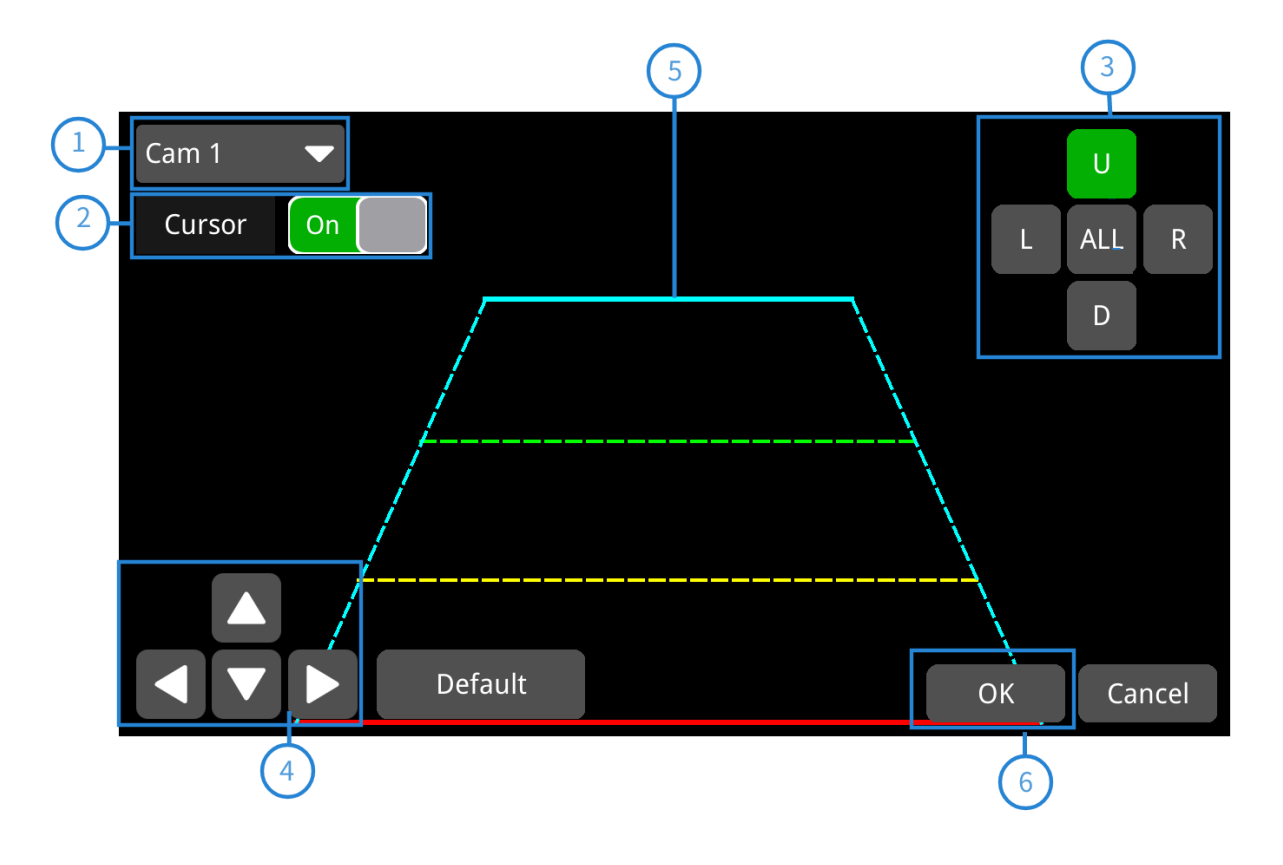

① アラームが発生したチャンネルのカメラ名。

② このボタンをタッチすると、カーソルがオン/オフになります。

③ ライン選択:選択するラインは 5 つあります。 ライン U (上)、ライン D (下)、ライン L (左)、ライン R (右)、および ALL。 選択するとボタンが緑色に変わります。 リモコンを使用して操作できます。

④ カーソルの形状を調整する方向は上下左右の 4 方向です。

U ライン (緑色) または D ライン (赤色) を選択すると、選択したラインをこれらの方向に移動できます。 [ライン L] または [ライン R] を選択した場合、選択したラインの上点を [上方向] および [下方向] で左右 に移動でき、選択したラインの下点を [左方向] と [方向] で左右に移動できます。

⑤ カーソルの線:選択した線が3倍に太くなります。 真ん中の 2 行は処理されません。

⑥ [OK] をタッチして設定を保存し、終了します。 設定を保存せずに終了するには、「キャンセル」をク リックします。

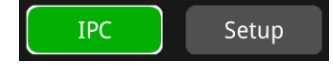

IPC: IPC 機能インターフェースを設定します。 [OK] を選択すると、図に示すように、デバイス が自動的に再起動し、IPC 機能インターフェイスに切り替わります。

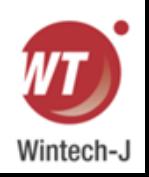

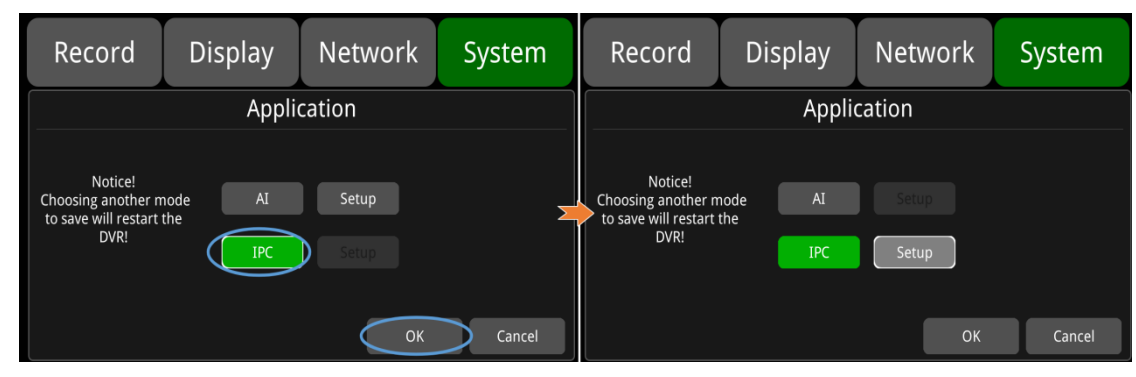

デフォルトの構成を次の図に示します。

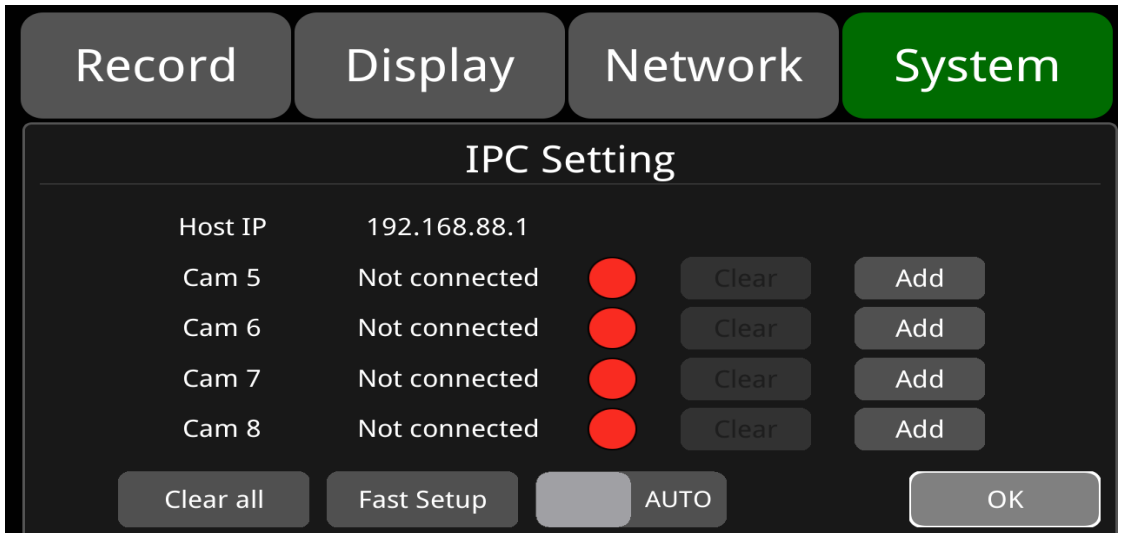

 DVR のデフォルトのホスト IP は 192.168.88.1 です。 IPC は、DVR と同じネットワークに接 続されている場合に適用できます。 1 台の DVR は最大 4 つの IPC チャネルに接続できます。 AUTO: AUTO はデフォルトで閉じられています。 電源を入れると、検出されたIPCに自動的に接 続されます。

AUTO を ON に設定するとClear、Add、Clear All、Fast Setup の設定はすべて操作できなくなります。

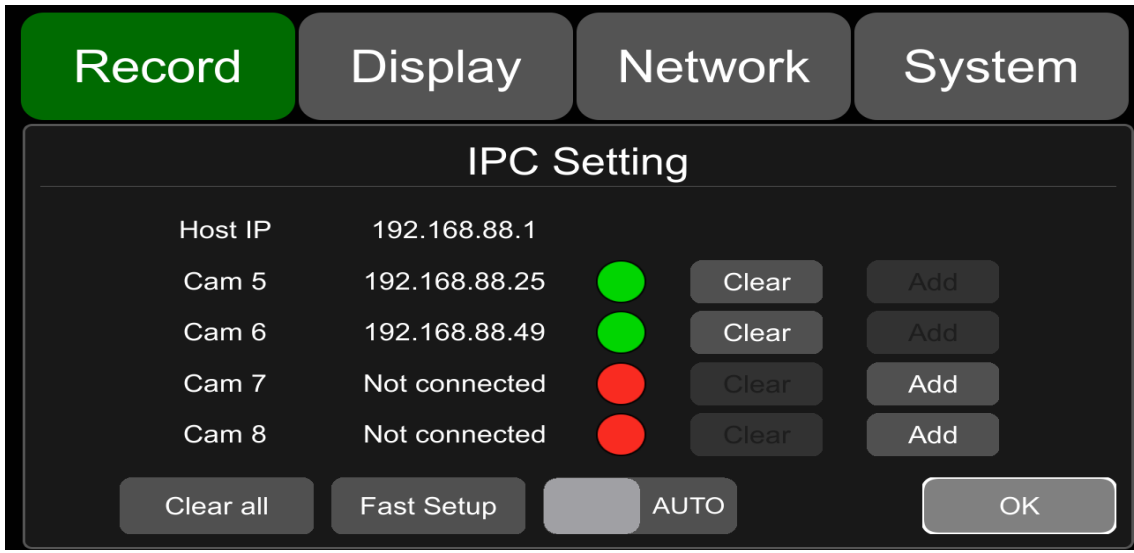

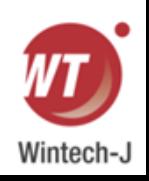

:IPC が正常に接続されたことを示します。

:IPC が接続されていないことを示します。

クリア: ボタンを押すとDVR は対応するチャンネルに正常に接続されていた IPC を切断します。 Clear

追加: IPC 追加インターフェイスに入るボタン。 Add

Clear all すべて消去: ボタンを押すとDVR は正常に接続されたすべての IPC チャンネルを切断します。

Fast Setup 高速セットアップ: ボタンを押すと、すべての IPC がすぐに接続されます。

**AUTO** オート: AUTO をオンに設定すると、自動接続された IPC で Clear、Add、Clear All、およ び Fast Setup の設定を操作できなくなります。 AUTO はデフォルトでオンになっています。

- $OK$ OK: インターフェースを保存して終了します。
- 追加: IPC 追加インターフェイス。 Add

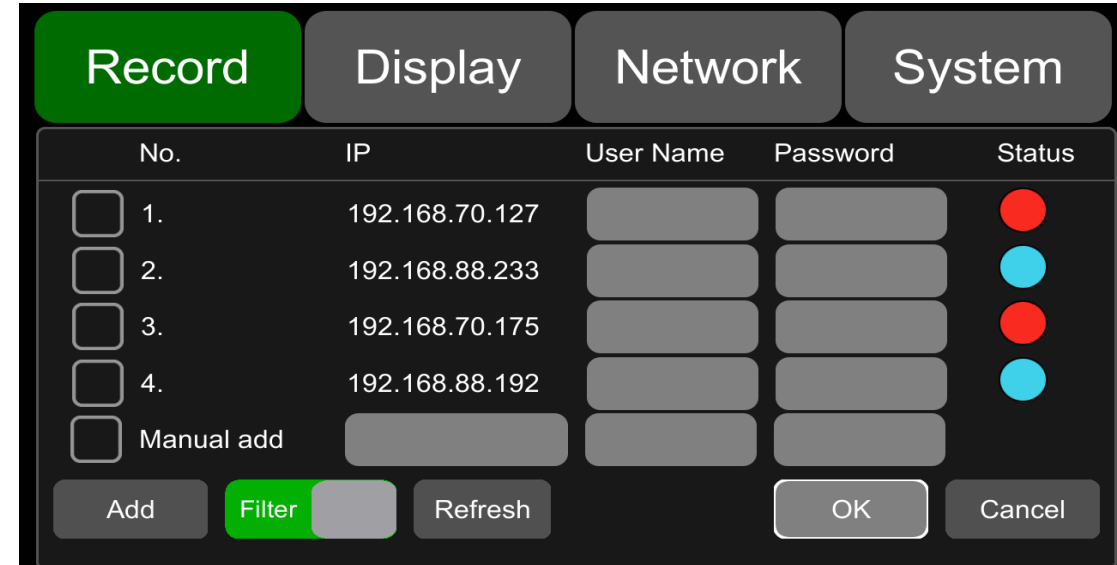

IP: DVR によって検索された関連する IPC の IP を示します。

ユーザー名: IPC ユーザー名。

パスワード: IPC パスワード。

ステータス: 検索された IPC 接続ステータス。 関連するステータスは次のように説明されます。

: IPC の IP ネットワーク セグメントが DVR の IP ネットワーク セグメントと一致せず、 ネットワーク セグメントが正しくないことを示します。

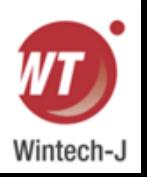

**◯**:IPC が正常であり、DVR に接続できることを示します。

:IPC が正常に接続されたことを示します。

:IPC の IP 形式が不正であることを示します。

手動追加: IPC に接続されている IP が見つからない場合は、IPC の IP、ユーザー名、パスワード を手動で入力して IPC を追加できます。 IPC にユーザー名とパスワードがない場合は、IPC の IP を入力するだけで済みます。

追加: IPC - 追加ボタン。追加ボタンを押すと、選択した IPC の IP に接続が成功したことが表示されます。 フィルター: フィルターをオンにすると、DVR がこのインターフェイスで正常に接続された IPC が画面に表 示されません。 フィルタをオフにすると、このインターフェイスで検索されたすべての IPC が画面に表示さ れます。

更新: IPC に接続されている IP が起動直後にインターフェイスで見つからない場合は、このボタンをクリッ クしてインターフェイスを更新できます。

OK: 設定を保存し、インターフェイスを終了します。

キャンセル:設定を保存せず、インターフェースを終了します。

IPC 接続が成功すると、次のインターフェイスを介して IPC チャンネルの録画を表示できます。

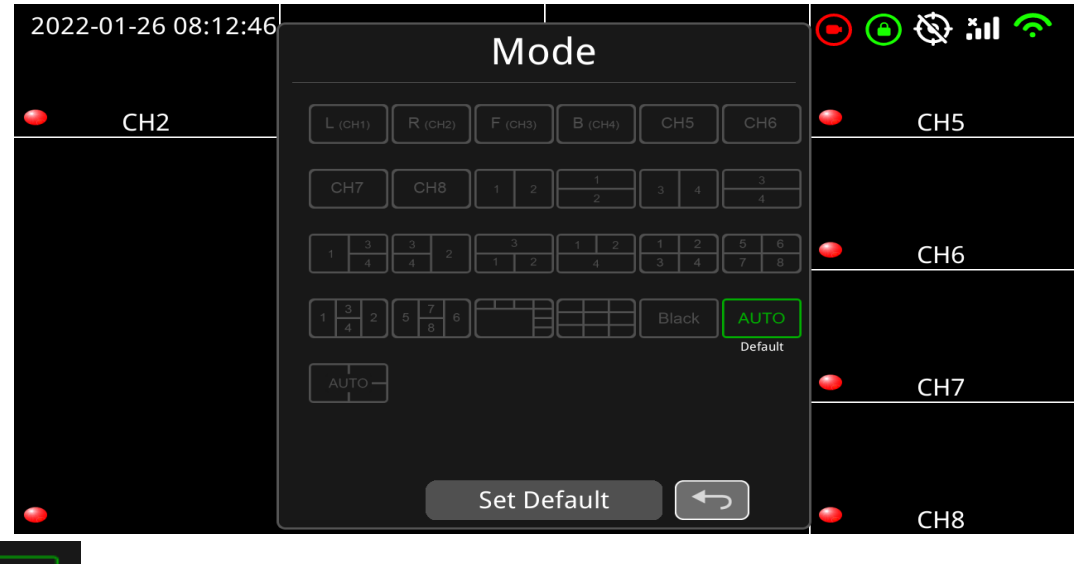

IPC AUTOがデフォルト設定の場合、再起動されたDVRは、IPCチャンネルに接続 されると1分後に自動的にメイン画面とサブ画面の8分割表示に切り替わります。 IPC チャンネ ルが接続されていない場合、DVR は 1 分後に自動的に CH1 ~ CH4 の 4 分割表示に切り替わり ます。 デフォルト設定として AUTO 以外の他の分割モードを選択した場合、DVR の再起動後 に他の分割モードが表示されます。

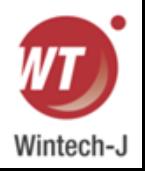

#### **11.11** システム情報

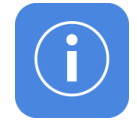

システム情報:ソフトウェアのバージョン番号。

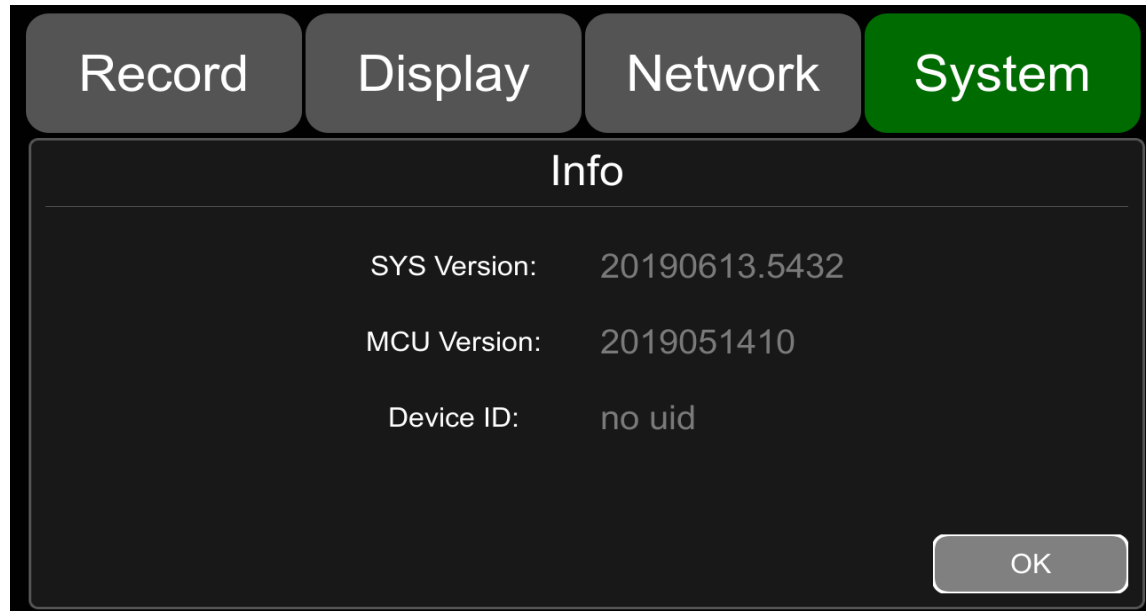

# **12.**よくある質問

1) システムが起動できない?

電源接続を確認してください。 電源接続を確認するには、次の手順に従ってください。

① 入力電源を確認します。電源線が正しく接続されているか、アース線がバッテリーに接続されている

か、電源線のヒューズが良好な状態にあるかどうかを確認します。

② ACC 信号線の電圧が 6 V より高いか確認してください。

③ デバイスの入力電圧がデバイスの画面で設定したシャットダウン電圧より高いかどうかを確認します。

2) デバイスが再起動を繰り返しますか?

以下の手順に従って確認してください。

① DVR の電源電圧が不足していないか確認してください。

起動電圧より低い場合、デバイスは繰り返し再起動します。

② デバイスを再起動して、正常に動作するかどうかを確認します。

3) ディスクを認識できませんか?

① ディスクの状態が良好であることを確認し、接触が良好であることを確認します。

② ディスクは 必ず本MDVR でフォーマットします。

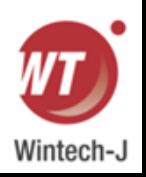

③ デバイスを再起動して、正常に動作するかどうかを確認します。

4) カメラを認識できませんか?

① カメラが正常に動作し、接続が正しいことを確認します。 ② カメラとデバイス間のすべてのワイヤ (延長ワイヤなど) を再接続します。 ③ デバイスを再起動して、正常に動作するかどうかを確認します。 5) GPS異常?

GPSアンテナが正しく取り付けられているか確認してください。

## **13.** 付録

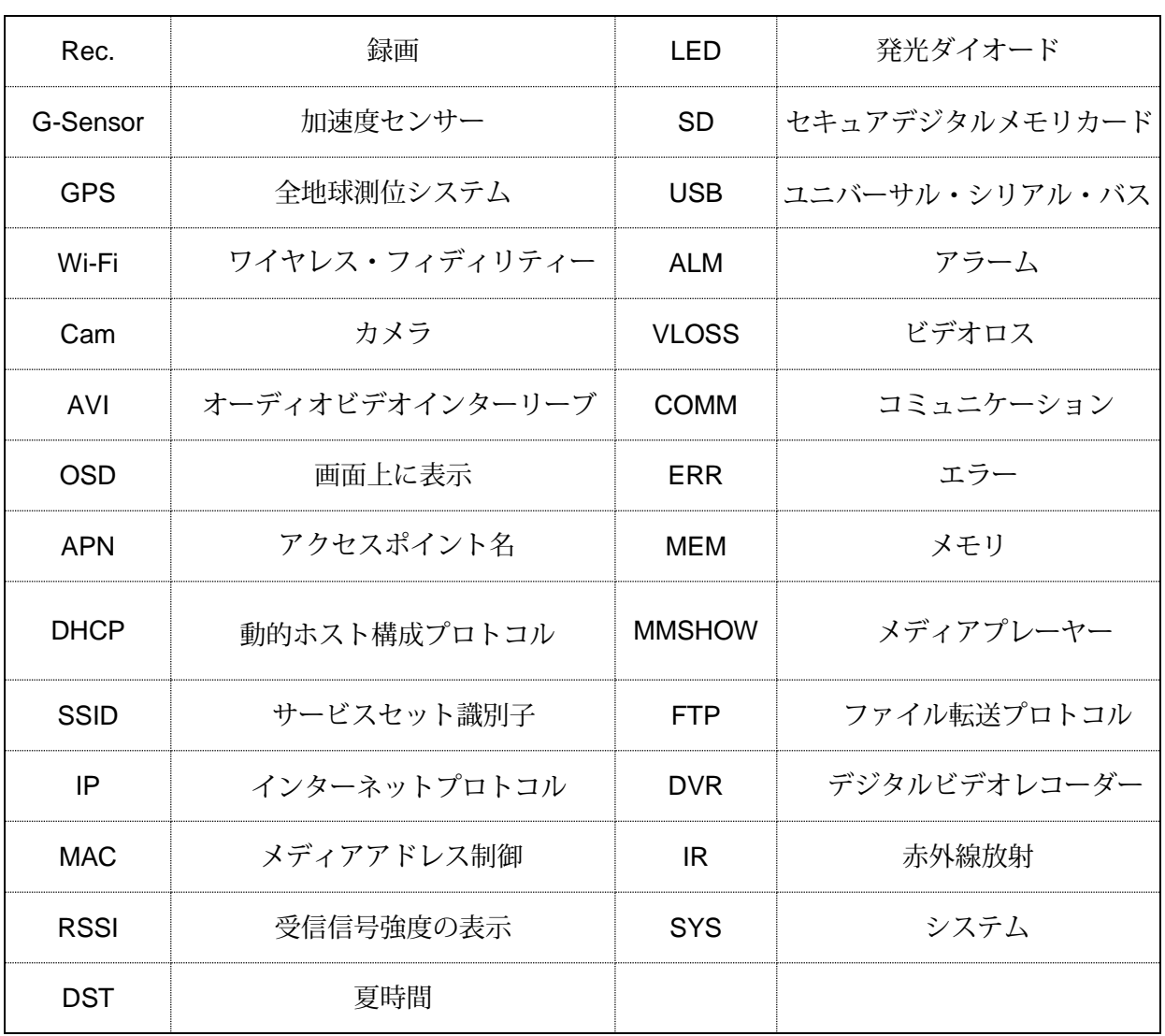

### 付録 **I:** 略語と説明

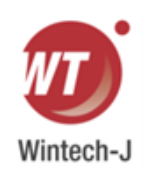

# 付録 Ⅱ**:** 付属品

標準品:オプション含む

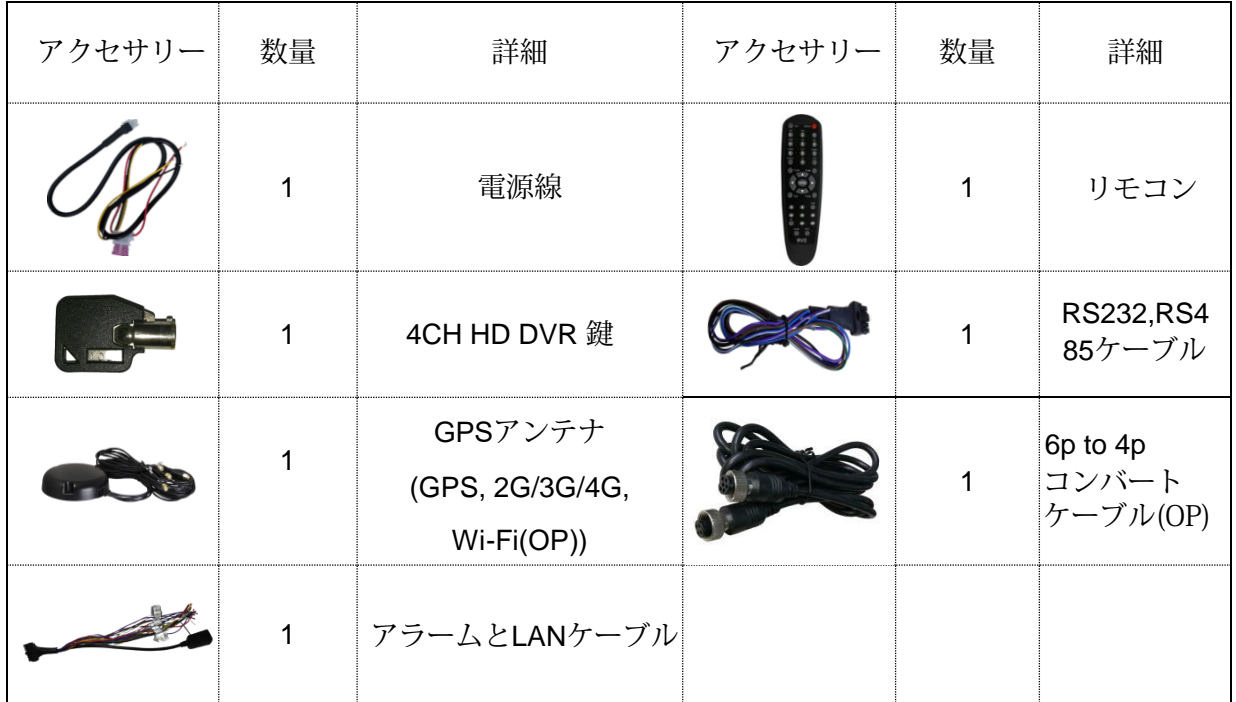

#### オプションのアクセサリー

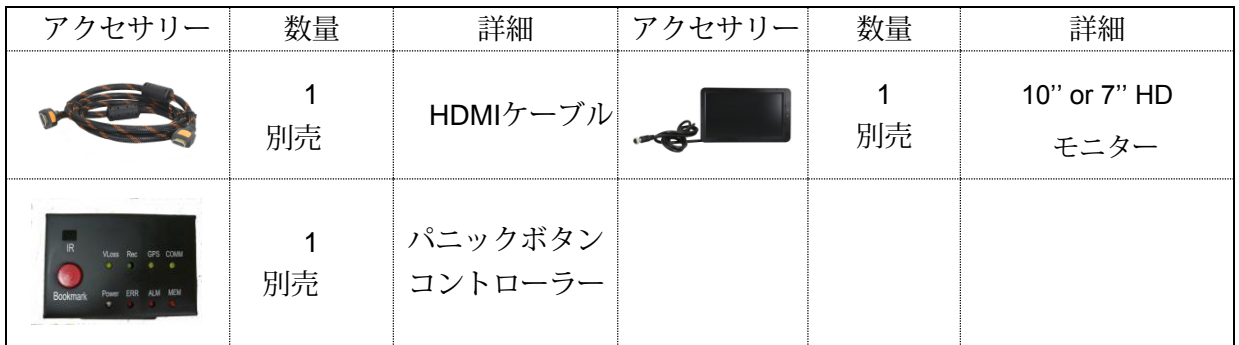

# 付録 Ⅲ**:** 互換性のあるストレージのリスト

SD Card

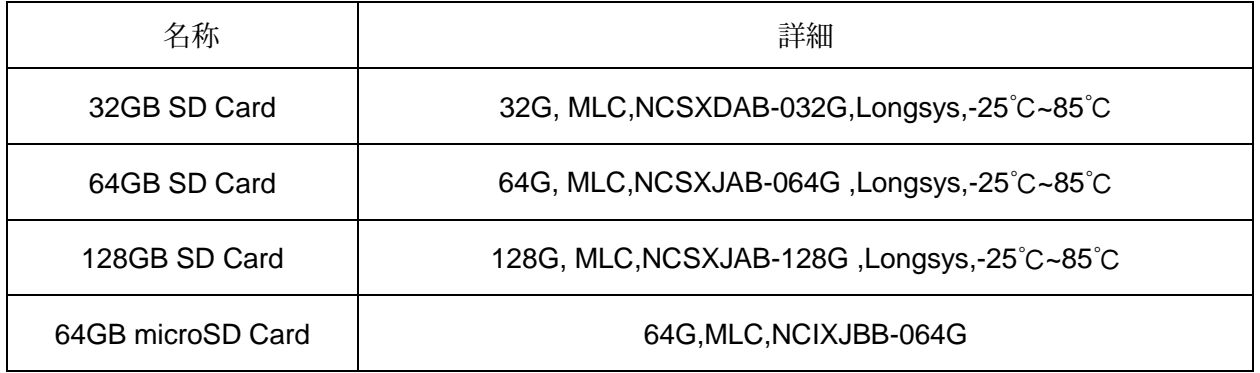

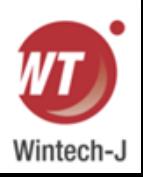